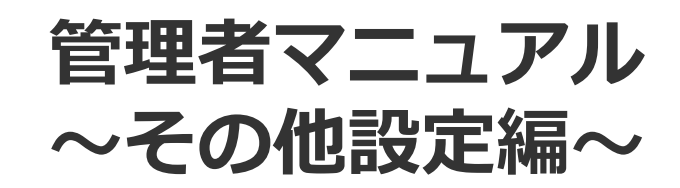

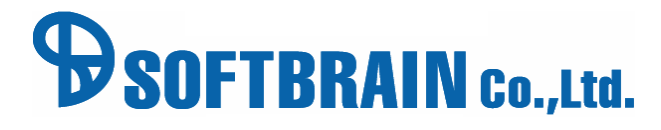

アジェンダ

# ■ 01 その他詳細設定

- **102 携帯端末ID認証機能設定**
- 03 拡張シート設定
- 04 ワークフロー設定
- 05 見積テンプレート機能設定

06 単票出力の設定

# 01 その他詳細設定

# スケジュール種別設定

# スケジュール種別設定① **マッション おおおし おおの設定 > カレンダー設定の変更**

スケジュール種別とは、スケジュール登録をするときに スケジュールポータルで表示されるアイコンを指します。

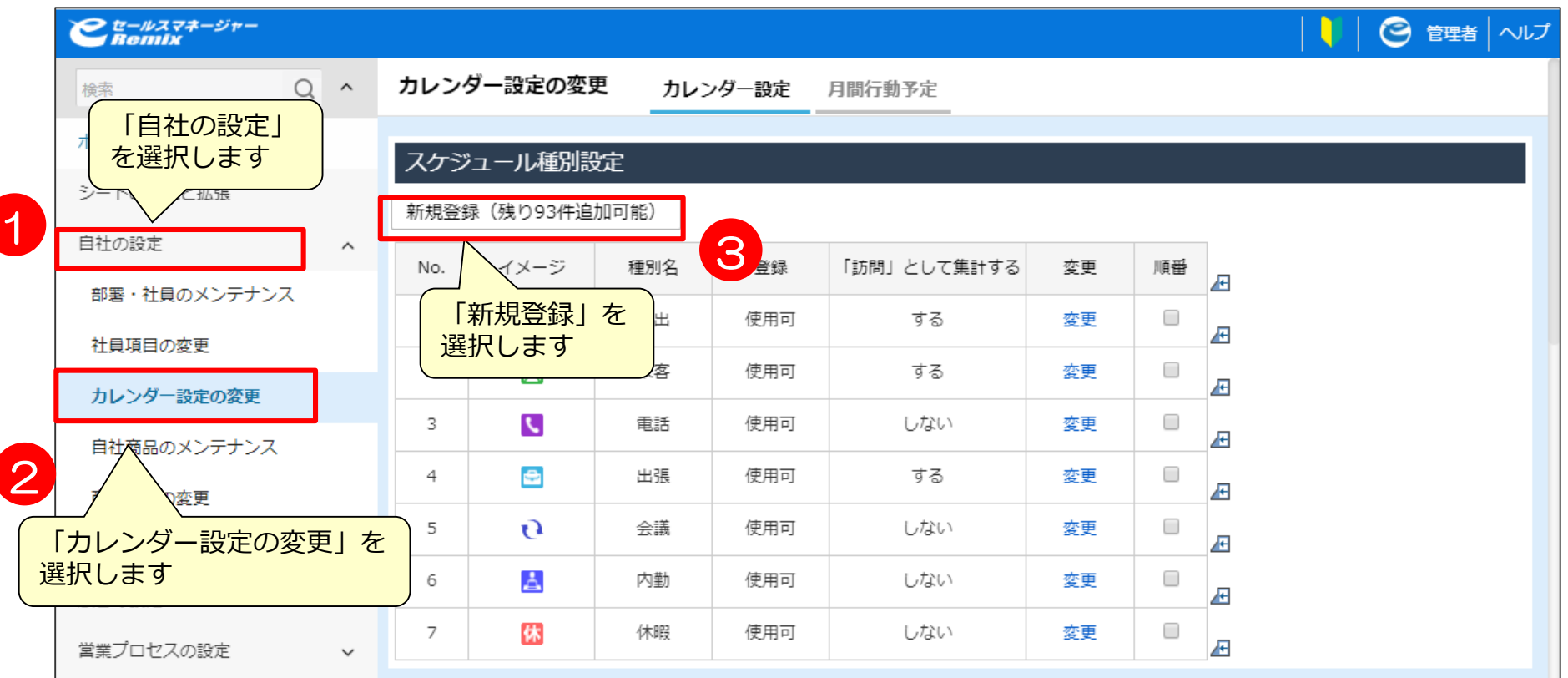

**デフォルトで選択できるアイコンのほかに、製品情報サイトからダウンロードすることもできます。 https://www.e-sales-success.jp/guide/remix\_user/web/knowledge2275.html ダウンロードにはログインする為のID、パスワードが必要です。登録をお願い致します。 https://www.e-sales-success.jp/guide/remix\_user/web/login.html**

# スケジュール種別設定2 みず おり おり おり おり おり おり おり おり おり おう

### スケジュール種別を新規登録します。

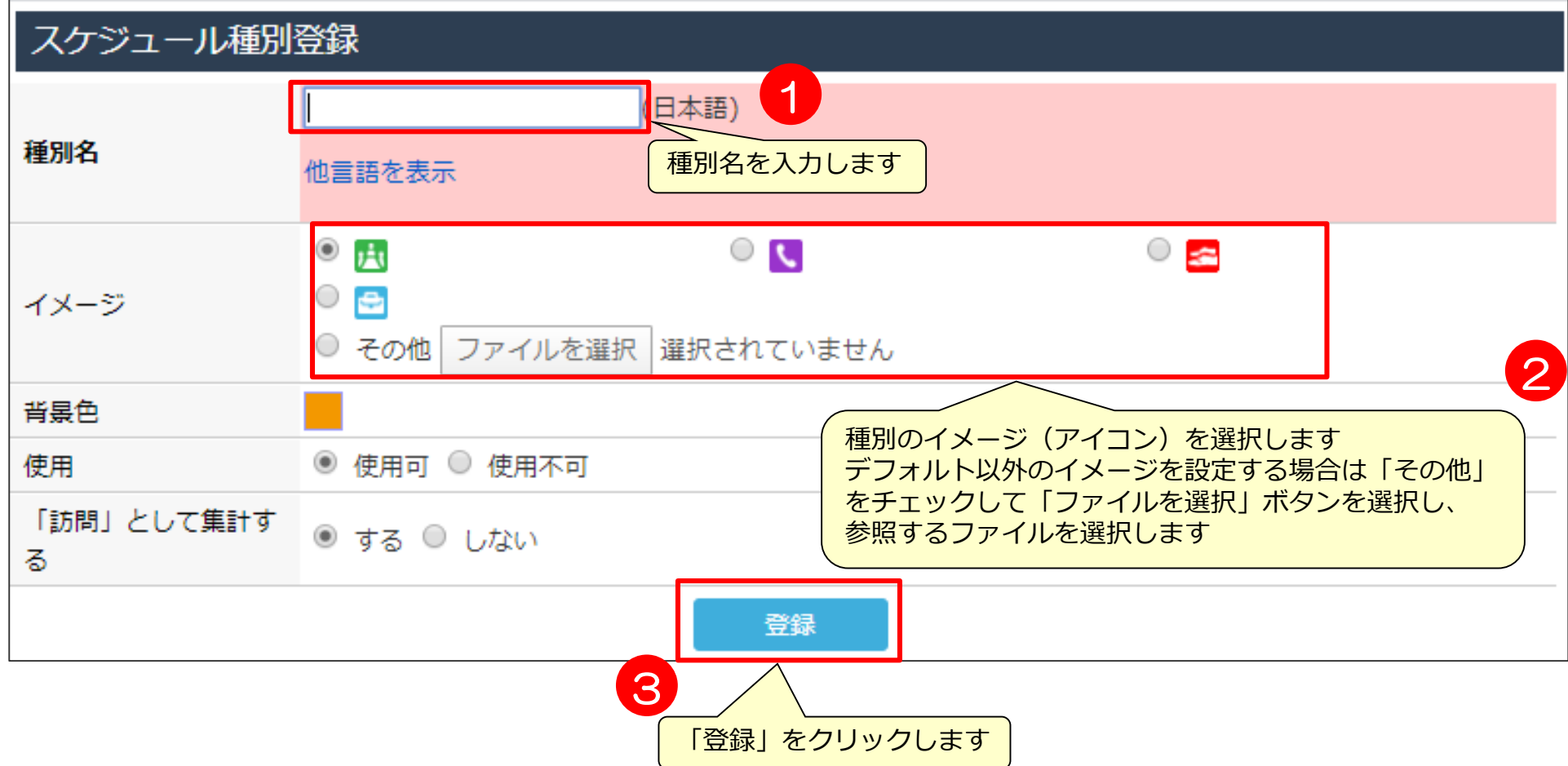

# ToDo優先度設定

# **ToDo優先度設定①** <sup>&</sup>gt;

#### ToDoを登録するときに表示される優先度の選択肢を設定します。 また、設定した優先度ごとに表示されるアイコンを設定します。

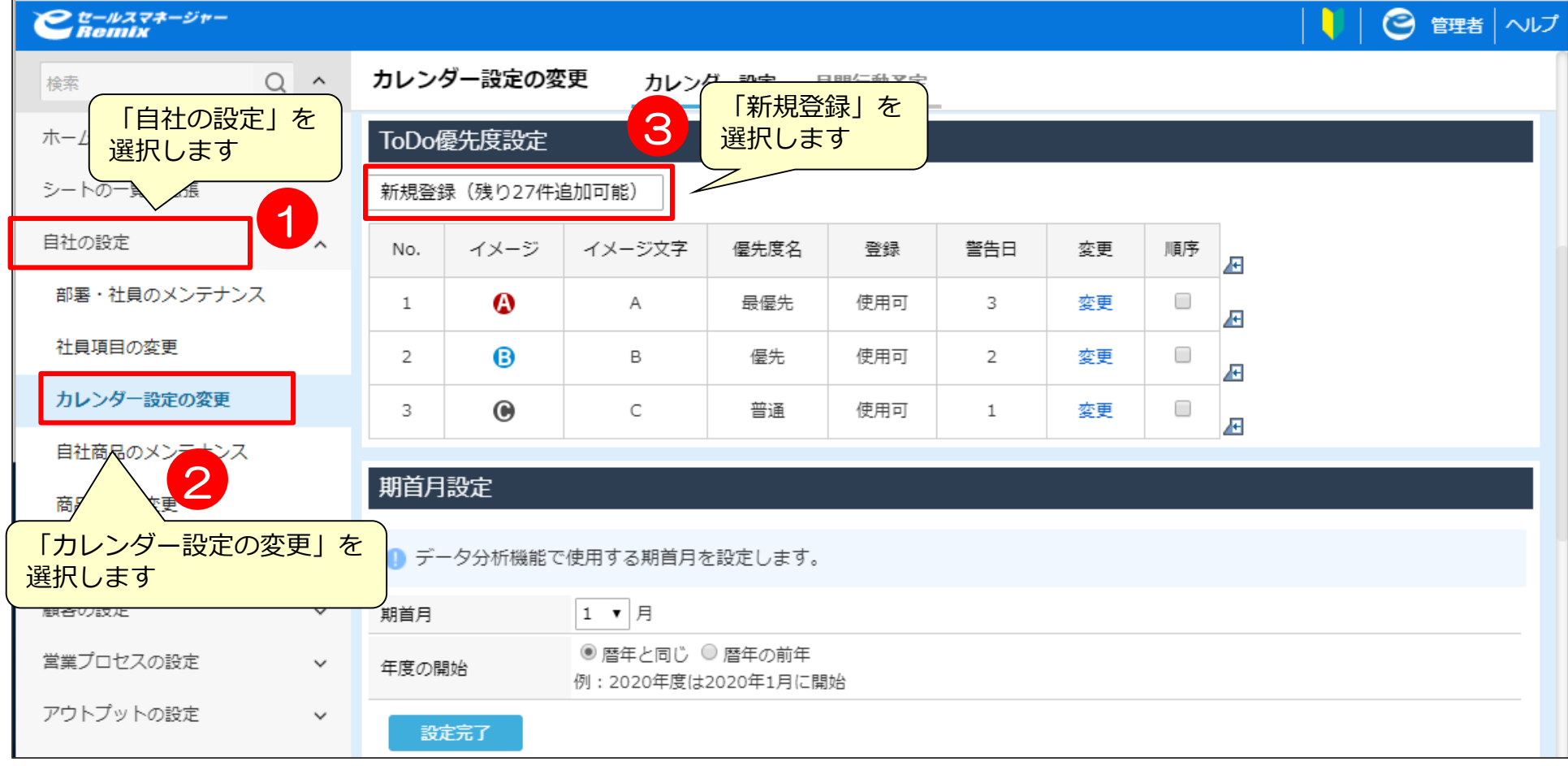

# **ToDo優先度設定②** <sup>&</sup>gt;

ToDoを登録するときに表示される優先度の選択肢を設定します。 また、設定した優先度ごとに表示されるアイコンを設定します。

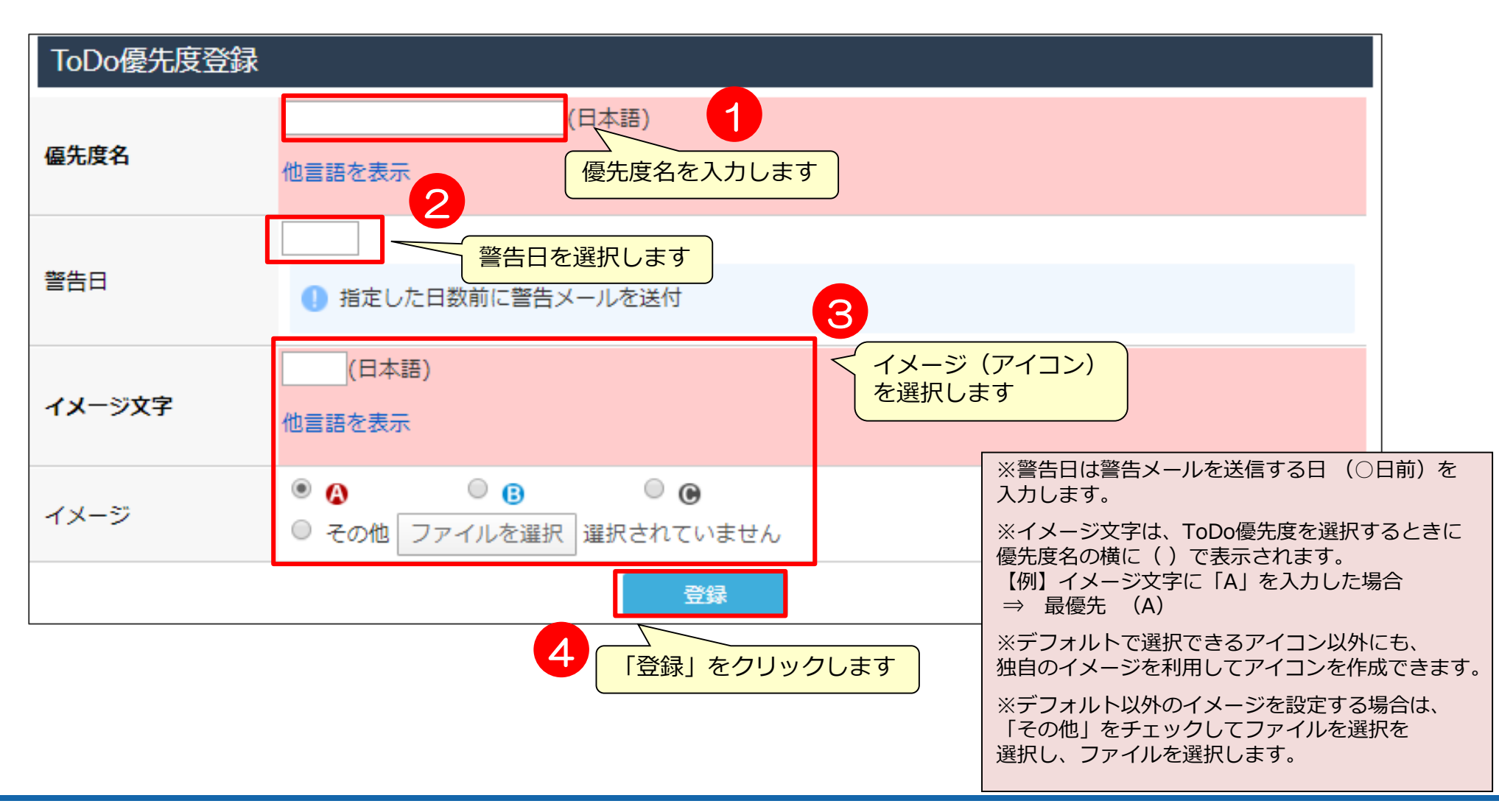

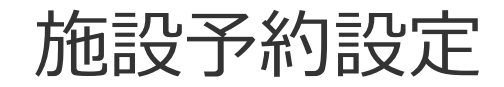

# **施設・設備予約設定**① カランストラックスのおよびのおよびのおよびのおよびのおよびのおおしては、おおしては、設備・備品の管理

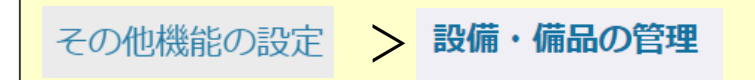

#### 施設や設備の予約機能を利用するための設定です。

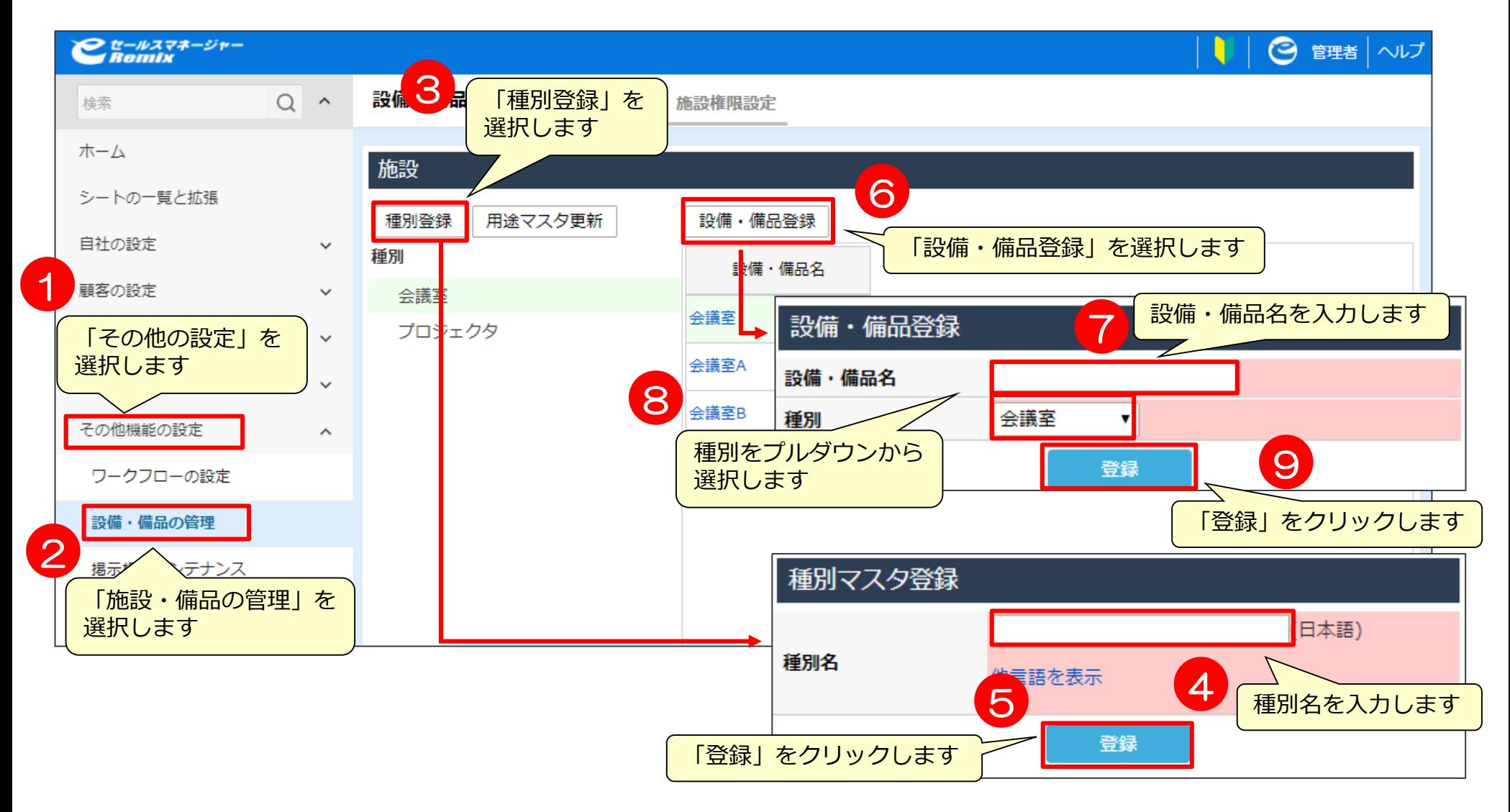

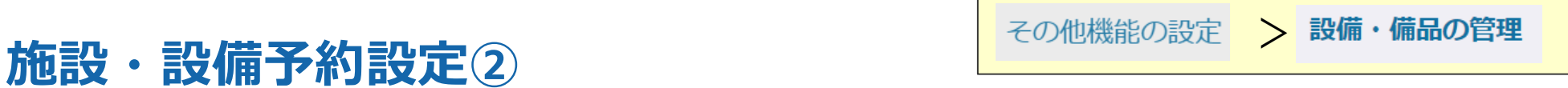

#### 施設や設備の設定をすると以下のように登録されます。

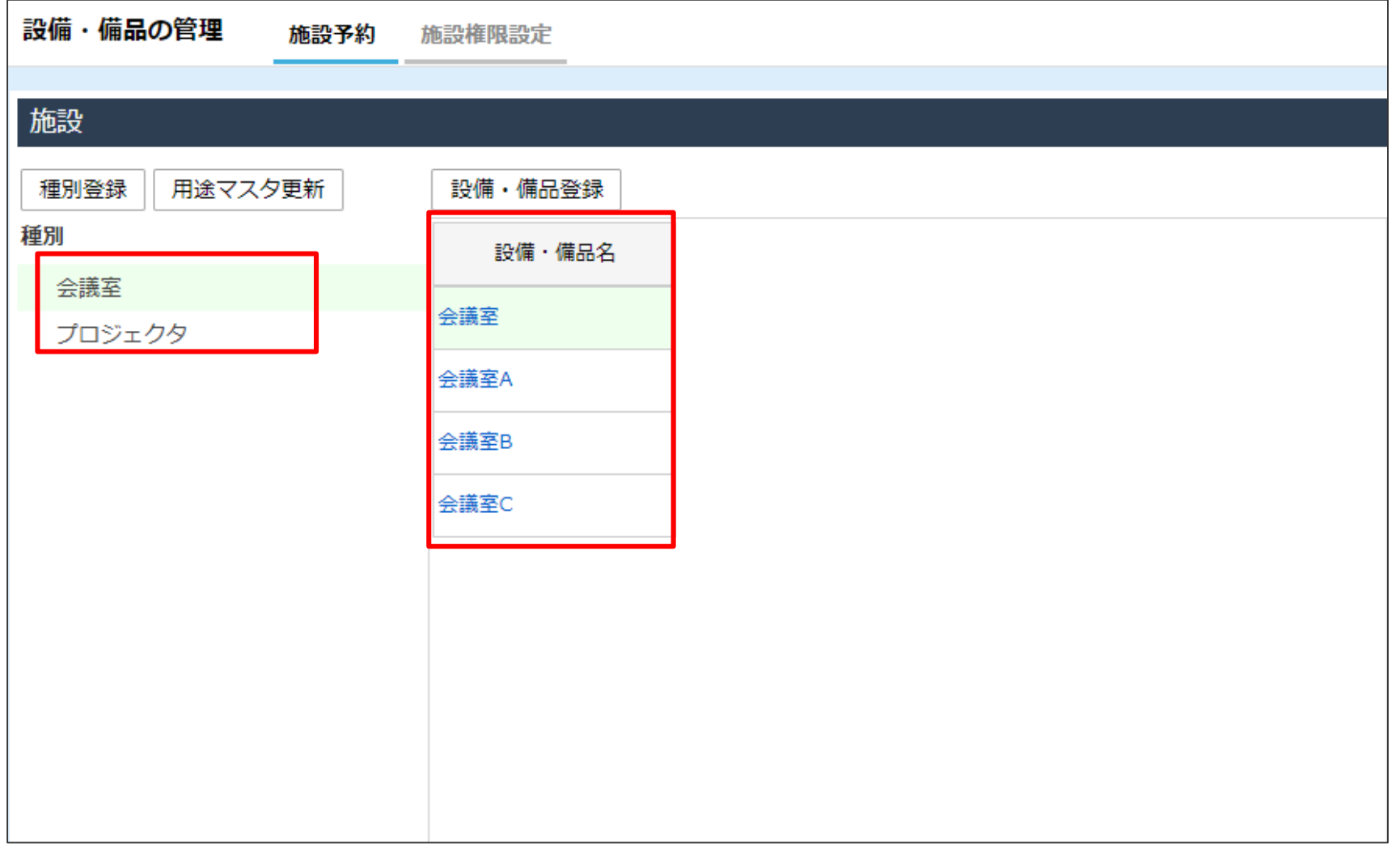

### **【参考】スケジュール画面からの見え方**

#### スケジュール登録の際に「施設予約」より設定した 「種別マスタ」と「設備」の確認が可能です。

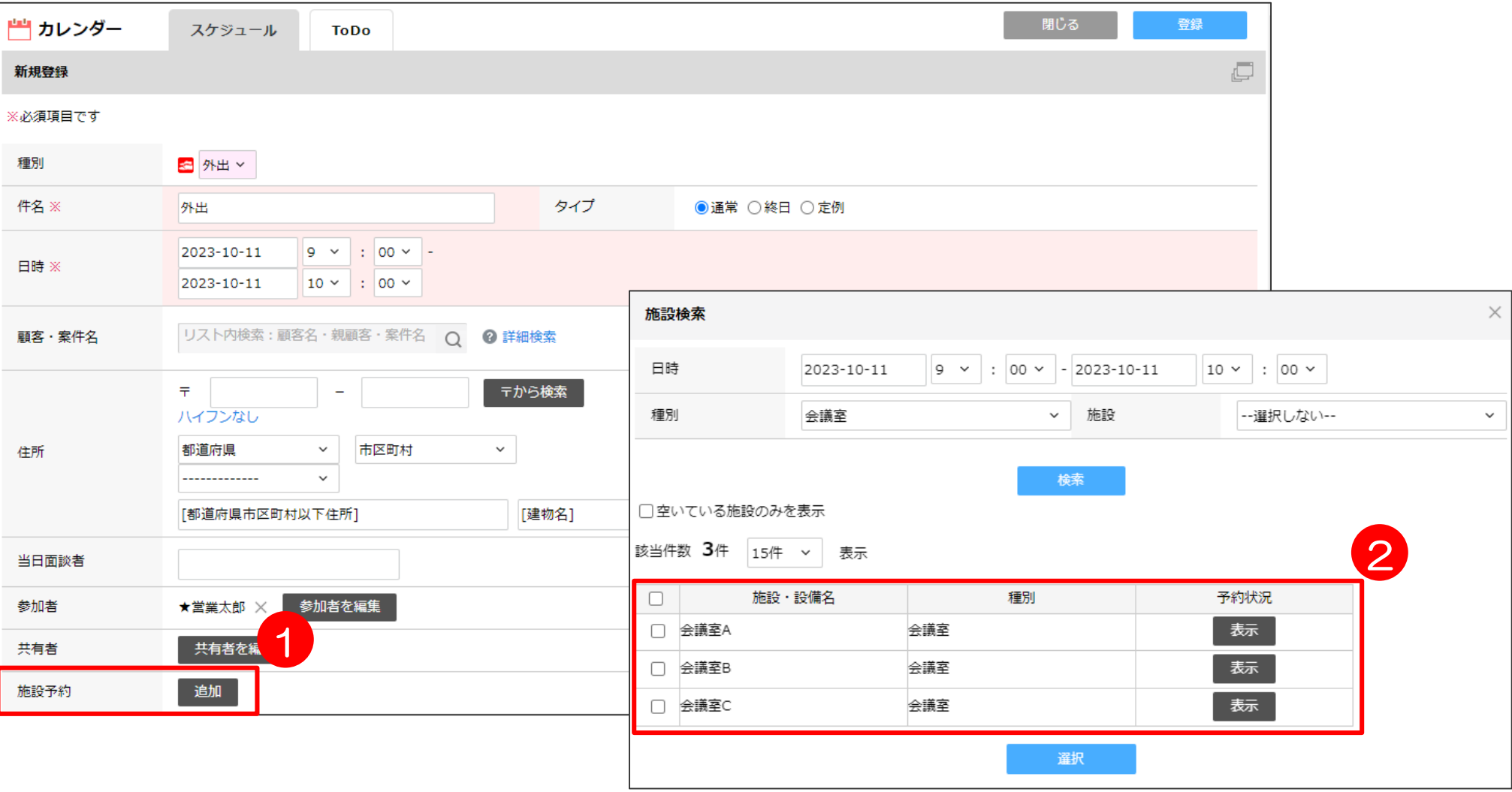

# iCalendar連携設定

# **iCalendar連携設定** <sup>&</sup>gt; <sup>&</sup>gt;

### iCalendar配信を使用する場合、連携の設定と配信用URLの設定を行う必要があります。

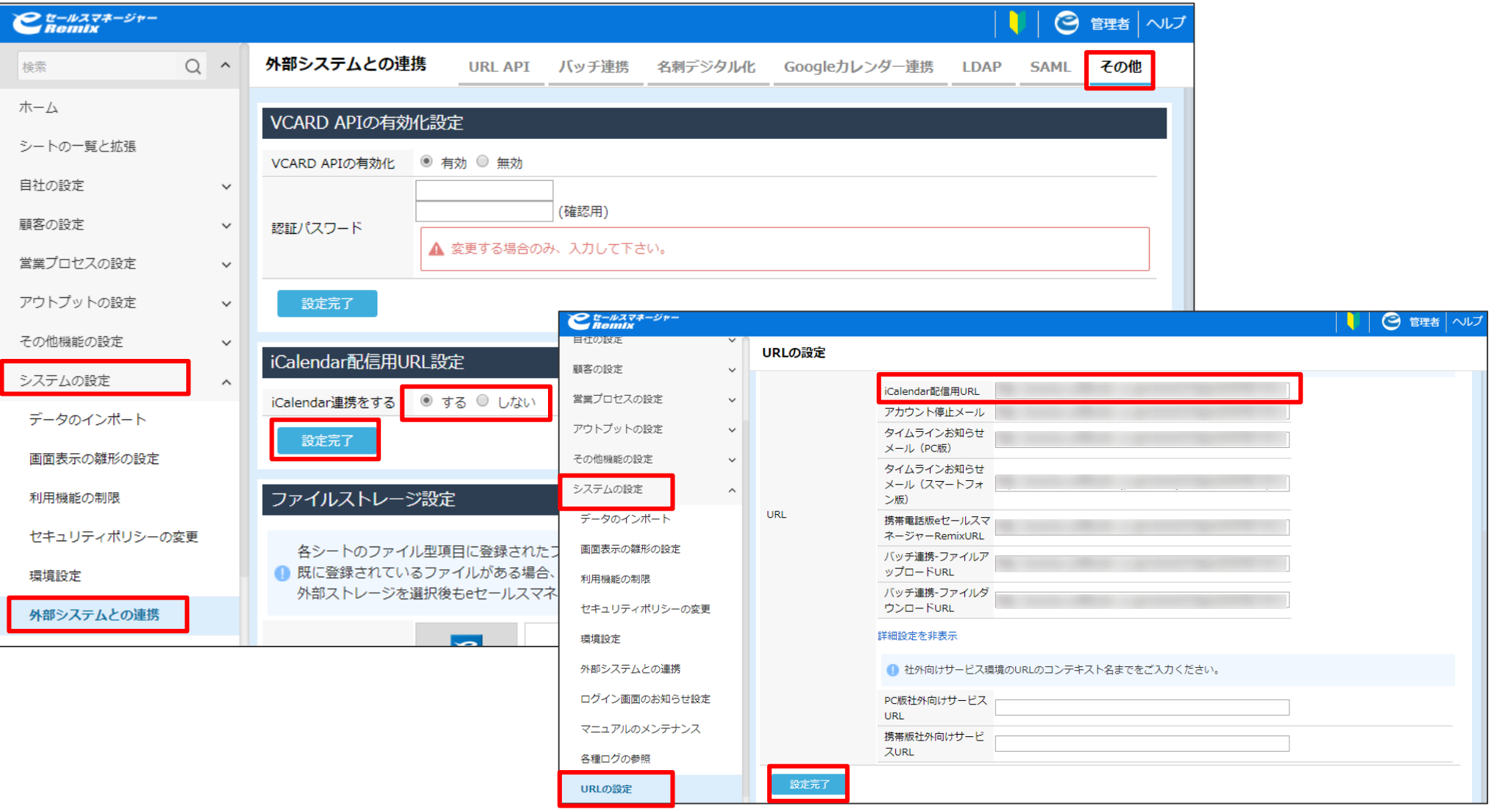

# 住所マスターインポート

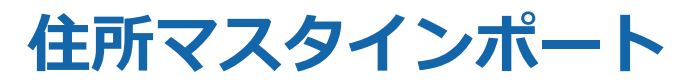

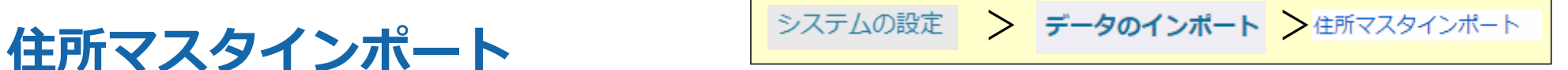

製品情報サイトにて、eセールスマネージャー内の住所マスタの更新データを提供しております。 データをダウンロードいただき、定期的にインポートしてください。

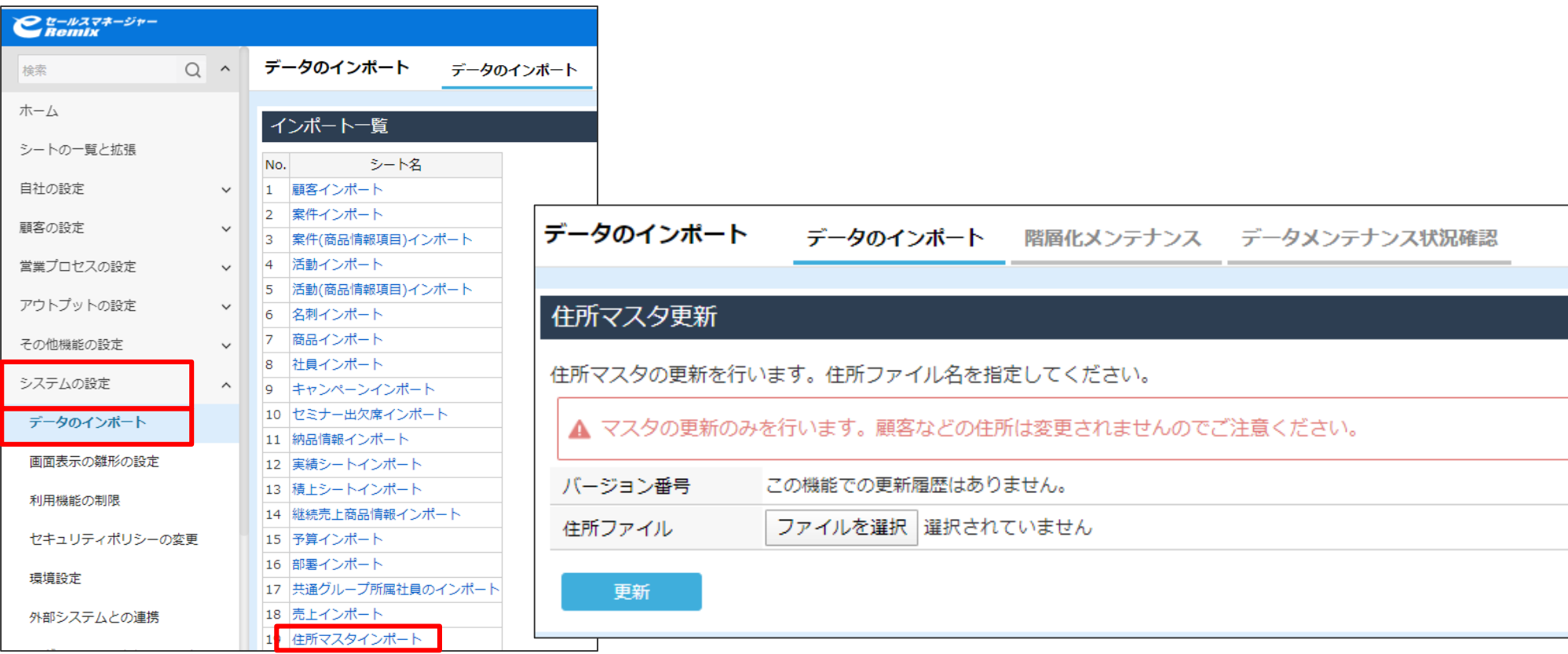

**製品情報サイトは以下URLとなります。**

**https://www.e-sales-success.jp/guide/remix\_user/web/knowledge2275.html ダウンロードにはログインする為のID、パスワードが必要です。登録をお願い致します。 https://www.e-sales-success.jp/guide/remix\_user/web/login.html**

# 02 携帯端末ID認証機能設定方法

### **端末ID認証ご利用の場合 ※スマートフォン・タブレットはアプリでのご利用に限ります。**

管理者ログインをし、「システムの設定」⇒「利用機能の制限」⇒「ロール編集」より 「携帯端末ID認証」にチェックを入れ設定します。チェック後、スマートフォンアプリ、 携帯電話でログインしますとその端末が自動的に認証されます。

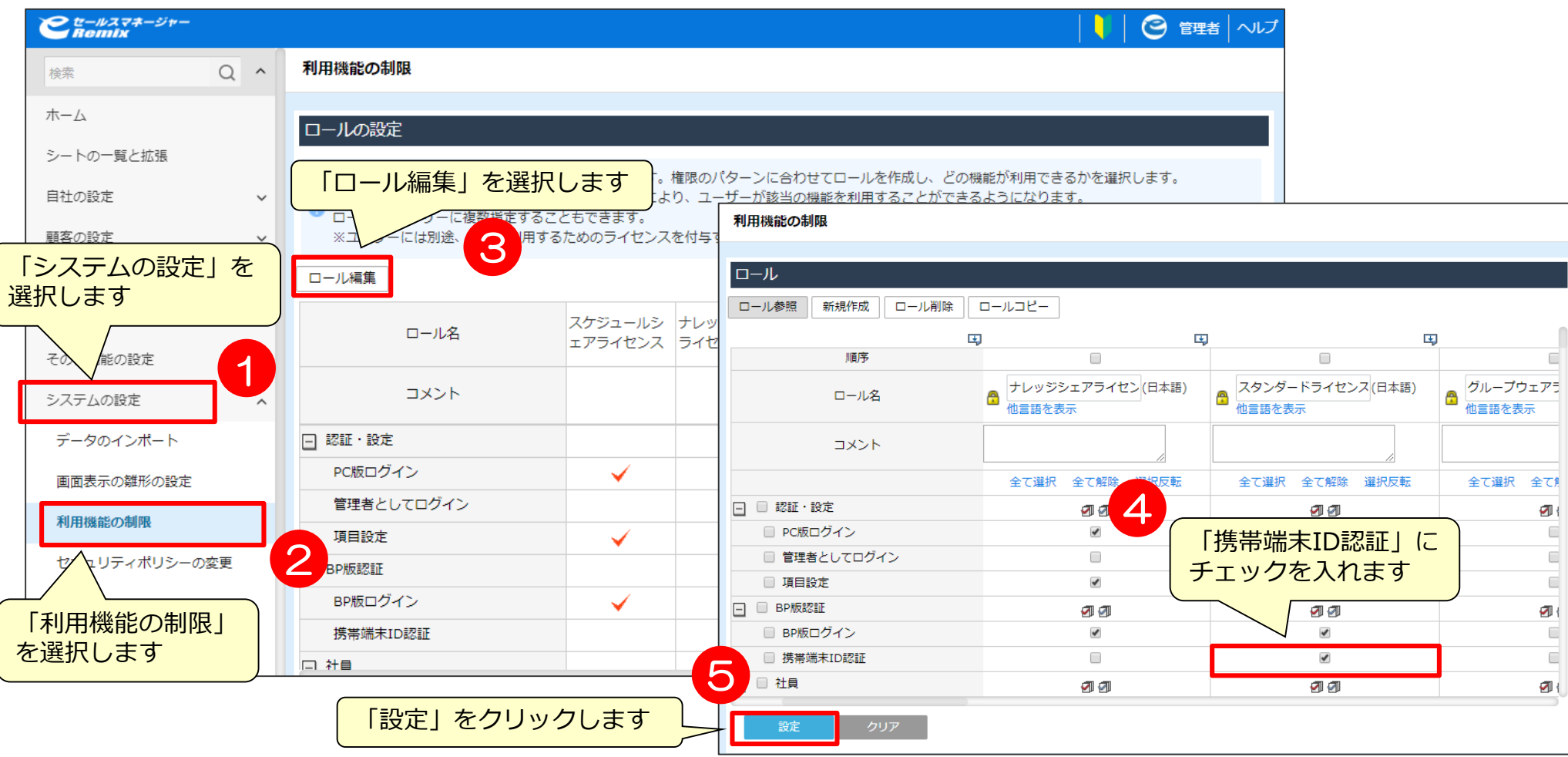

システムの設定 > 利用機能の制限

### **携帯端末ID認証機能をご利用の場合**

### **以下のような画面が表示された場合は、携帯端末履歴を削除する必要があります。**

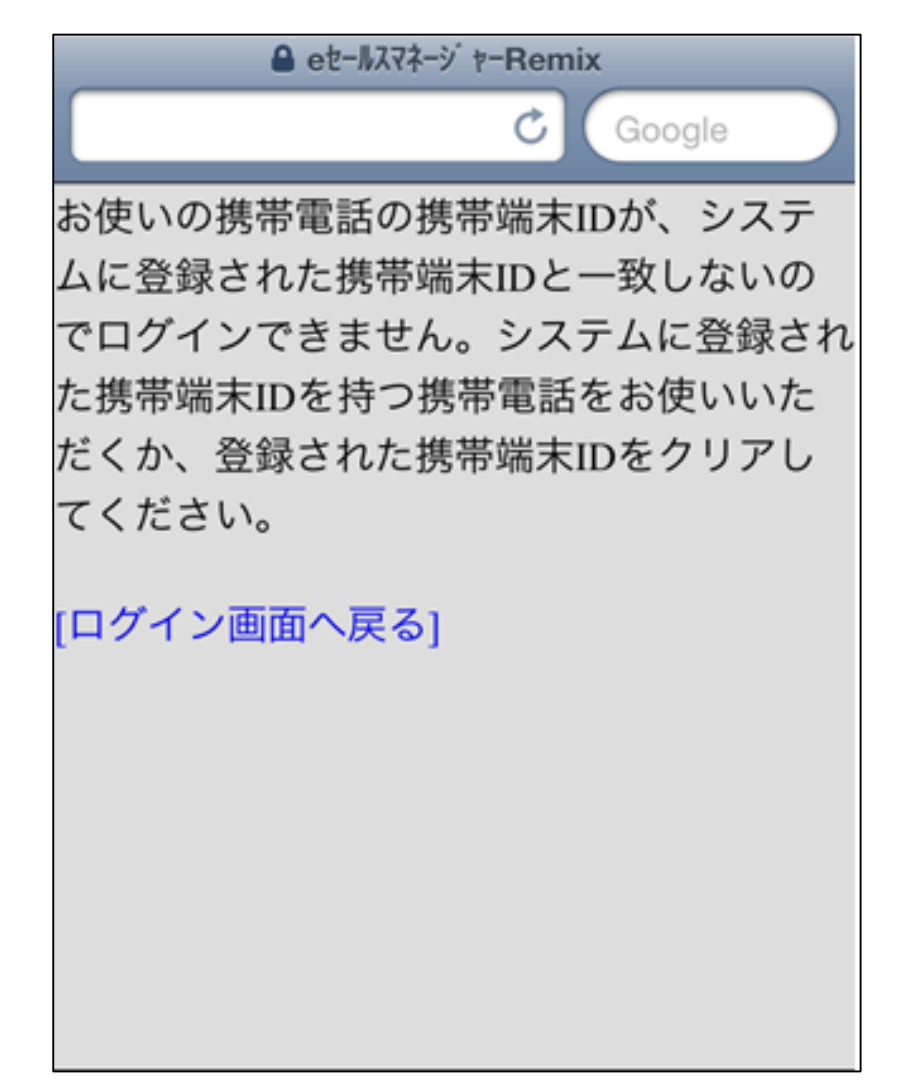

# 携帯端末履歴の削除 **- キャランス - キャランス - キャランス - キャランス - おおおお - キャランス - キャランス - キャランス - キャランス - キャランス - キャランス - キャランス - キャランス - キャランス - キャランス - キャランス - キャランス - キャランス - キャランス - キャランス - キャランス - キャランス - キャランス - キャランス - キャランス - キャランス -**

#### 使用端末が変わった場合など、以前の端末認証IDを削除し、設定し直す必要があります。

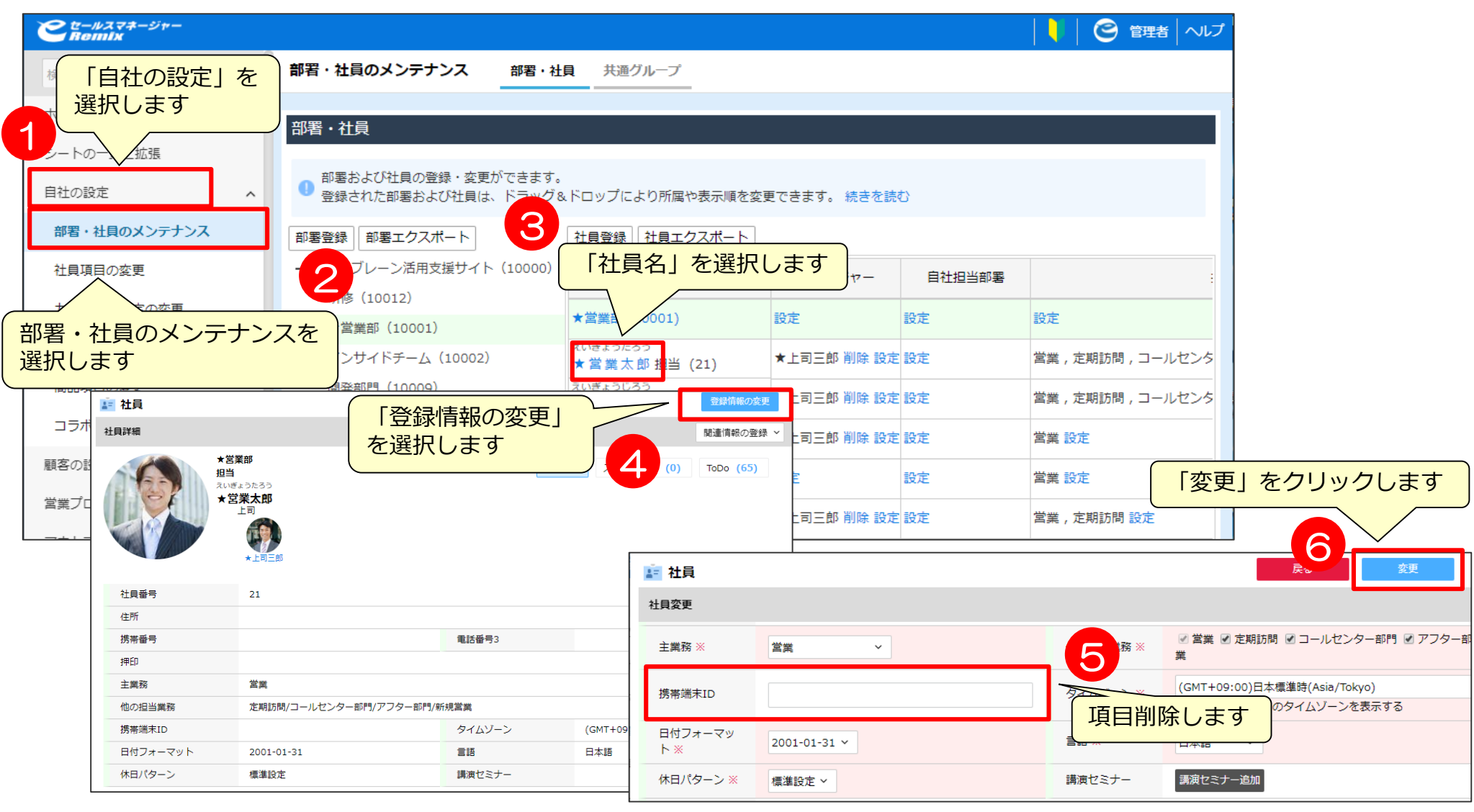

# **携帯端末ID認証機能の一括設定①** <sup>&</sup>gt;

社員のインポート機能を使うと端末ID認証設定のメンテナンスが一括で行えます。 CSVファイルのロール部分に「携帯端末ID認証」を追加し、CSVファイルを保存します。

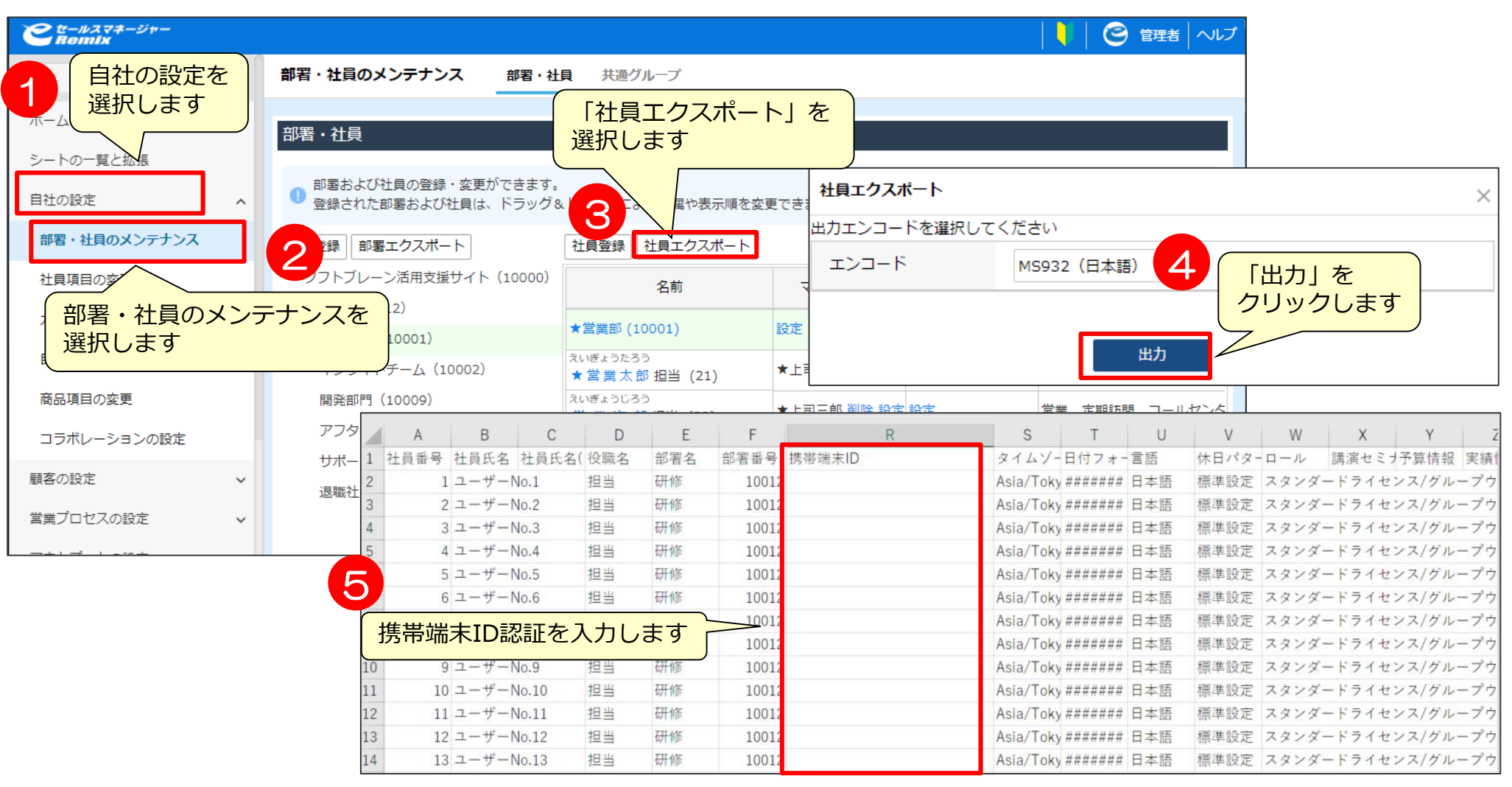

### **携帯端末ID認証機能の一括設定②**

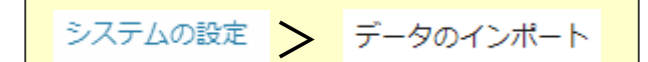

### CSVファイルのインポートを行います。

※詳細は管理者マニュアル~データインポート編~「社員インポート」をご参照ください。

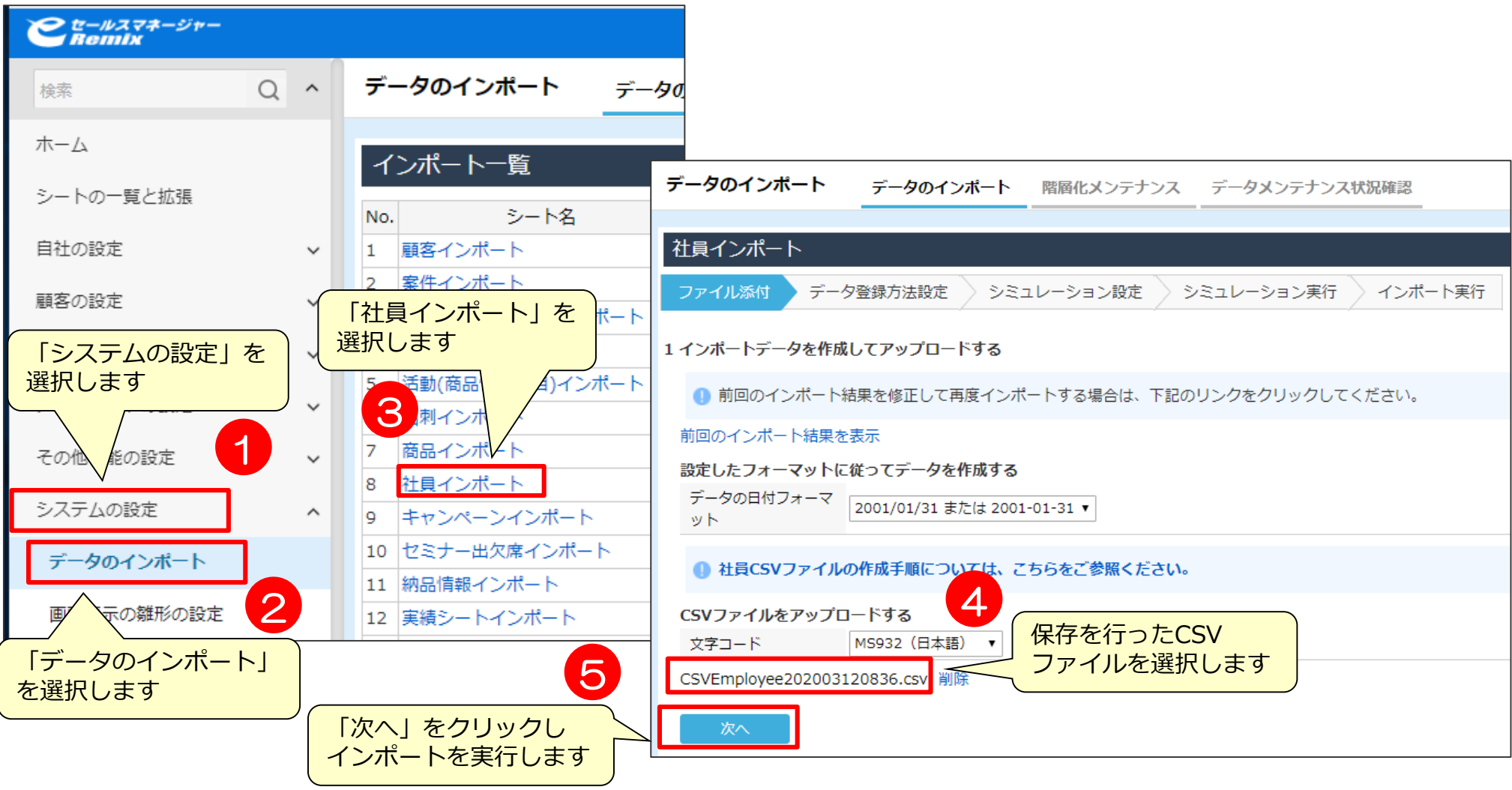

# 03 拡張シート設定

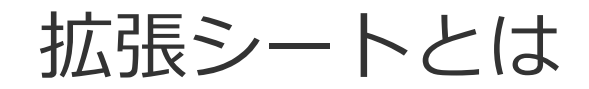

### **[取り込んだ情報を入れるシート] 拡張シートとは・・・?**

eセールスマネージャーRemixでは、シートを自由に作成することができます。 これにより、売上実績シートを作成してデータを流し込んだり、 簡単にデータ管理することができます。

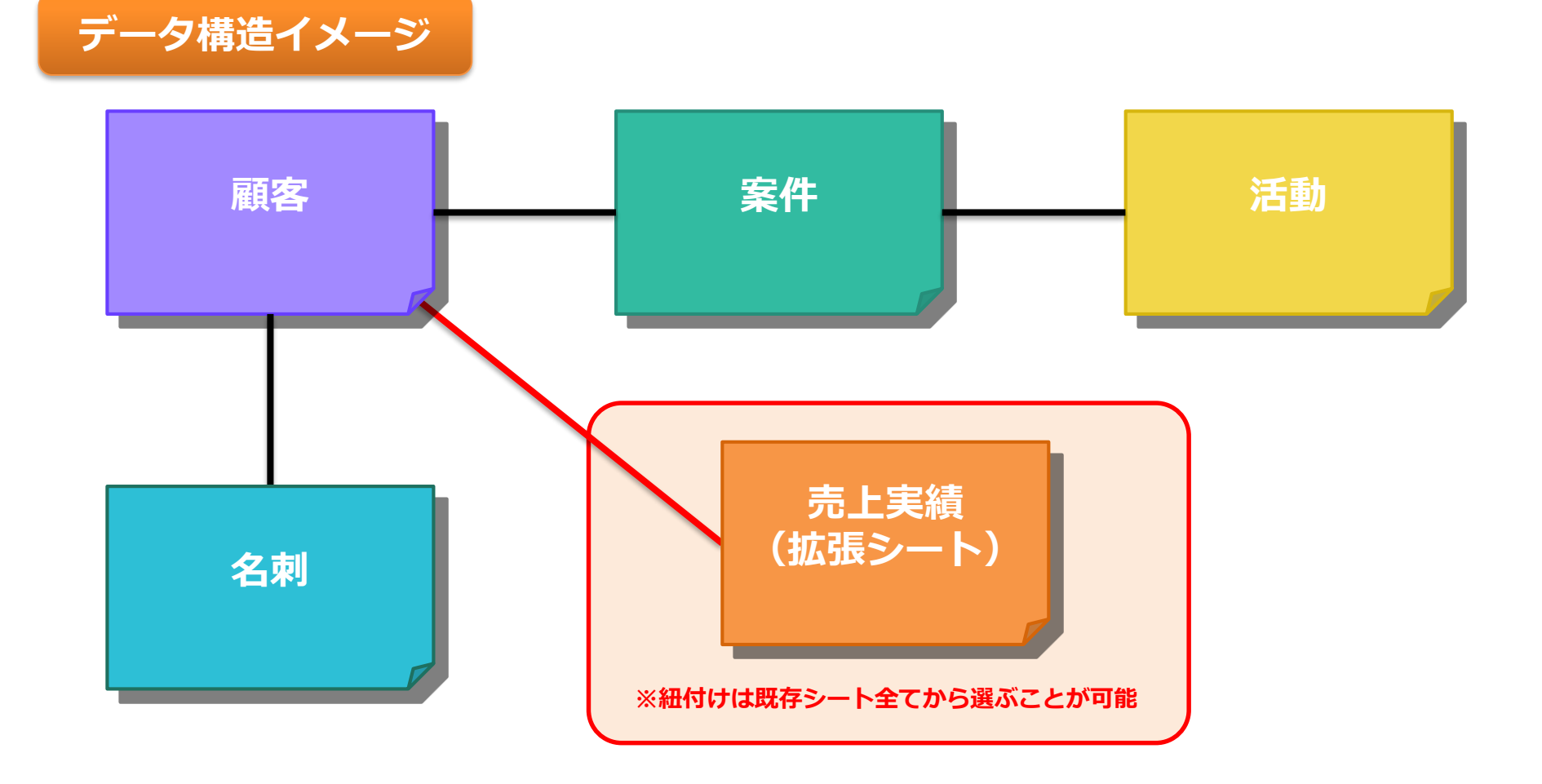

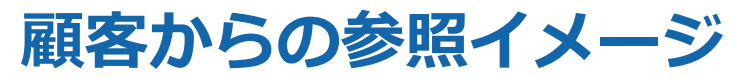

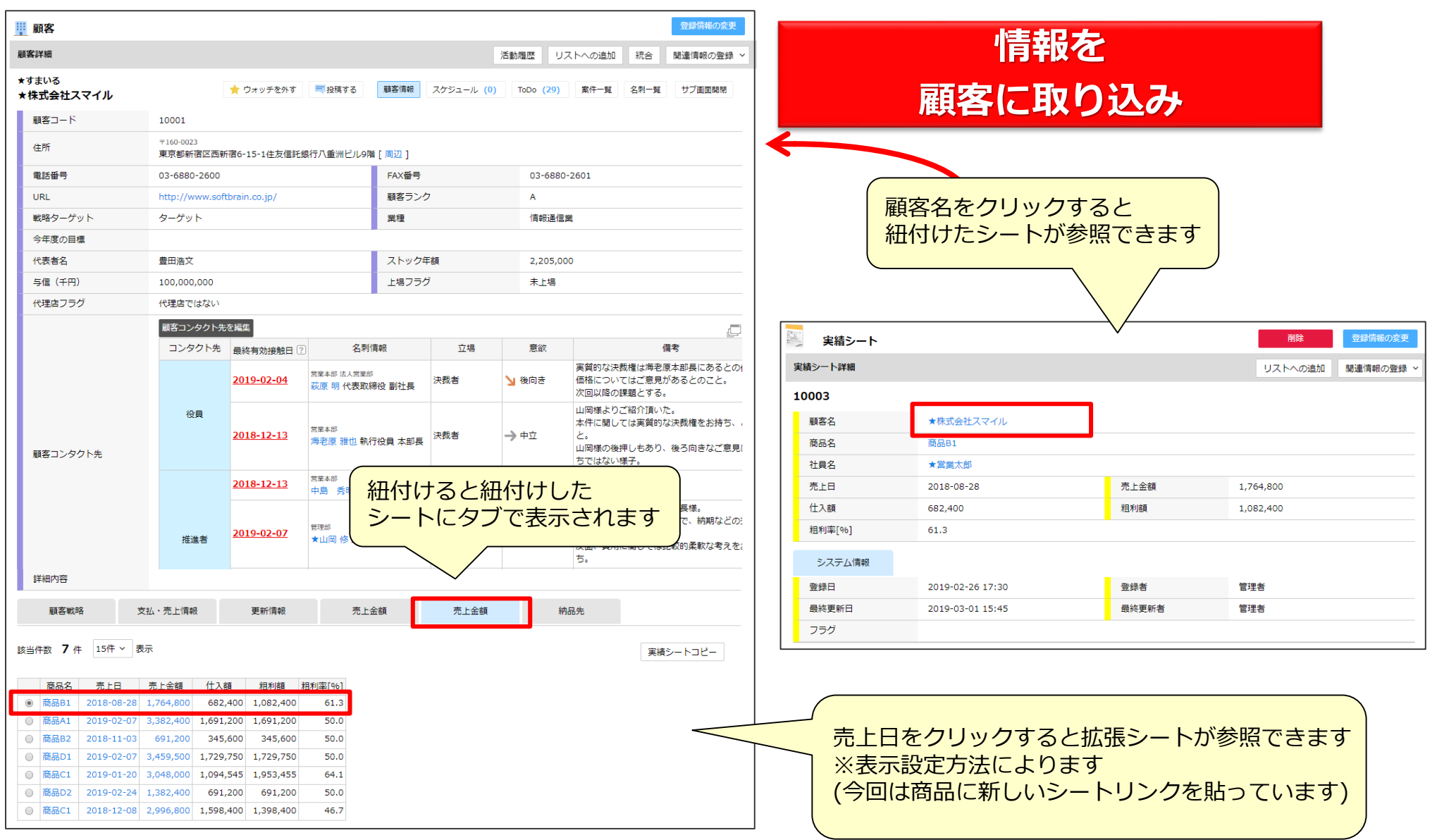

### **拡張シートのリスト管理**

#### 作成した拡張シートを、リストで一括管理できます。 また、「顧客名」「商品名」「売上日」等を一覧表示できます。

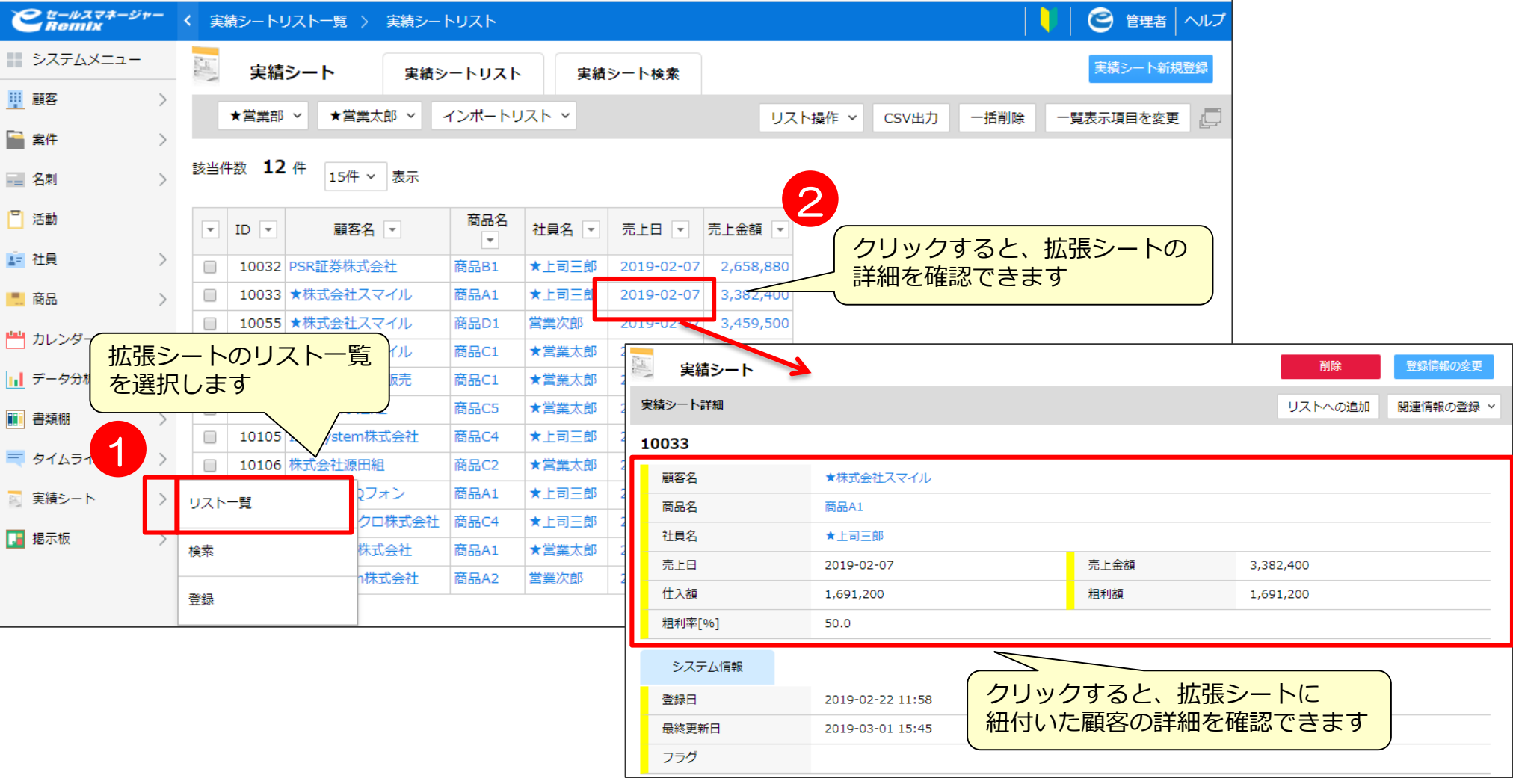

### **eセールスマネージャーに売上げ情報を取り込み分析**

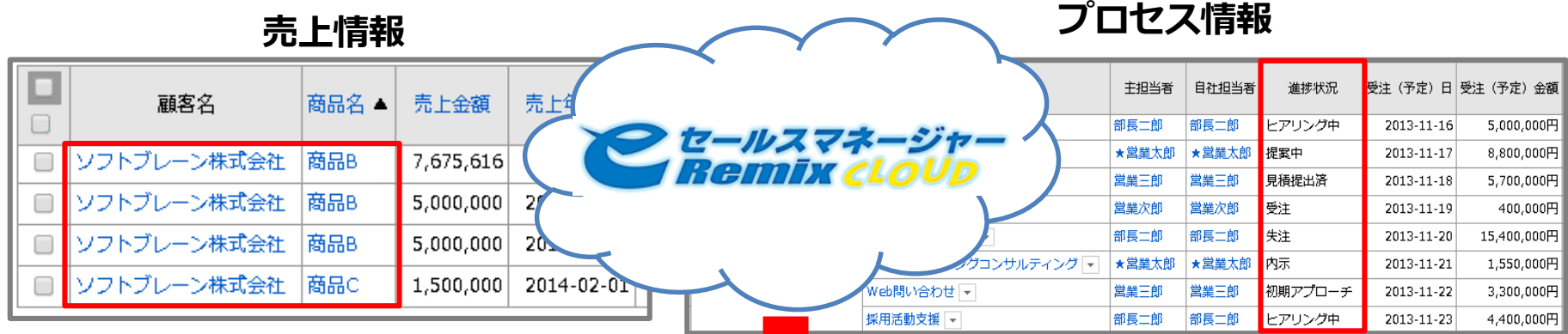

### **顧客別活動件数と売上幅表**

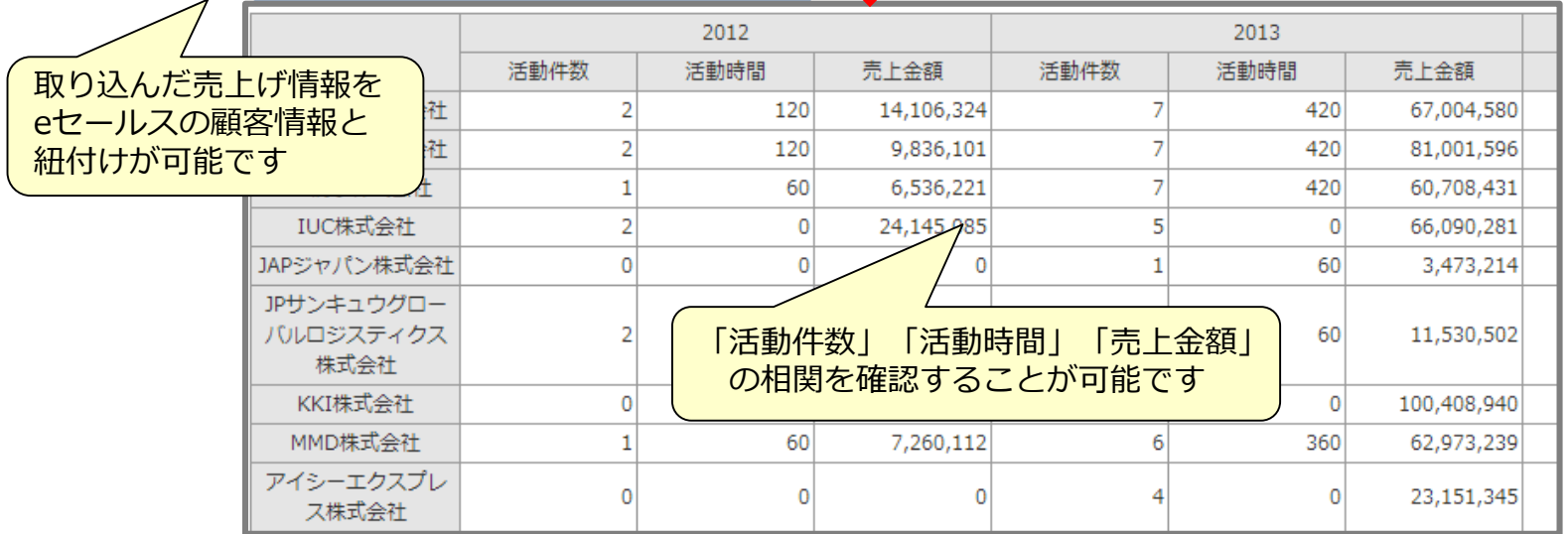

## **プロセスと結果の比較で、プロセスのさらなる改善へ!!**

# **【SP版】拡張シート情報の表示**

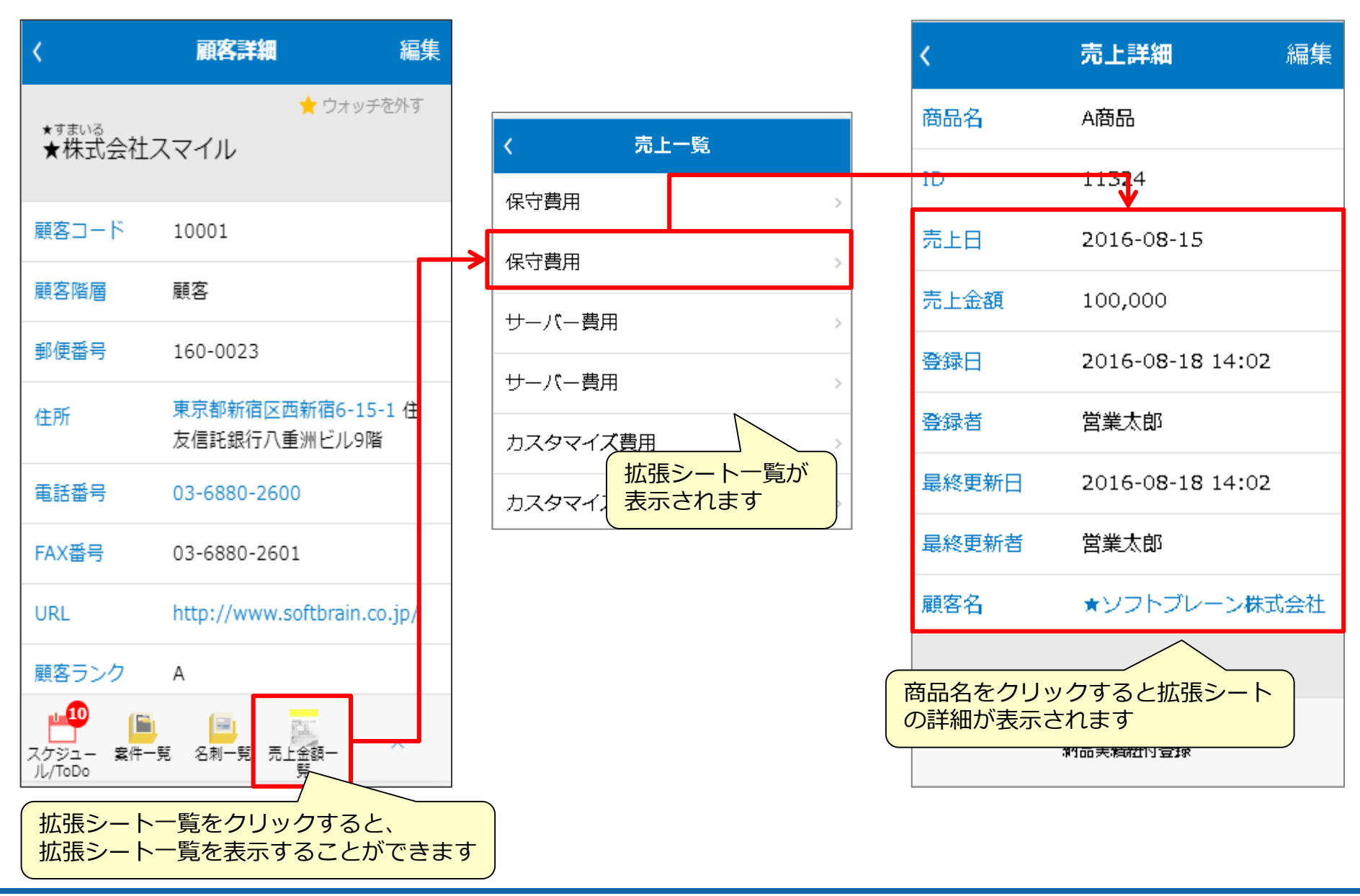

# **【SP版】拡張シートのリスト管理**

選択します

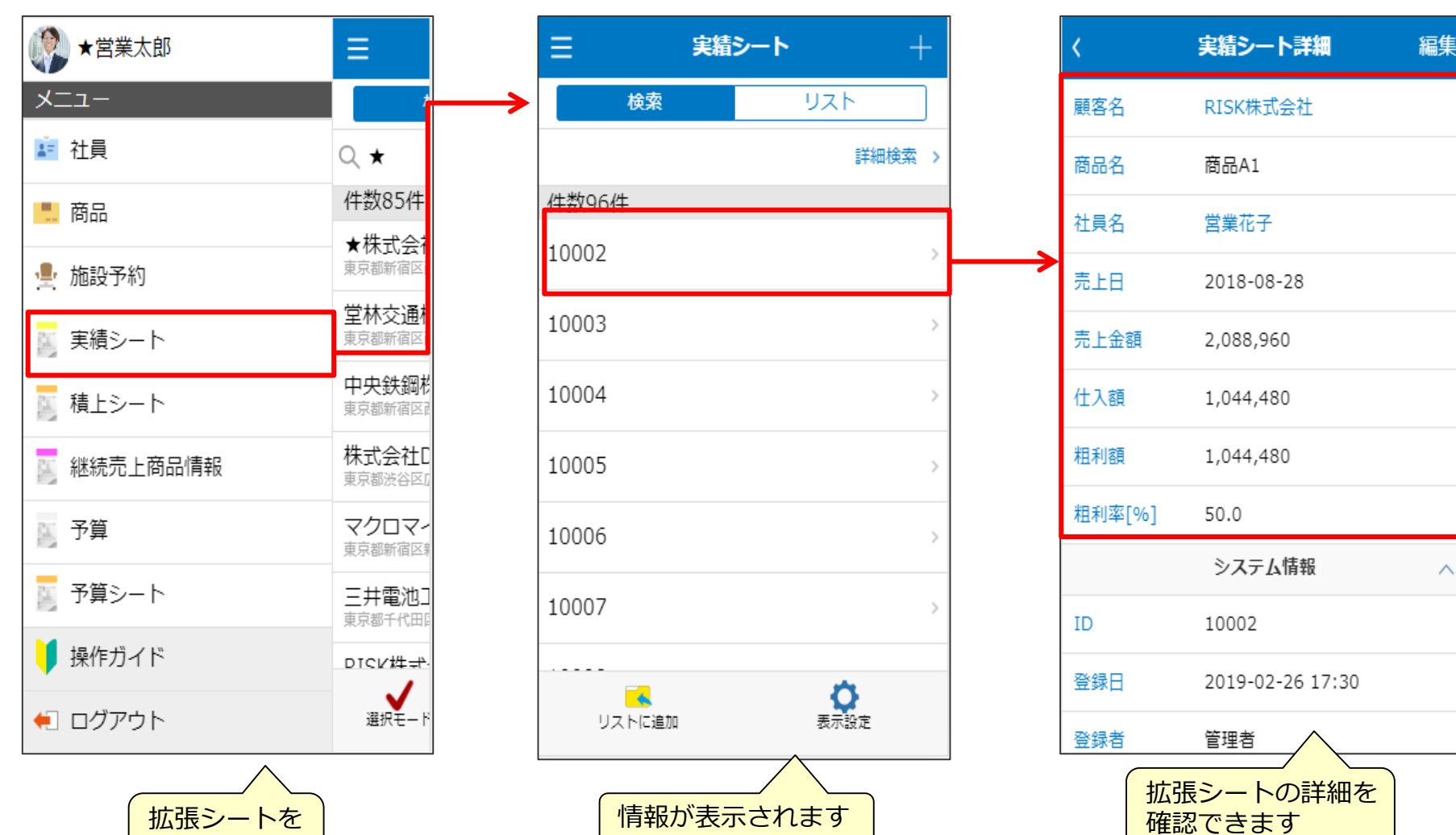

# 拡張シートの設定手順

### **拡張シートの新規作成①**

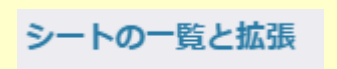

### シートメンテナンスの「新規シート登録」から拡張シートを作成します。 ※ここでは例として「売上実績」を作成します。

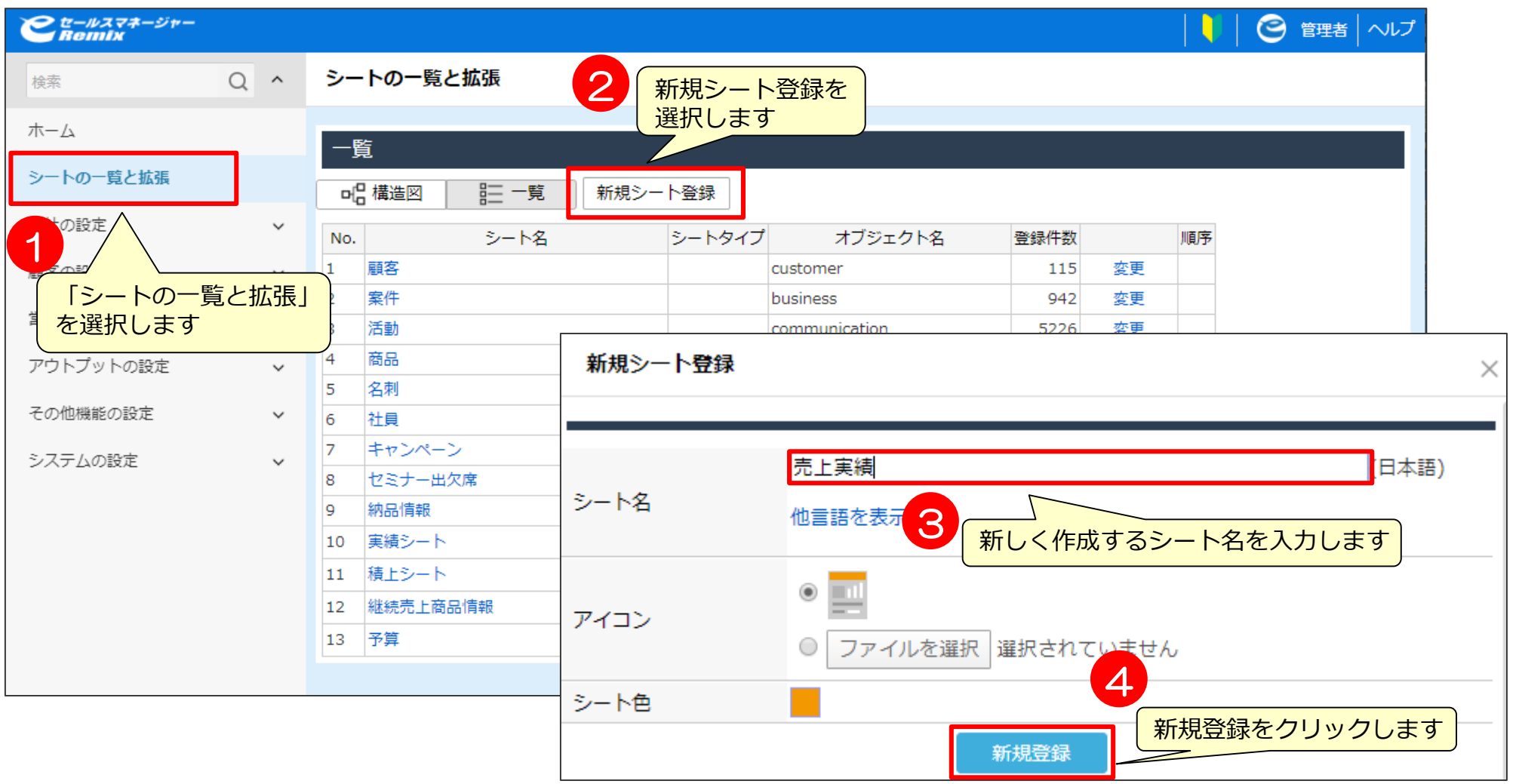

# **拡張シートの新規作成**② マンチャンプ マンチャンディング おおや おおとし おおところ

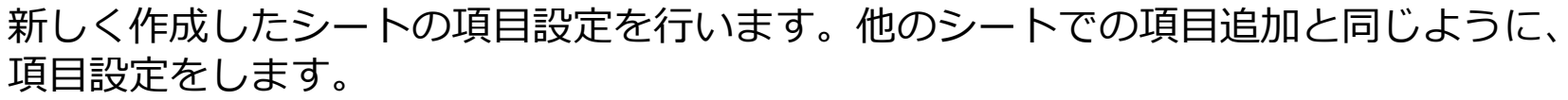

今回は「顧客名(顧客紐付)」「商品名(文字)」「売上金額(数値)」「売上日(日付)」 「詳細(文章)」を作成します。

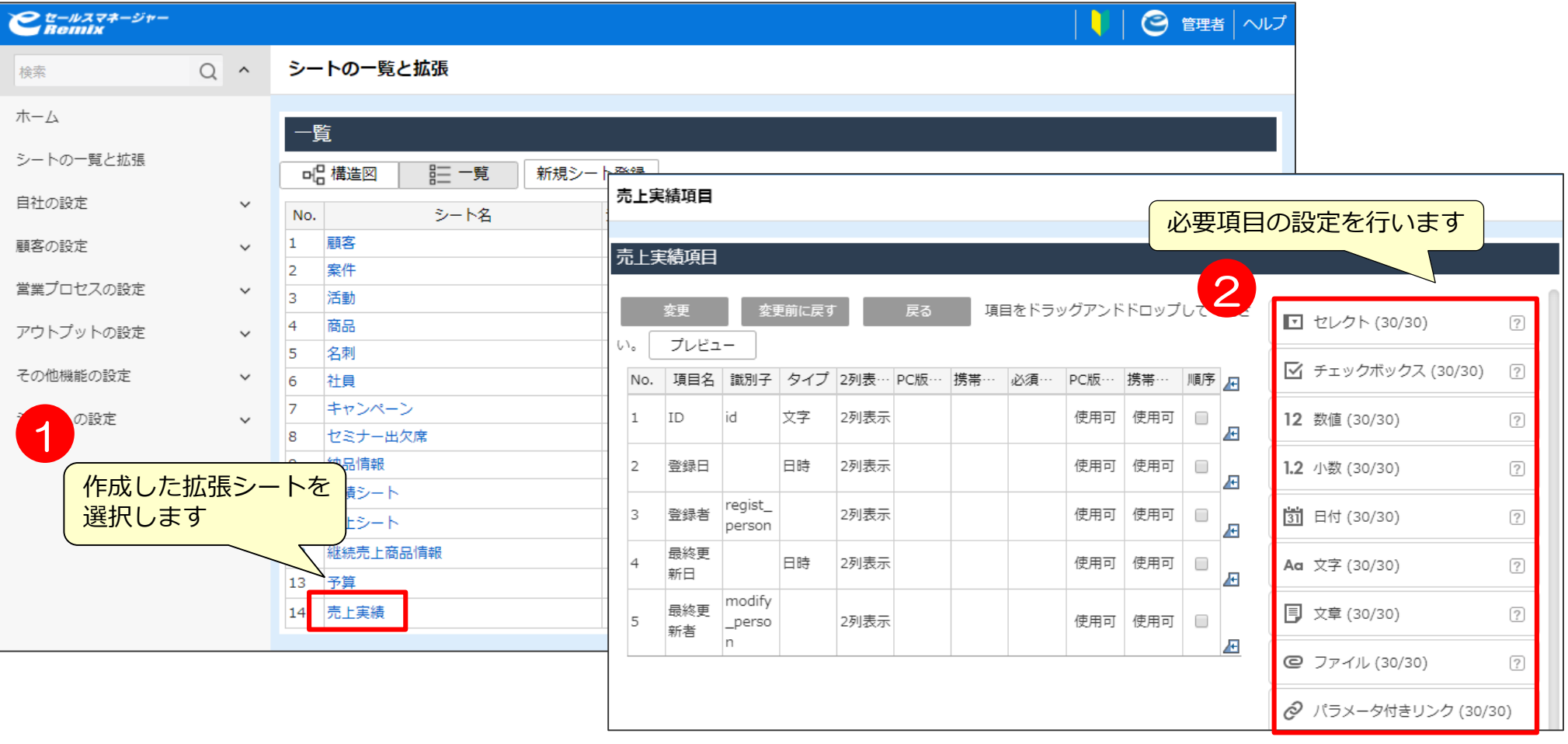

# **拡張シートの新規作成③~顧客紐付型項目の設定~ <sup>シートの一覧と拡張</sup> > <sup>拡張シート</sup>**

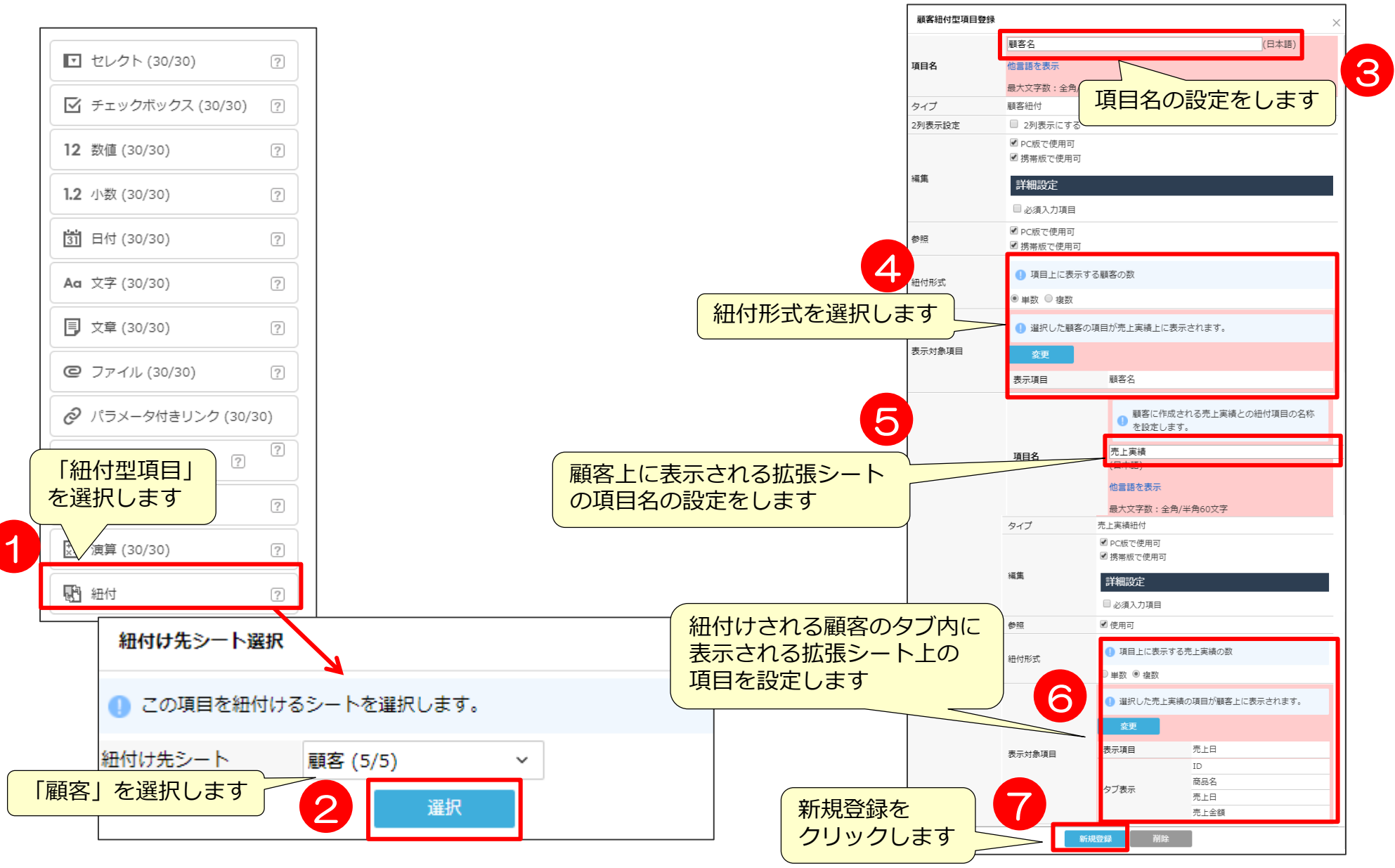

# メニューバーへの拡張シート追加方法
### **メニューバーへの拡張シート追加方法**

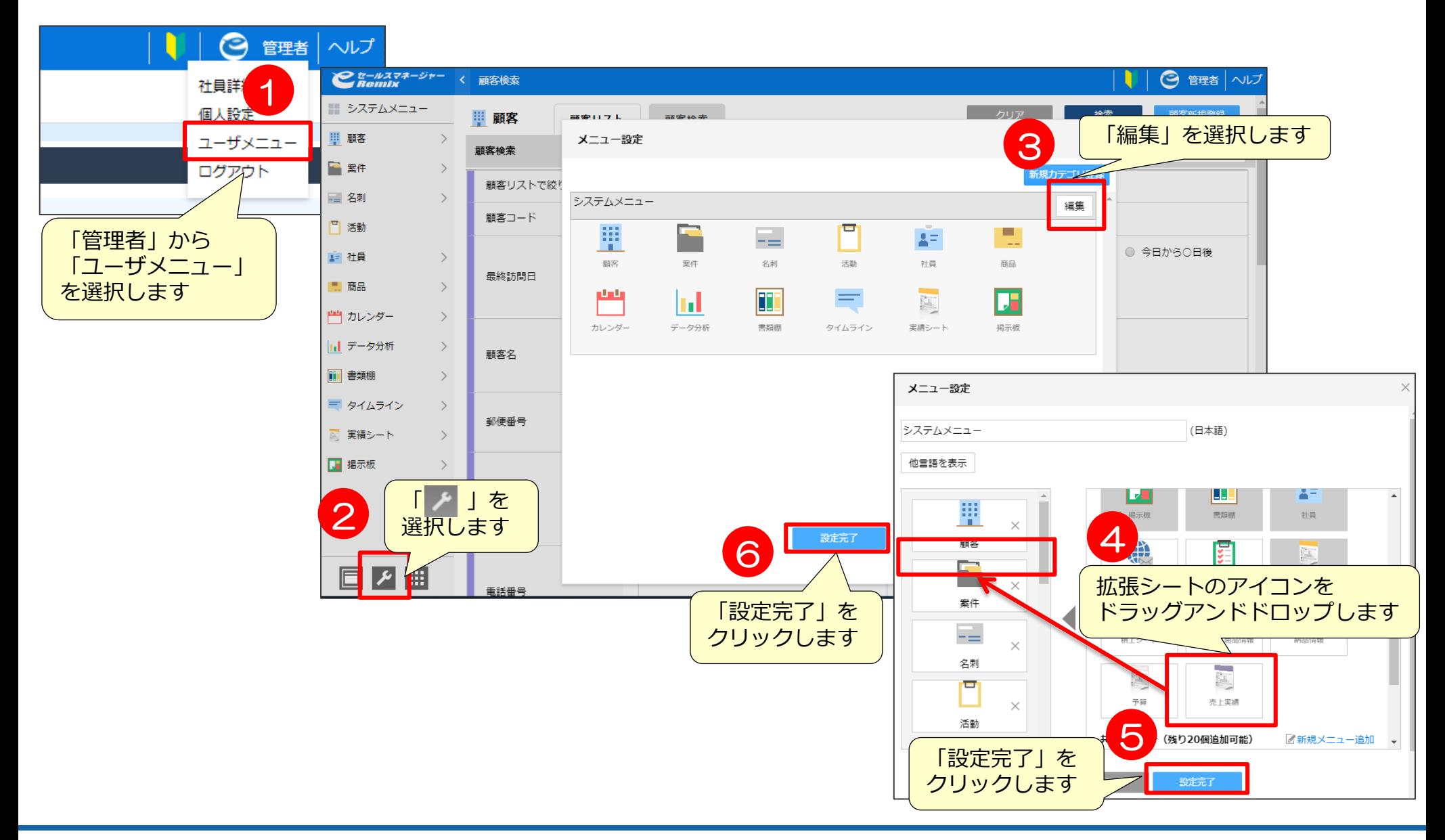

## 拡張シートの検索方法

### **拡張シートの検索方法~顧客から~**

拡張シートを作成し、顧客に紐づけると、顧客検索画面で拡張シートで管理している 「顧客名」「売上日」「商品名」等を検索項目として検索できるようになります。

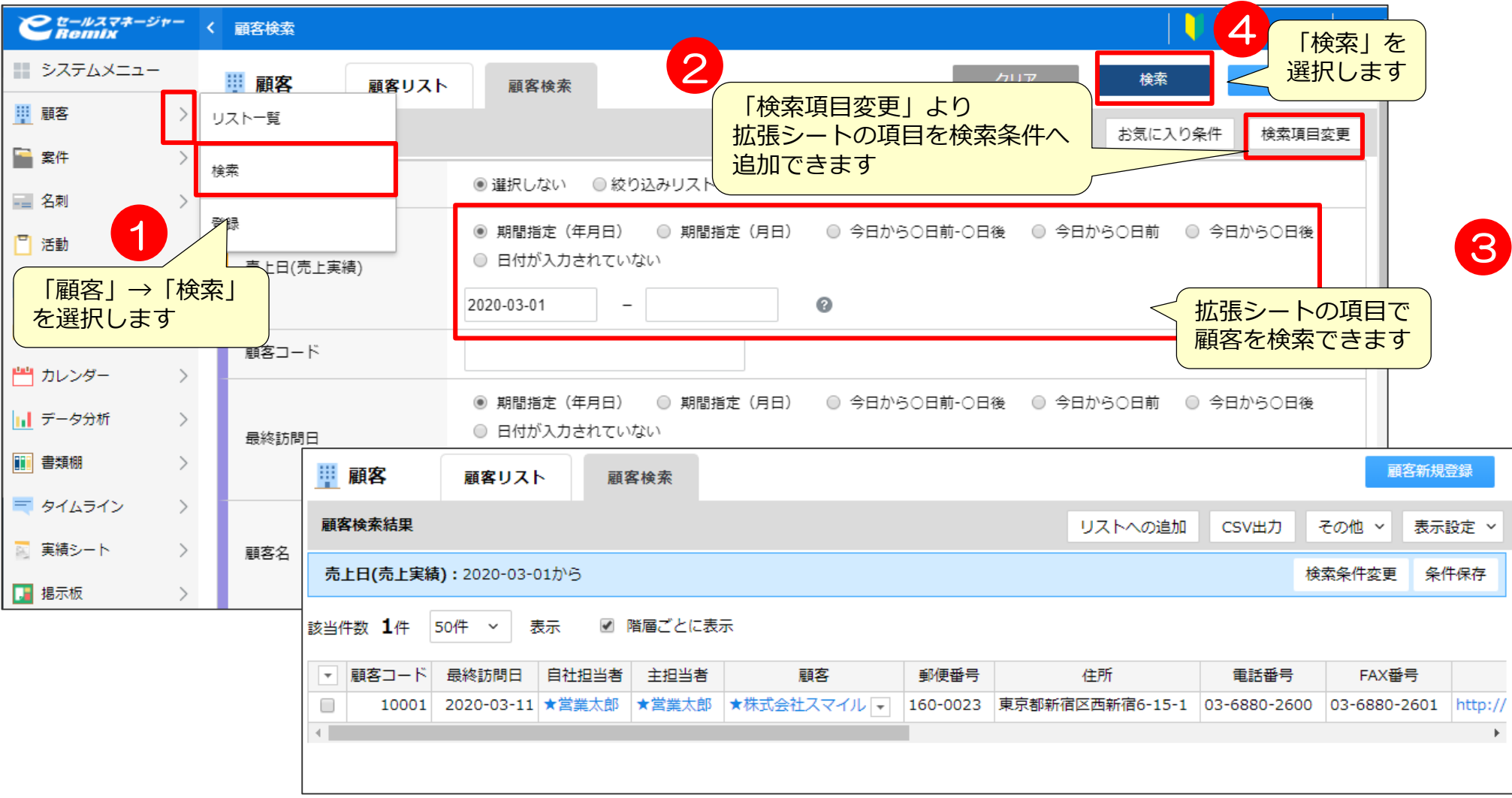

## 拡張シートのインポート

## **拡張シートのインポート** <sup>&</sup>gt;

#### 他のシートと同様、インポートにて情報の追加が可能です。 詳細は管理者マニュアル~データインポート編~をご確認ください。

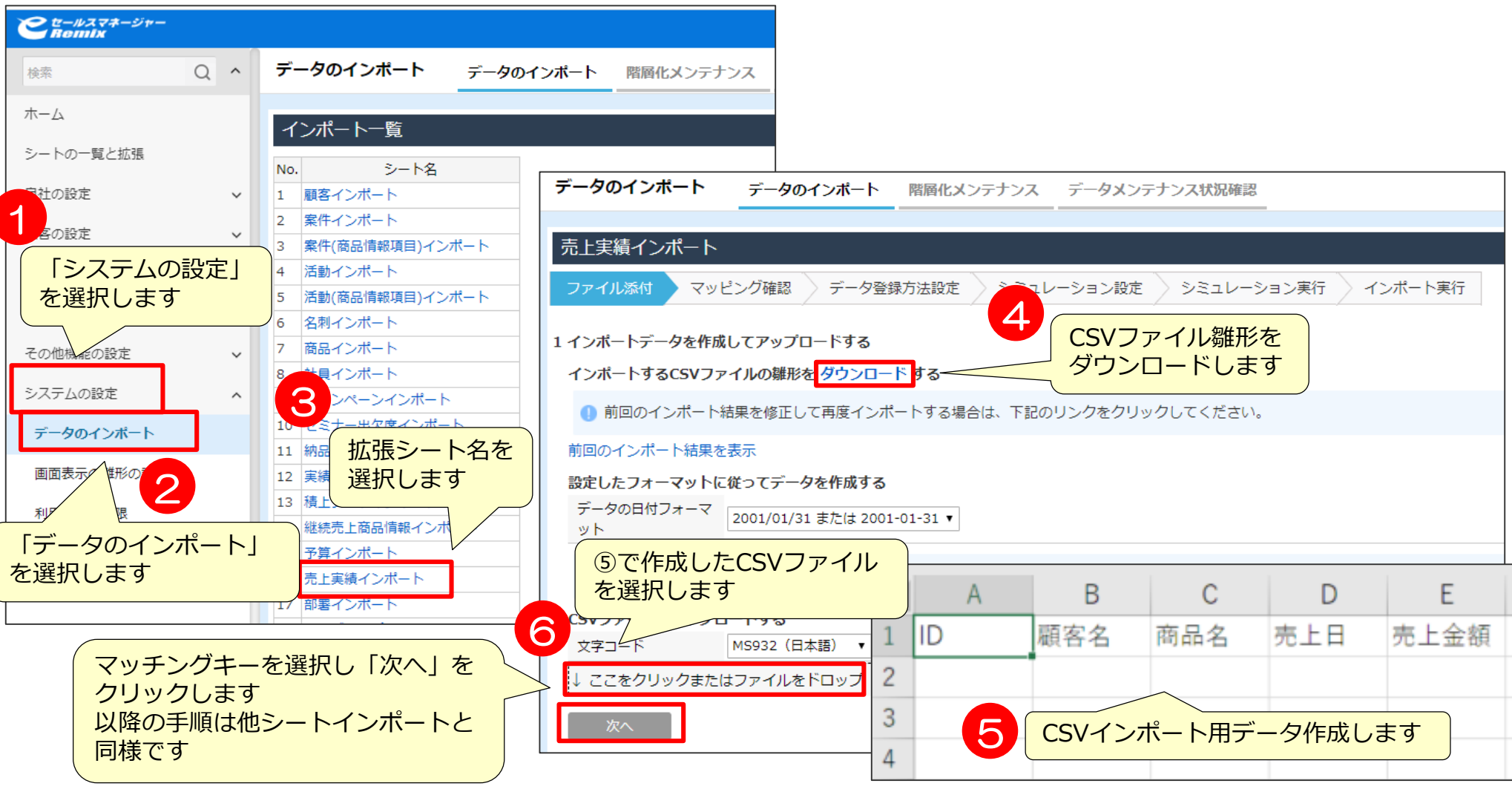

# 04 ワークフロー設定

## ワークフロー ~申請書類設定~

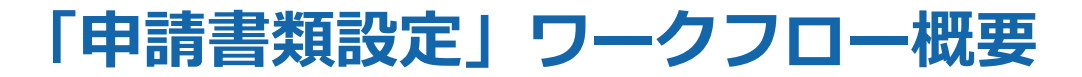

現在管理している電子ファイルの雛型をアップロード可能です。 利用する場合は、雛型をダウンロードし、編集後、再度データをアップロードすることで ワークフロー機能をご利用いただけます。 ※ファイル内のデータをeSMへ連携することはできません。

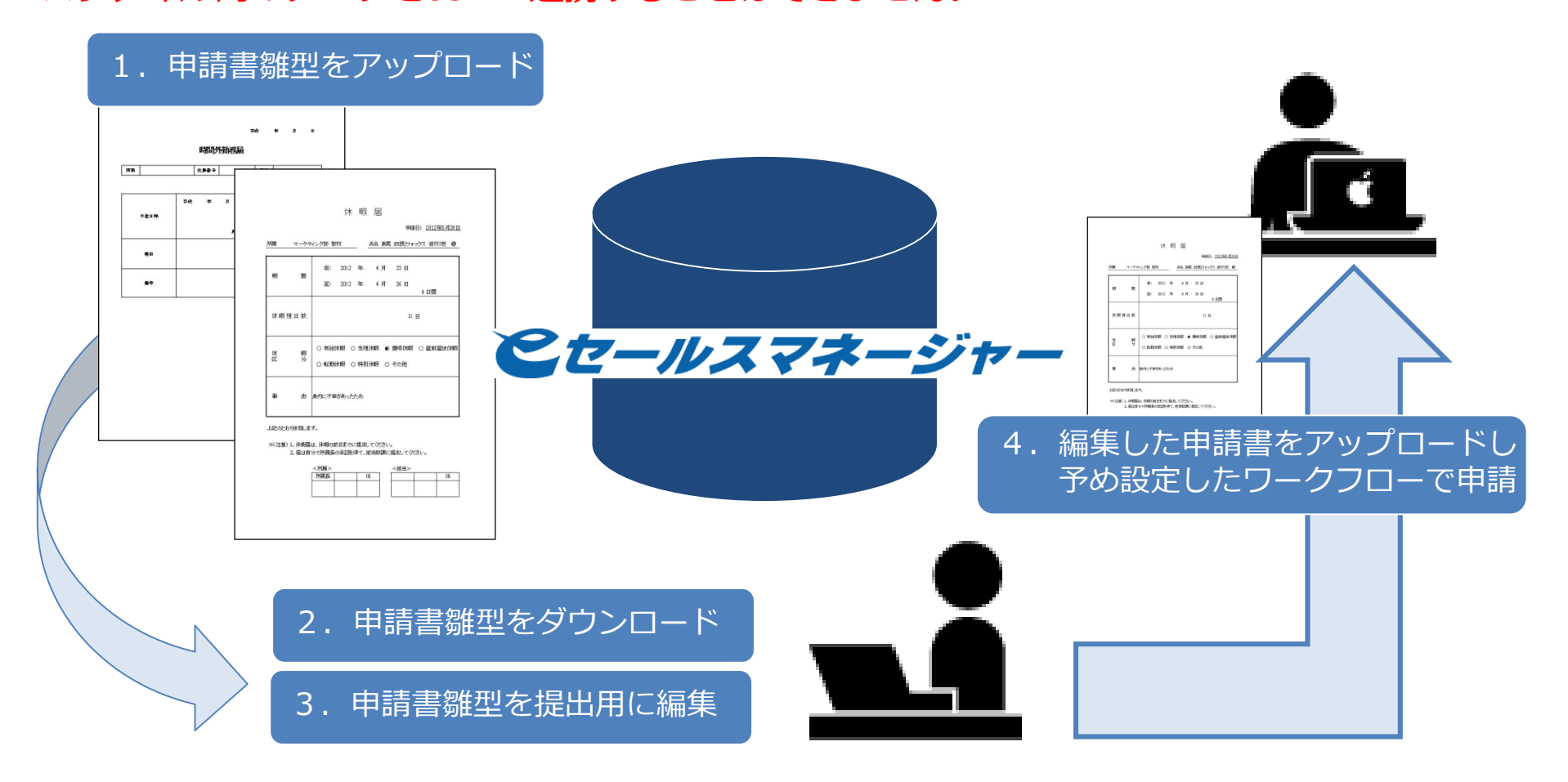

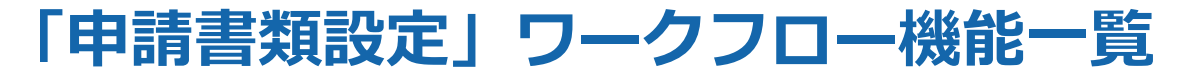

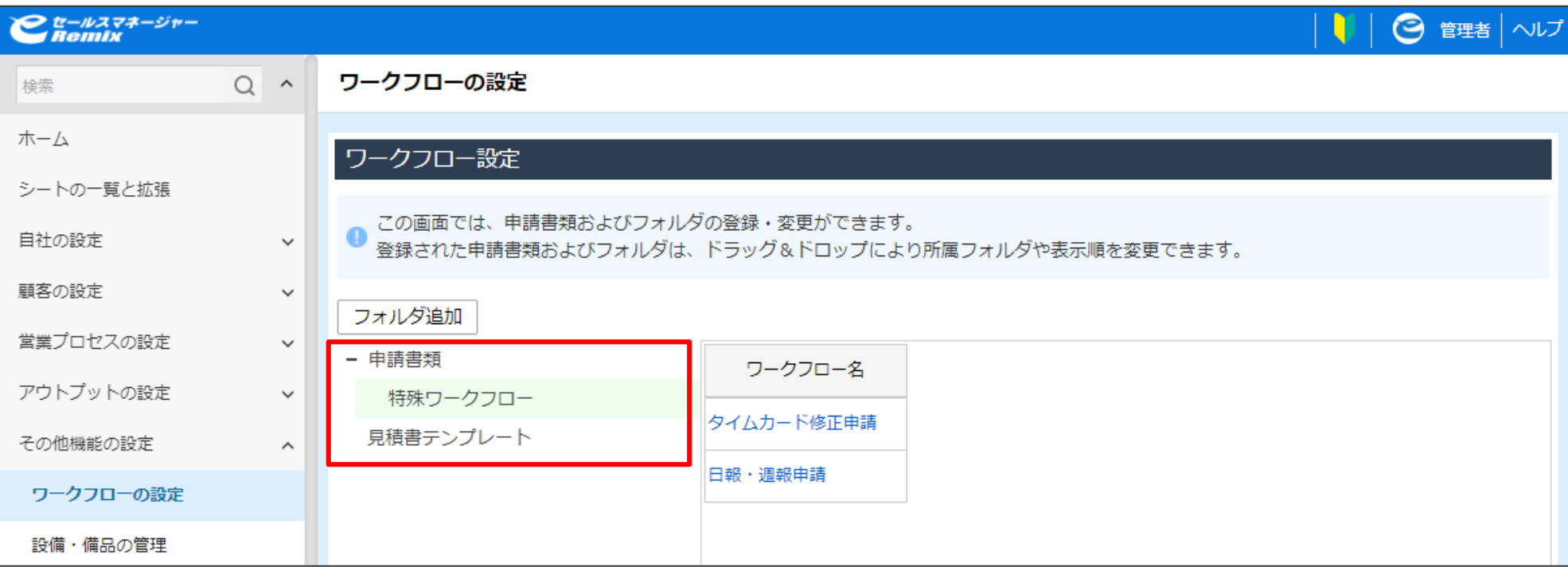

#### 機能一覧

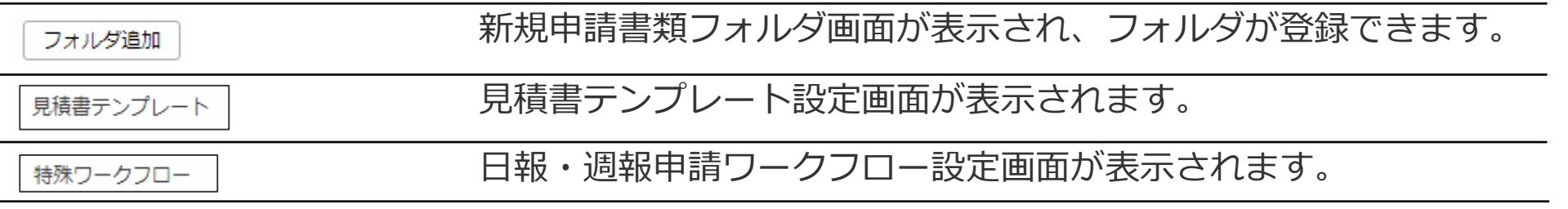

※日報・週報ワークフローは、管理者マニュアル基本設定「日報・週報ワークフロー」をご参照ください。

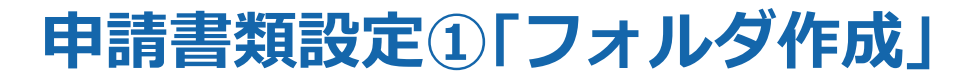

#### 新規申請書類と承認フローを登録します。 書類が多い場合は [フォルダ追加]でフォルダを作成し、フォルダ内で新規申請書類 を登録できます。

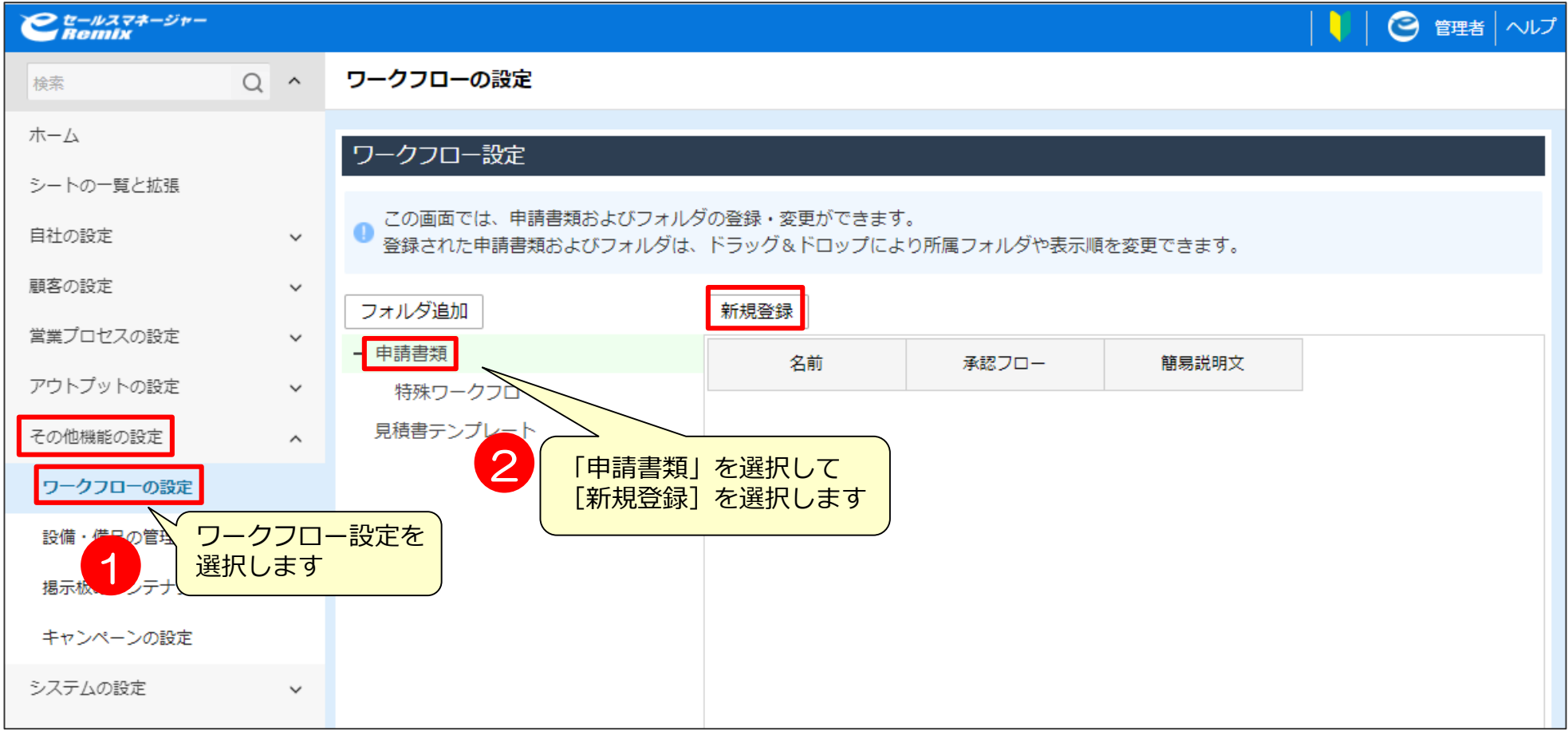

### **申請書類設定②「申請書類の設定」**

#### 申請書類名、申請書類の会説明文や書類テンプレートの添付など設定を行います。

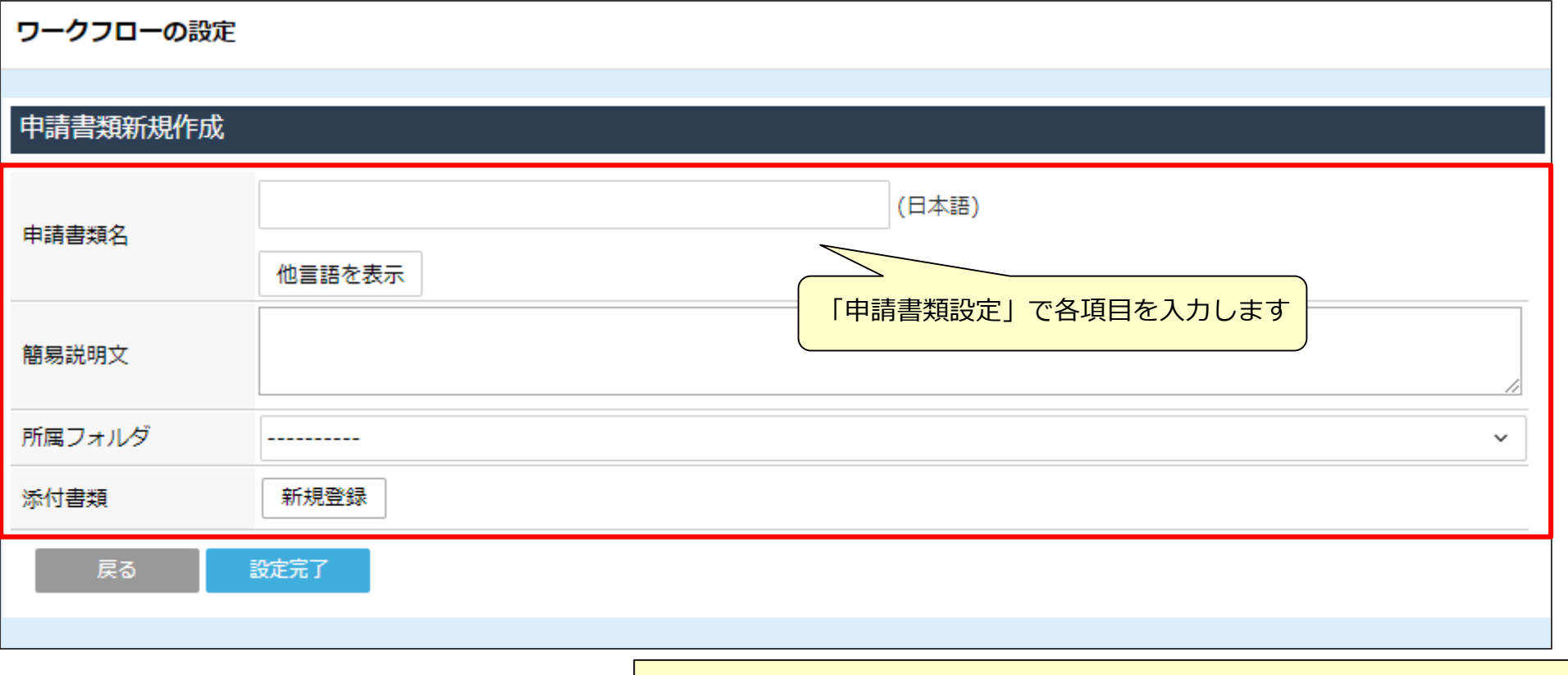

•「簡易説明文」では、申請画面に表示されるメッセージを入力します 注意事項がある場合など、必要に応じて入力します •「所属フォルダ」では、 この申請書類を入れるフォルダがあれば、選択します •「添付書類」では、ユーザが申請時に添付する書類を設定します [新規追加]をクリックし、添付書類登録画面で書類名を入力し、 タイプを指定して登録します

## **申請書類設定③「申請書類を添付する」**

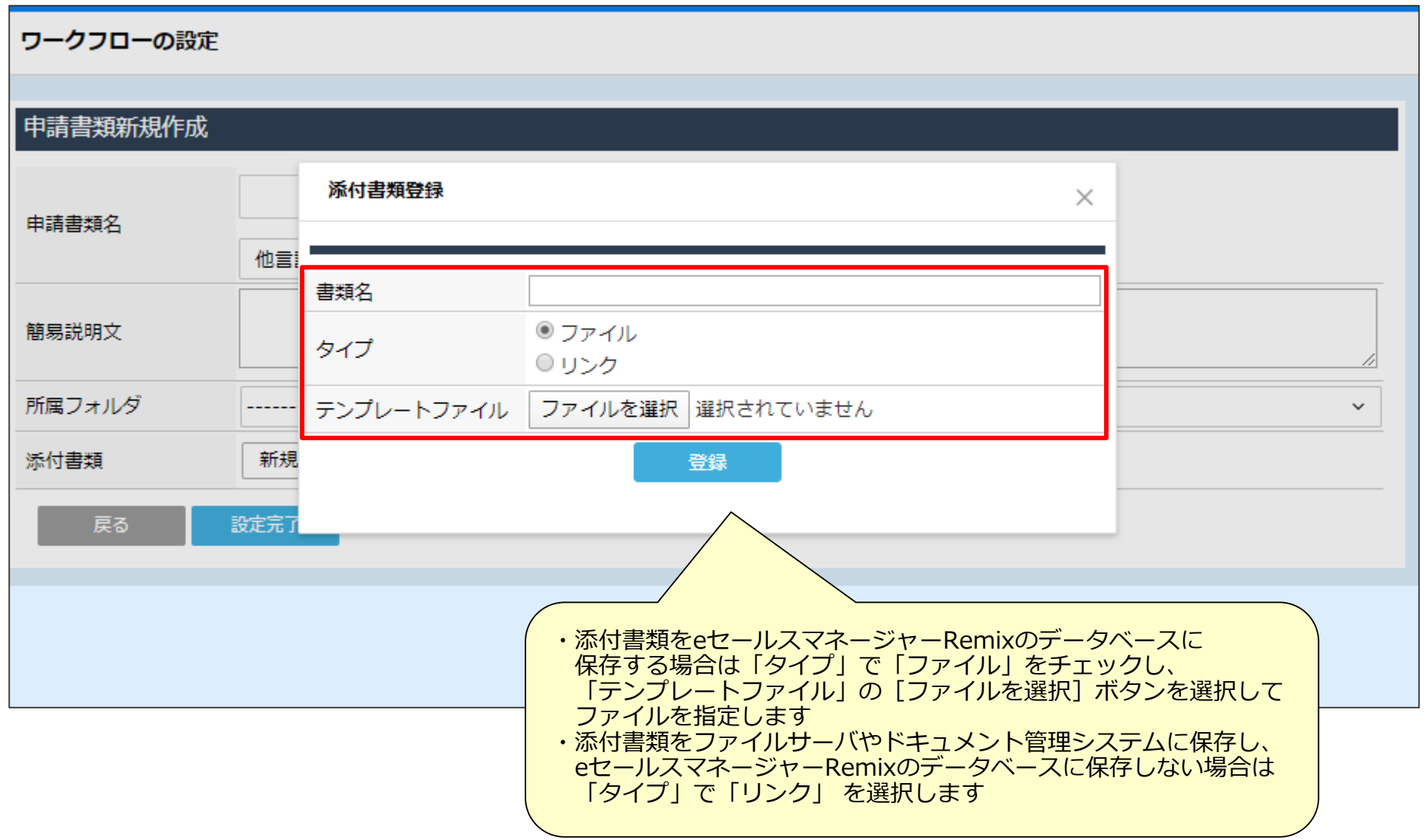

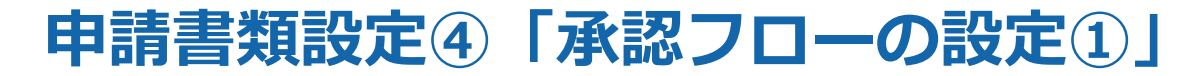

### 登録後「承認フロー」で、各ユーザの承認フローを設定します。

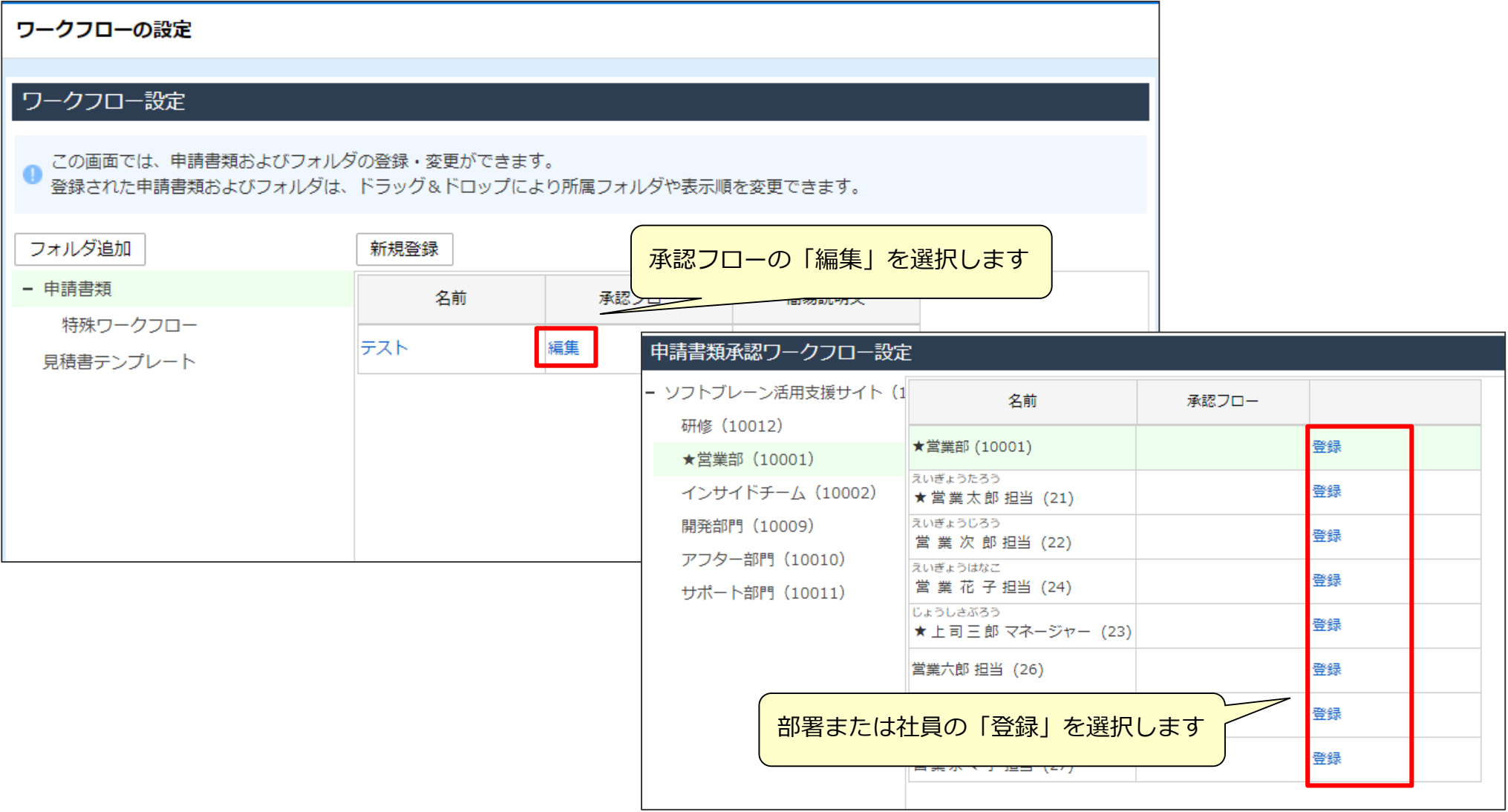

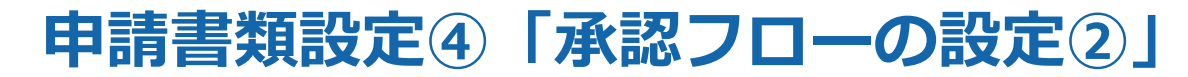

#### 「承認フロー」で、各ユーザの承認フローを設定します。

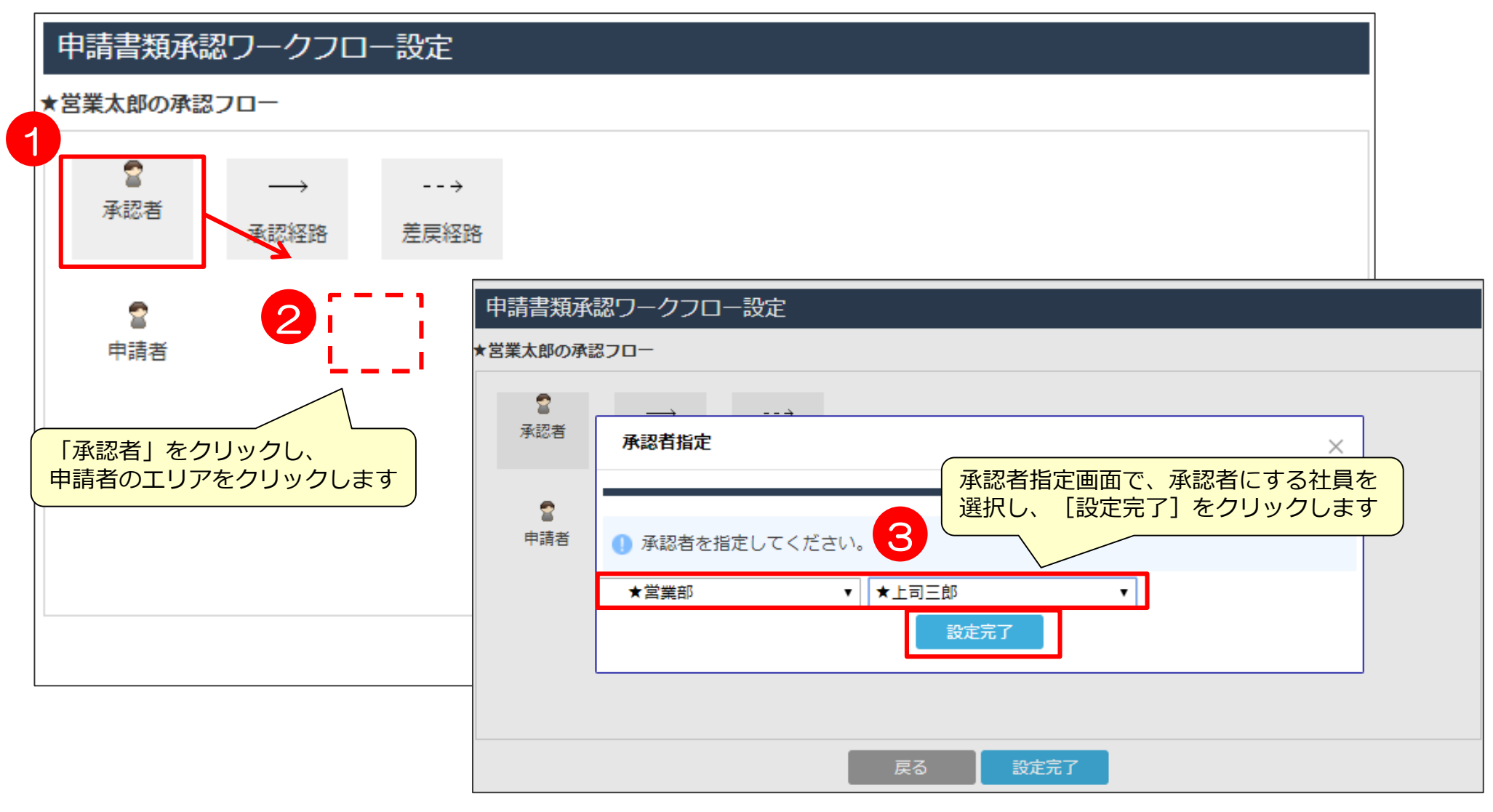

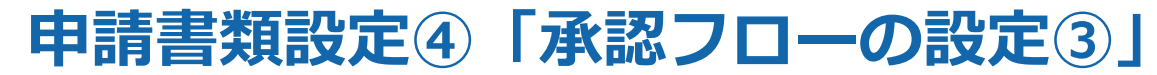

#### 「承認フロー」で、各ユーザの承認フローを設定します。

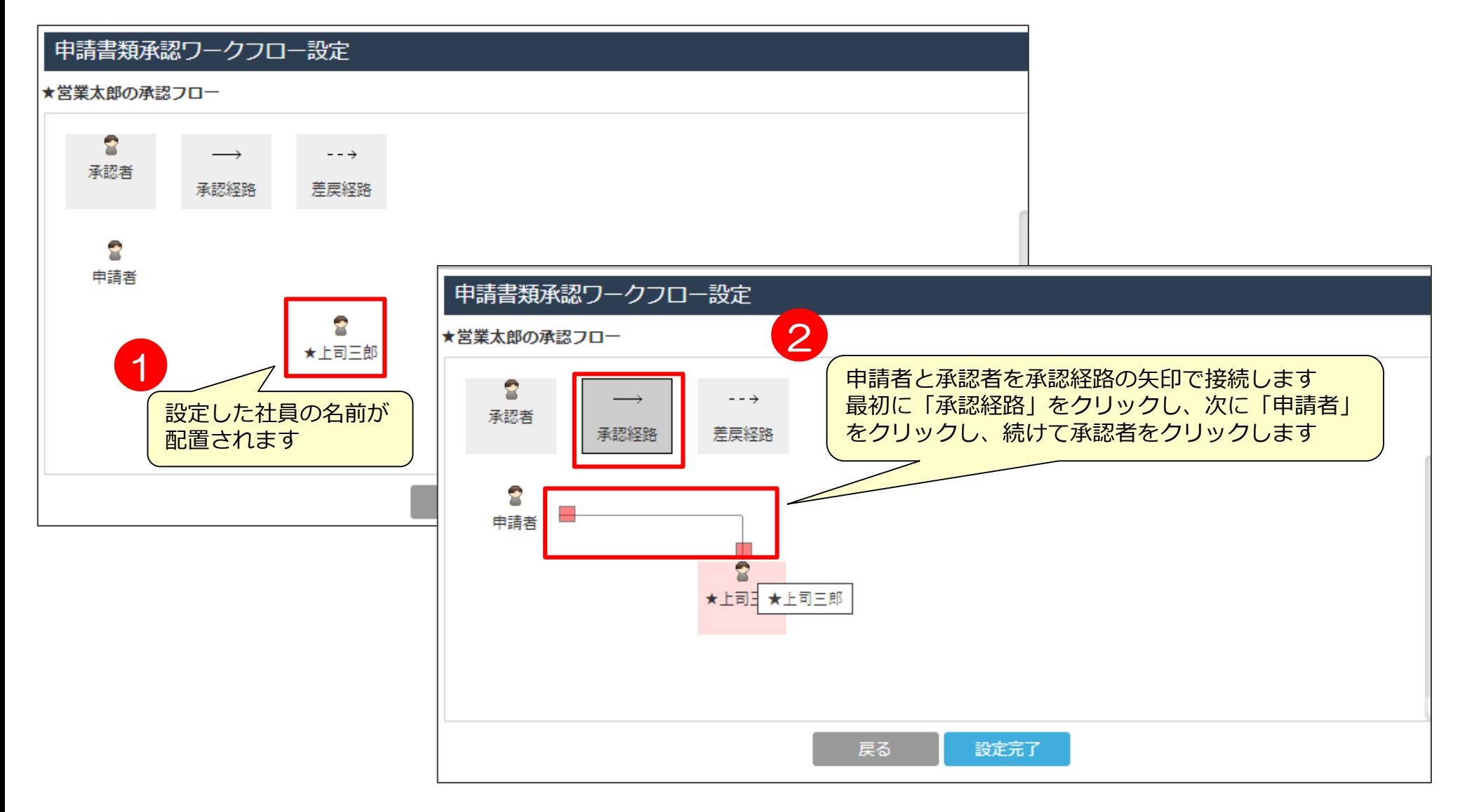

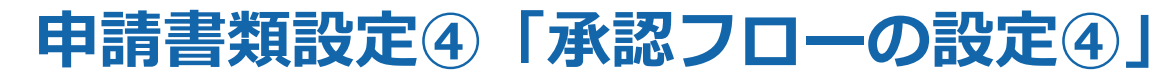

#### 「承認フロー」で、各ユーザの承認フローを設定します。

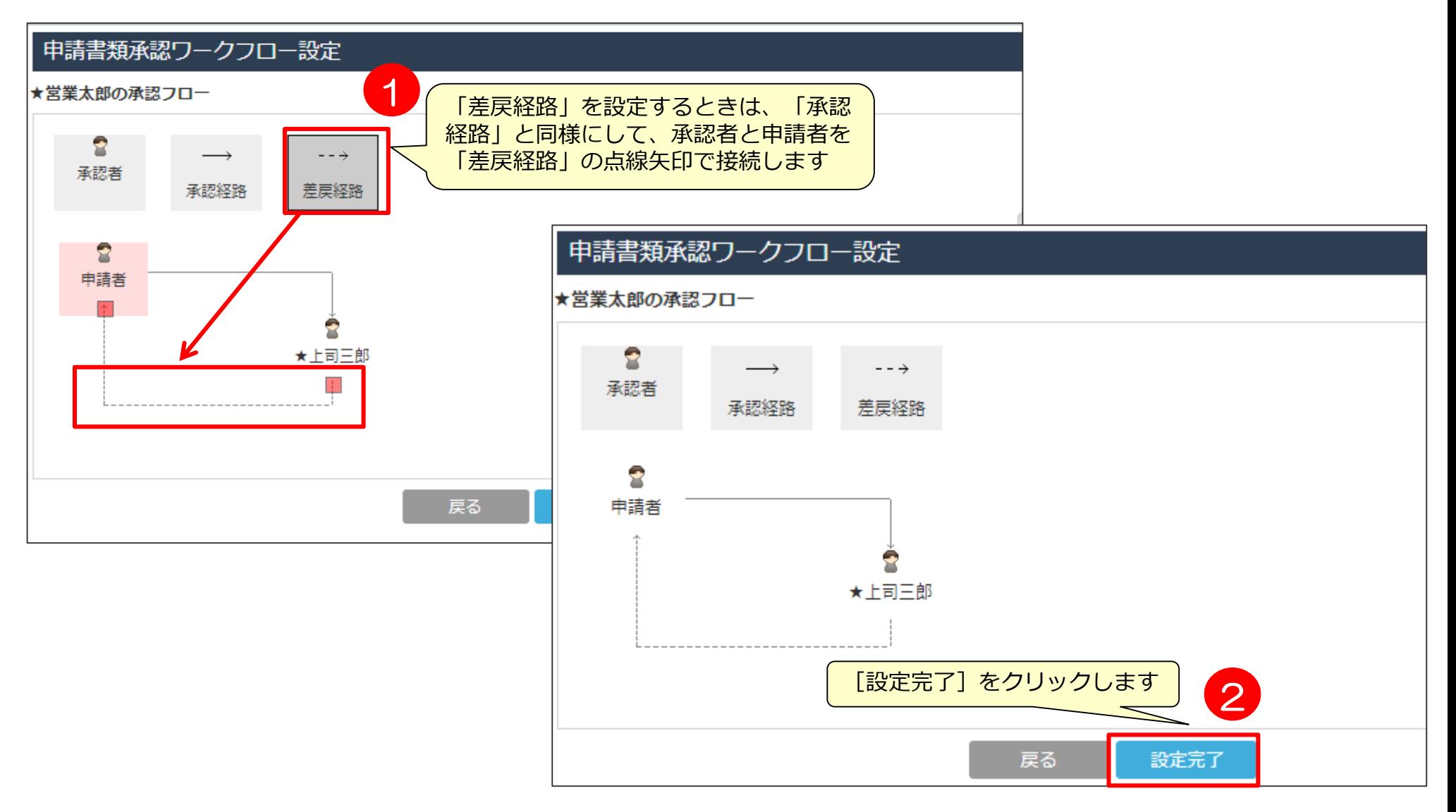

### **申請書類設定⑤「設定の確認」**

#### 申請書類承認ワークフロー設定

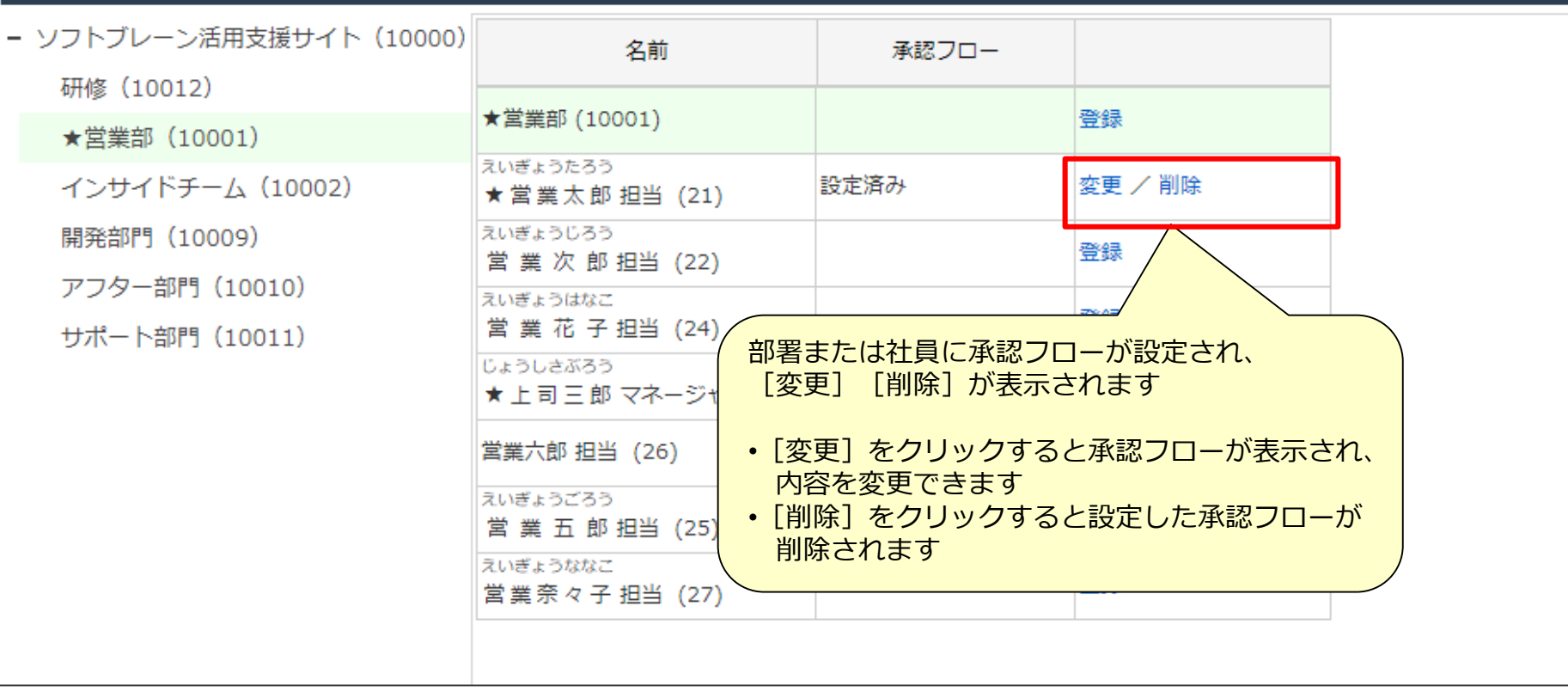

### 承認フローが登録され、一覧に表示されます

### **【備考】新規フォルダを作成するとき**

申請書類の数が多い場合は、フォルダを作成して申請書類を整理できます。 作成済みのフォルダを親フォルダに指定して階層構造にし、それぞれのフォルダで 新規申請書類を登録できます。

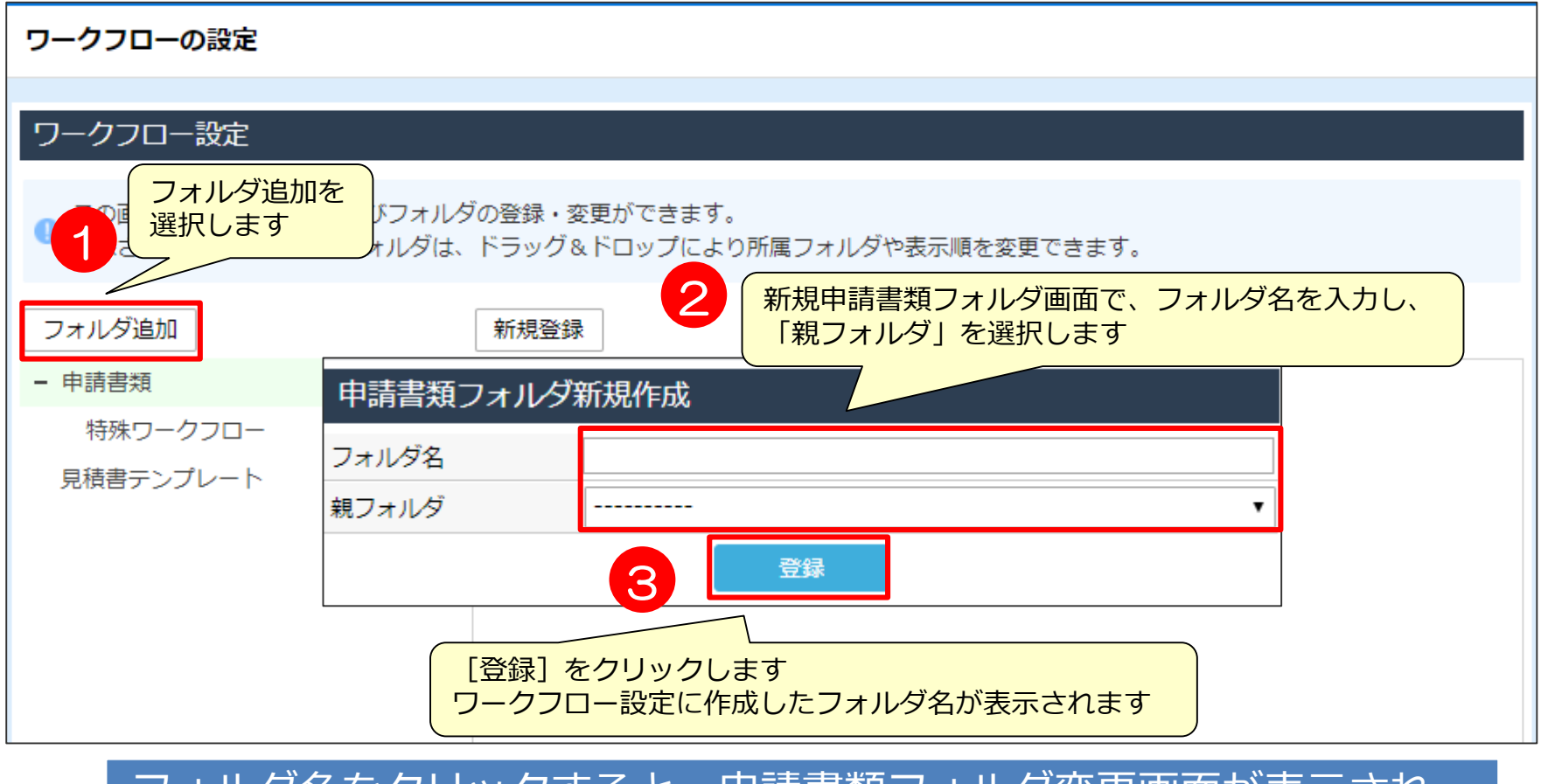

### フォルダ名をクリックすると、申請書類フォルダ変更画面が表示され、 作成したフォルダが変更、削除できます

# 05 見積書テンプレート機能設定

## 見積書テンプレートとは

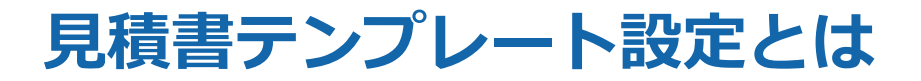

eセールスマネージャーの「顧客名」「案件名」をExcel形式の見積り書に反映した状態で 出力する機能です。

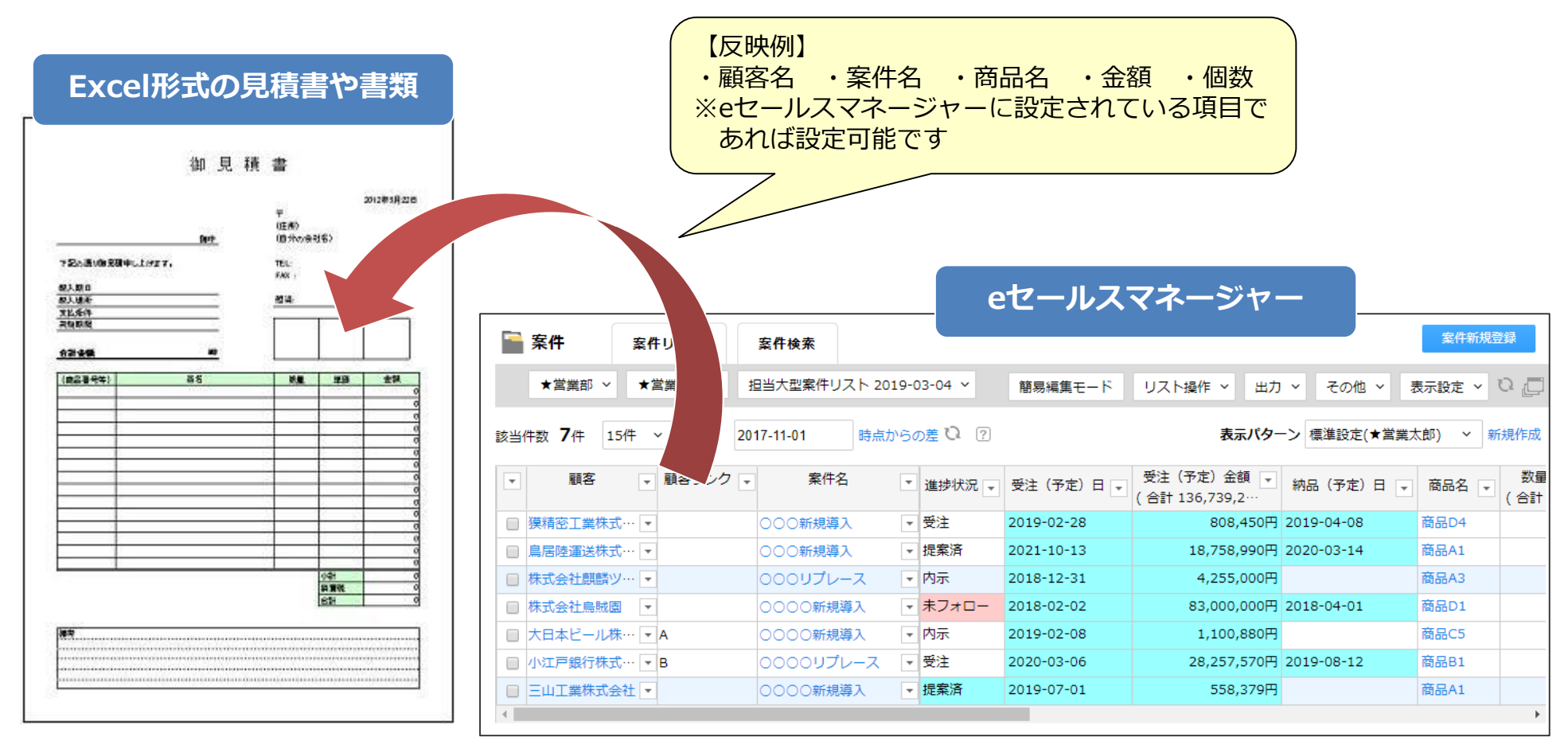

※Excel形式であれば、見積書以外の帳票も設定可能です。

### **見積書テンプレート設定画面の見方**

#### メニューの[見積書テンプレート設定]をクリックすると見積書テンプレート一覧画面 が表示され、登録したテンプレートが一覧表示されます。

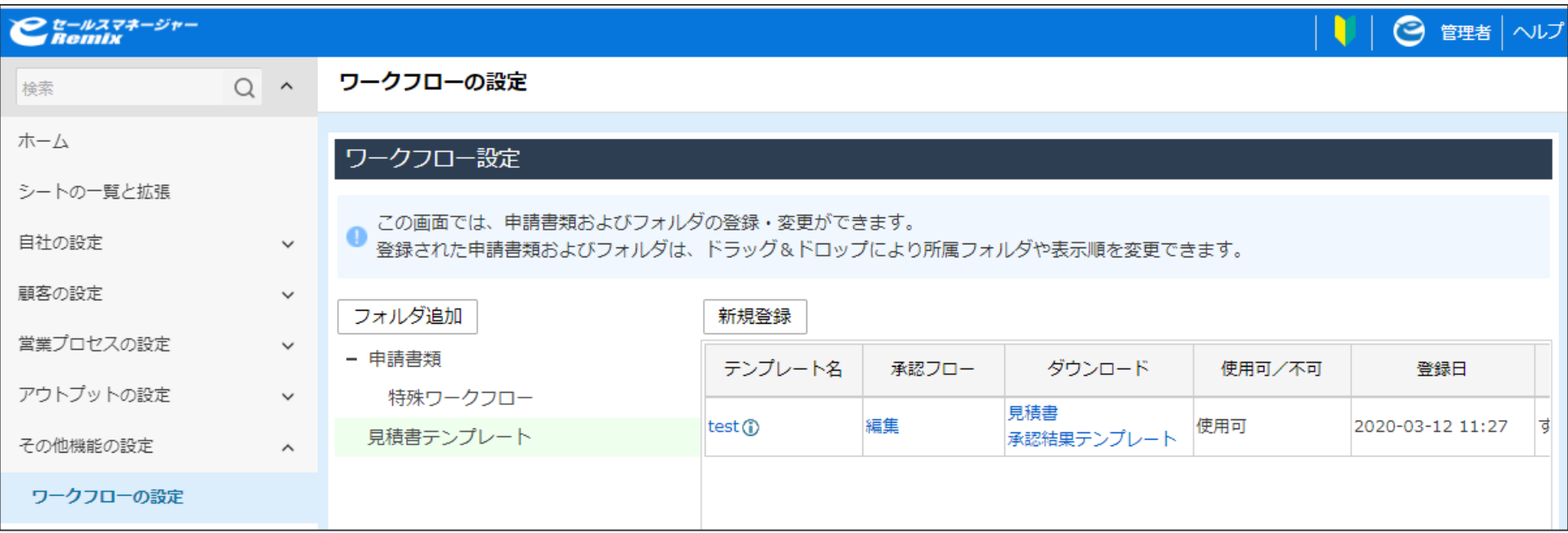

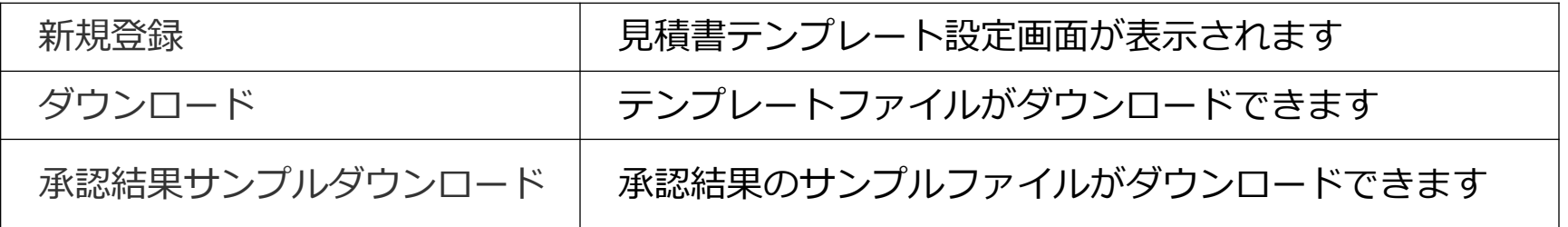

### **見積書テンプレート設定**

見積書のテンプレートと、各部署や社員に対する承認フローを設定します。 登録する見積書のテンプレートファイルは、キーワードに該当する値を eセールスマネージャー Remixから取得し、Excelシートに反映して 作成します。

予め下記の記述ルールに従って作成しておいてください。

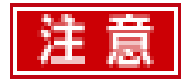

- テンプレートファイルに設定できるのはxls、またはxlsx形式のExcelファイルです。 ■テンプレートファイルには、画像・図形を挿入しないでください。 ■出力される見積書の各セルの書式は、テンプレートファイルの書式に従います。
- 日付項目などは予めテンプレート作成時に書式設定を行わないと、正しく 表示されない場合があります。
- ■値が反映されるのは最初の1シートの横32×縦64エリア内のみです。
- ■セル内の文字の配置はセルの書式設定に従います。文字が入りきらない場合などは 出力結果に合わせたレイアウトでテンプレートを作成する必要があります。
- ■押印画像は指定した箇所から右下のセルまでの2×2の範囲に出力されます。

## Excel側の反映書式設定

### **Excel側の反映書式設定①**

### **【参考】 テンプレートファイルの記述ルール①**

eセールスマネージャー Remixの項目であることを特定するため、 文字列の先頭に[esm]と入力します。

■キーワードの指定は「[esm][対象名][項目名]」という形になります。

■[項目名]は現在設定されている対象名ごとの項目名を指定します。 反映対象となるのはセレクト型・チェックボックス型・数値型・日付型・ 文字型・文章型・日時型・小数型・紐付型・演算型の各項目のみです。

■[対象名]については次ページを参照してください。

### **Excel側の反映書式設定②**

### **【参考】 テンプレートファイルの記述ルール②**

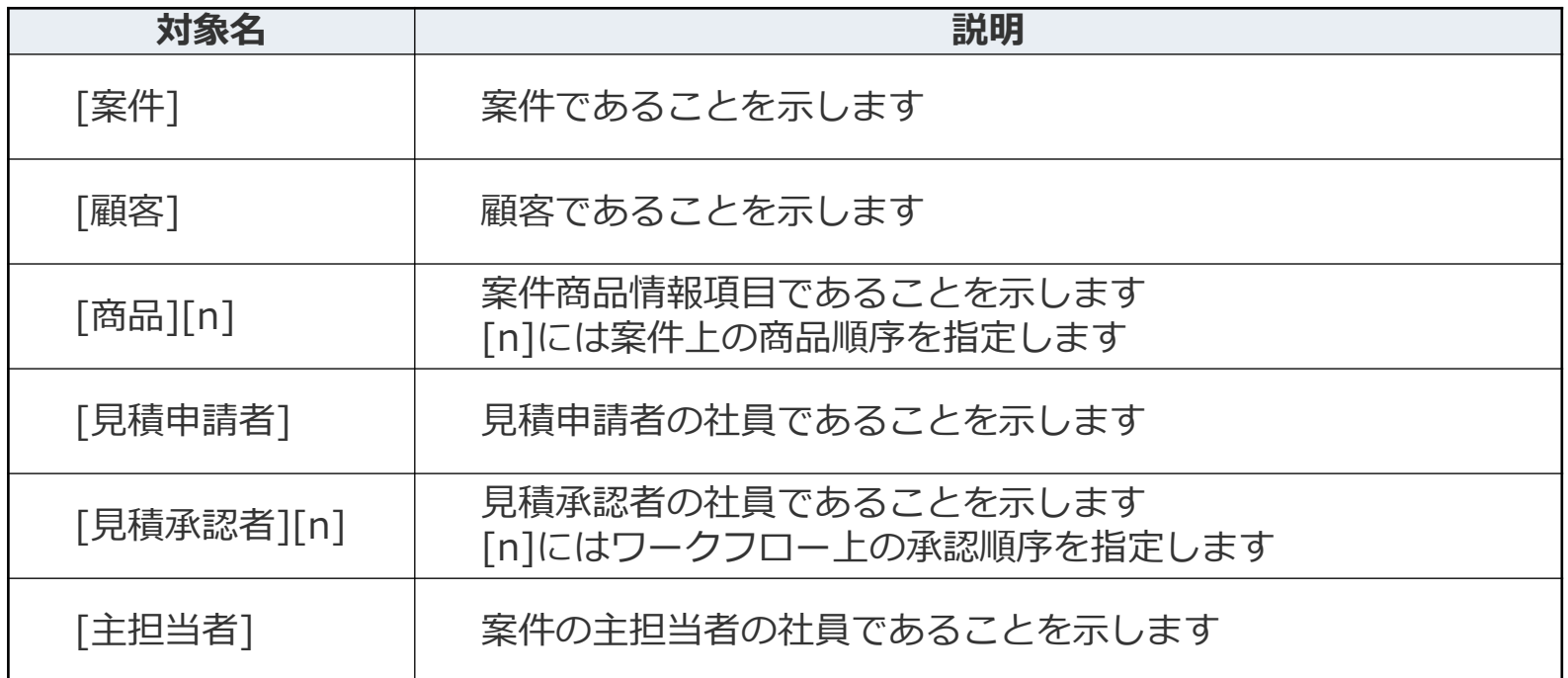

■[案件]に限り、項目名に[連番]と指定することで見積書ごとに一意の連番を取得できます。 ■見積申請者と見積承認者は[押印]と指定することで、社員の押印画像を貼り付けられます。 ■[項目名]の[連番]と[押印]は、見積書承認後に反映されます。

■[対象名]の[見積承認者][n]は、見積書承認後に反映されます。

### **Excel側の反映書式設定③**

### **【参考】登録したテンプレートファイルと出力例**

■以下のようなテンプレートファイルを登録した場合

◆階層化されていない場合

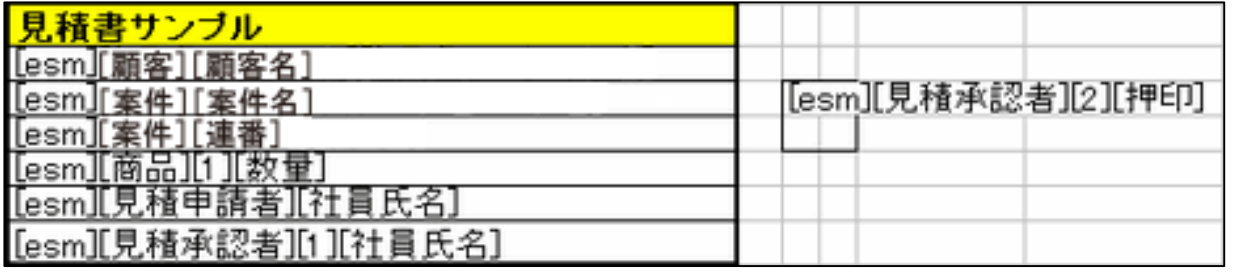

◆階層化されている場合(顧客階層化機能(オプション)を使用している場合、次のように階層を使用し、 上位階層の顧客名を取得することが可能です。)

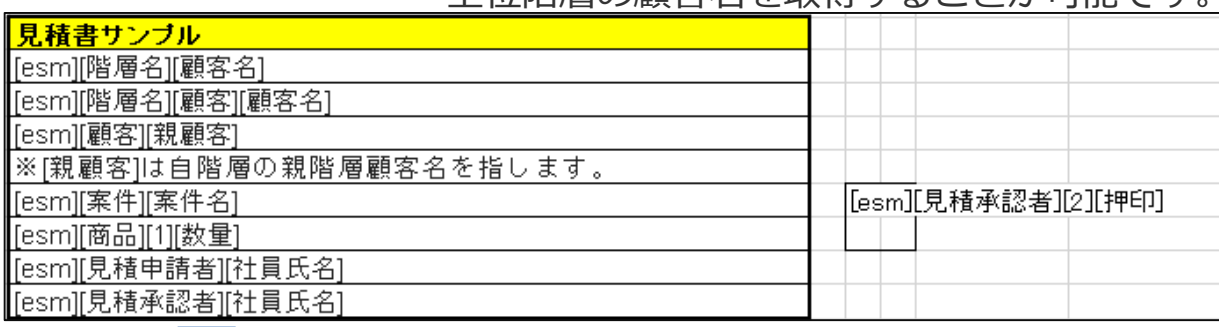

#### 以下のように反映されます

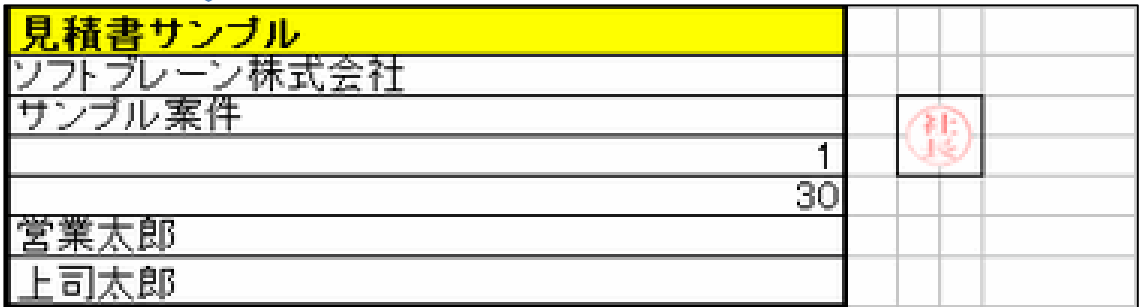

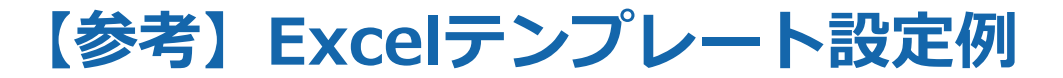

#### P61、P62のルールに乗っ取り、テンプレート側に反映する項目名を 記入していきます。

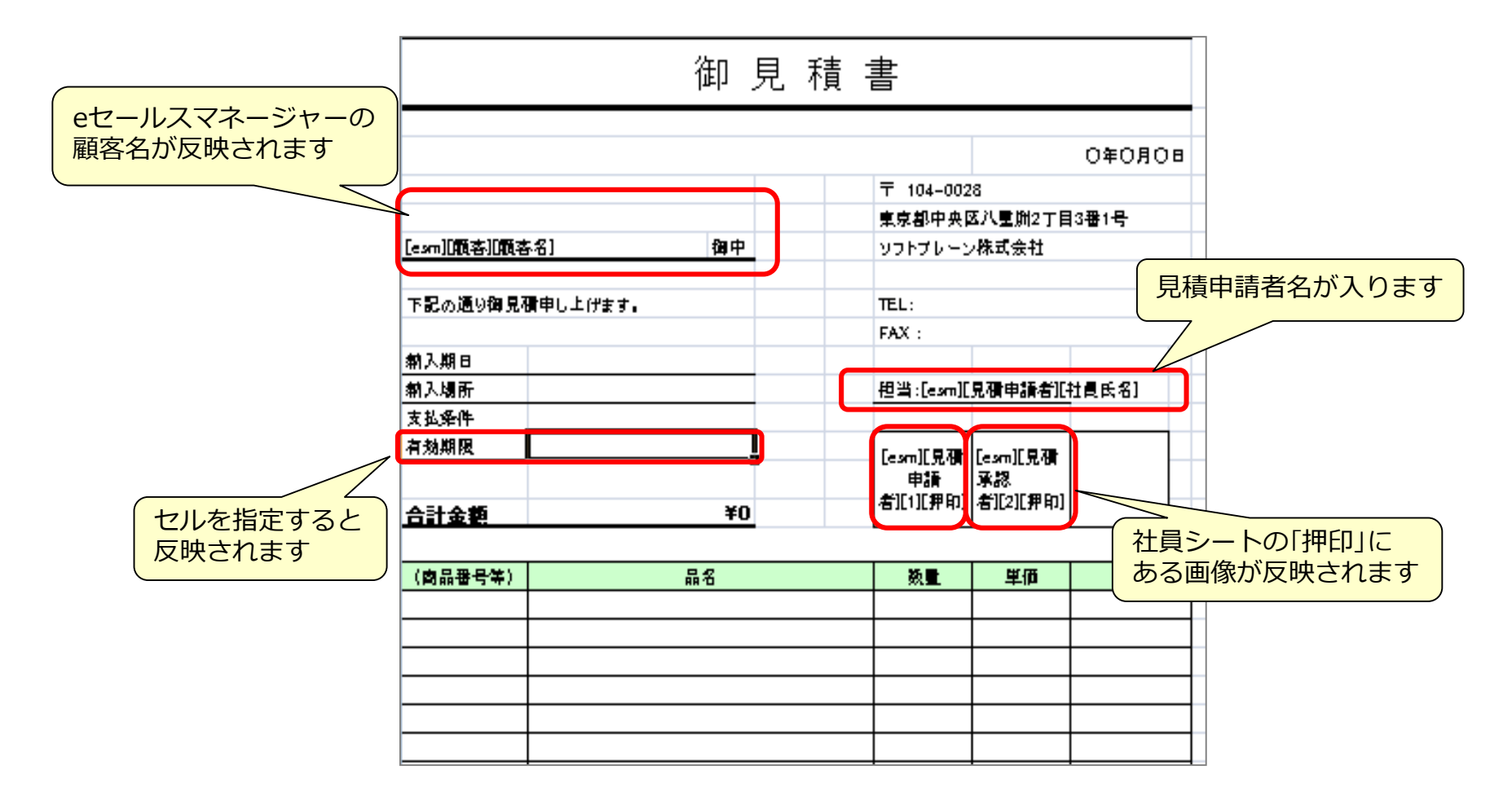

## 設定したExcel書式を保存する

### **設定したExcel書式を保存する①**

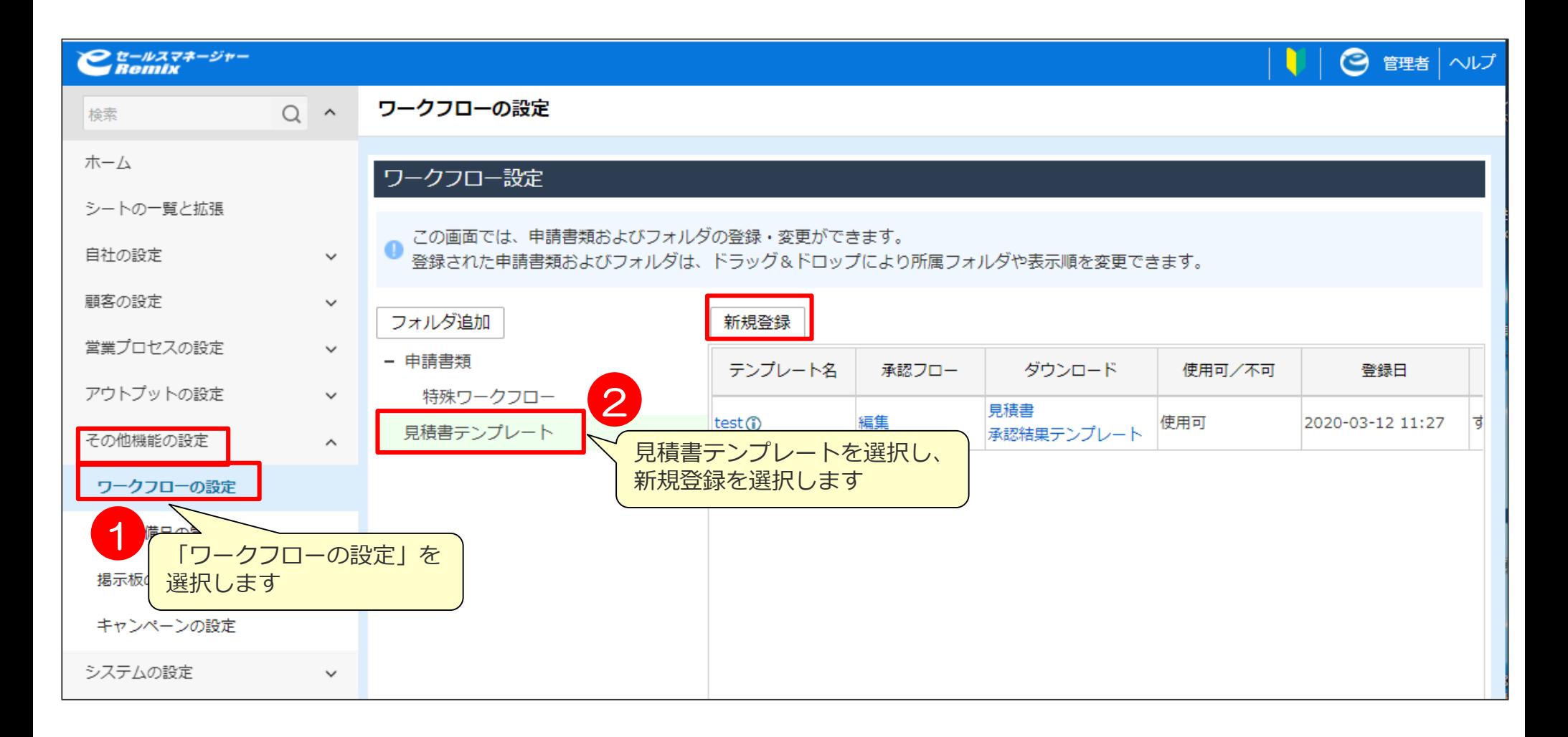

### **設定したExcel書式を保存する②**

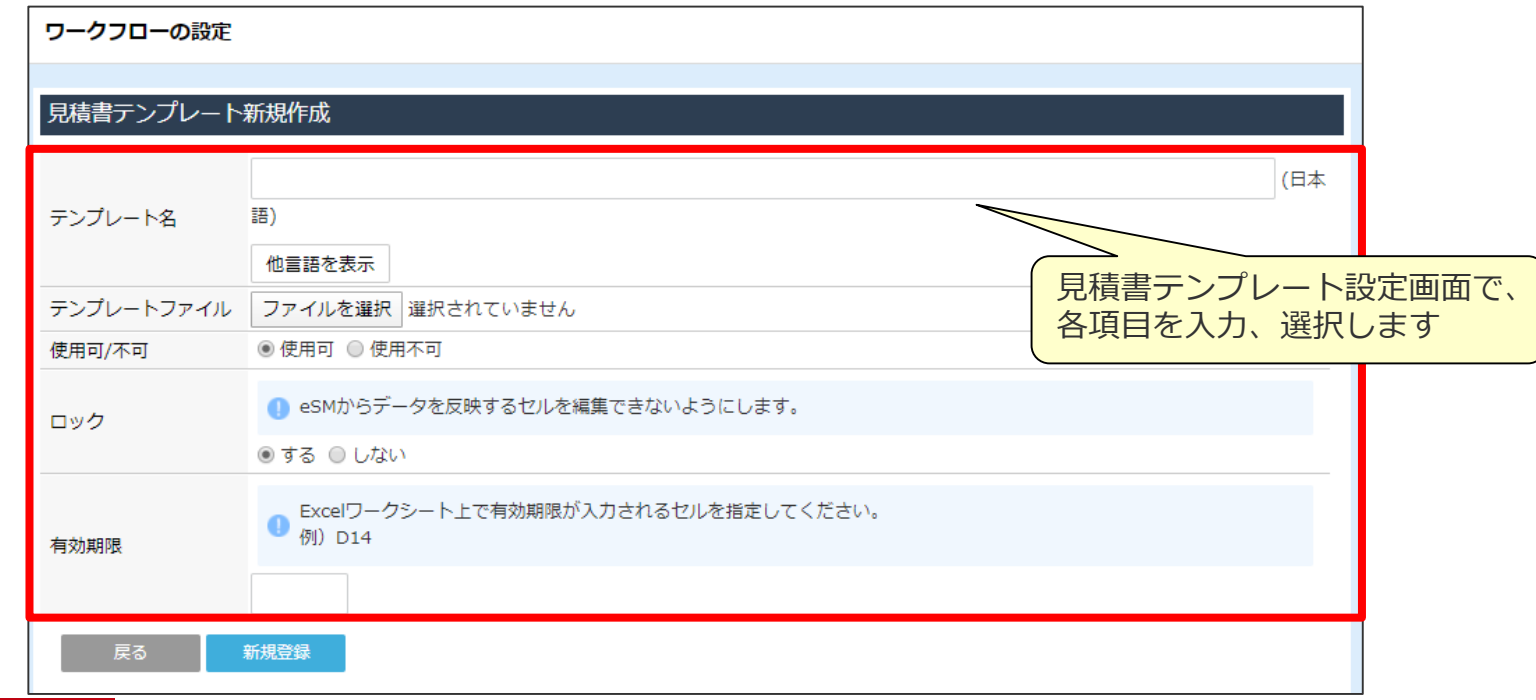

- ■テンプレートファイル」で、見積書テンプレートとして使用するファイルを指定します。 記述ルールに従って作成したExcelファイルを指定してください。
- ■「ロック」では、「する」をチェックするとデータを反映するセルがロックされ、 編集できなくなります。

値の出力を設定していないセルがロックされ、セルへの入力ができなくなることを 防ぐには、テンプレートファイル作成時に、Excelの[セルの書式設定]-[保護]画面で 「ロック(L)」のチェックを外しておいてください。

■「有効期限」で、Excel上で有効期限が入力されているセルを指定します。

## 保存した書式の承認フロー設定

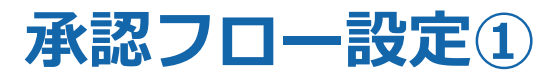

#### 「承認フロー」で部署または社員の承認フローを設定します。

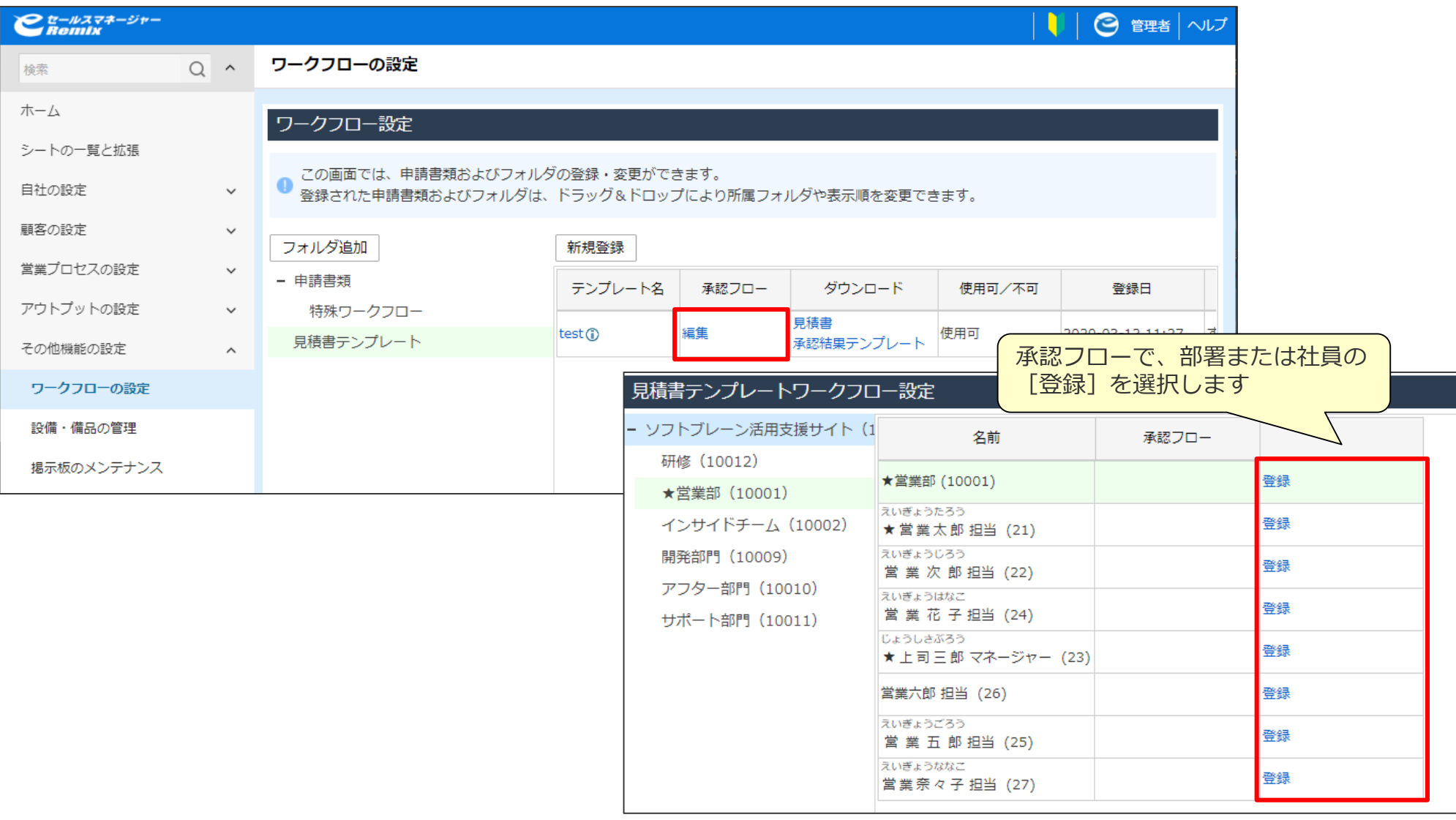

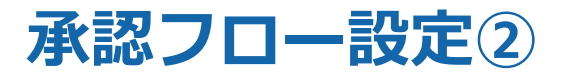

### 「承認フロー」で部署または社員の承認フローを設定します。

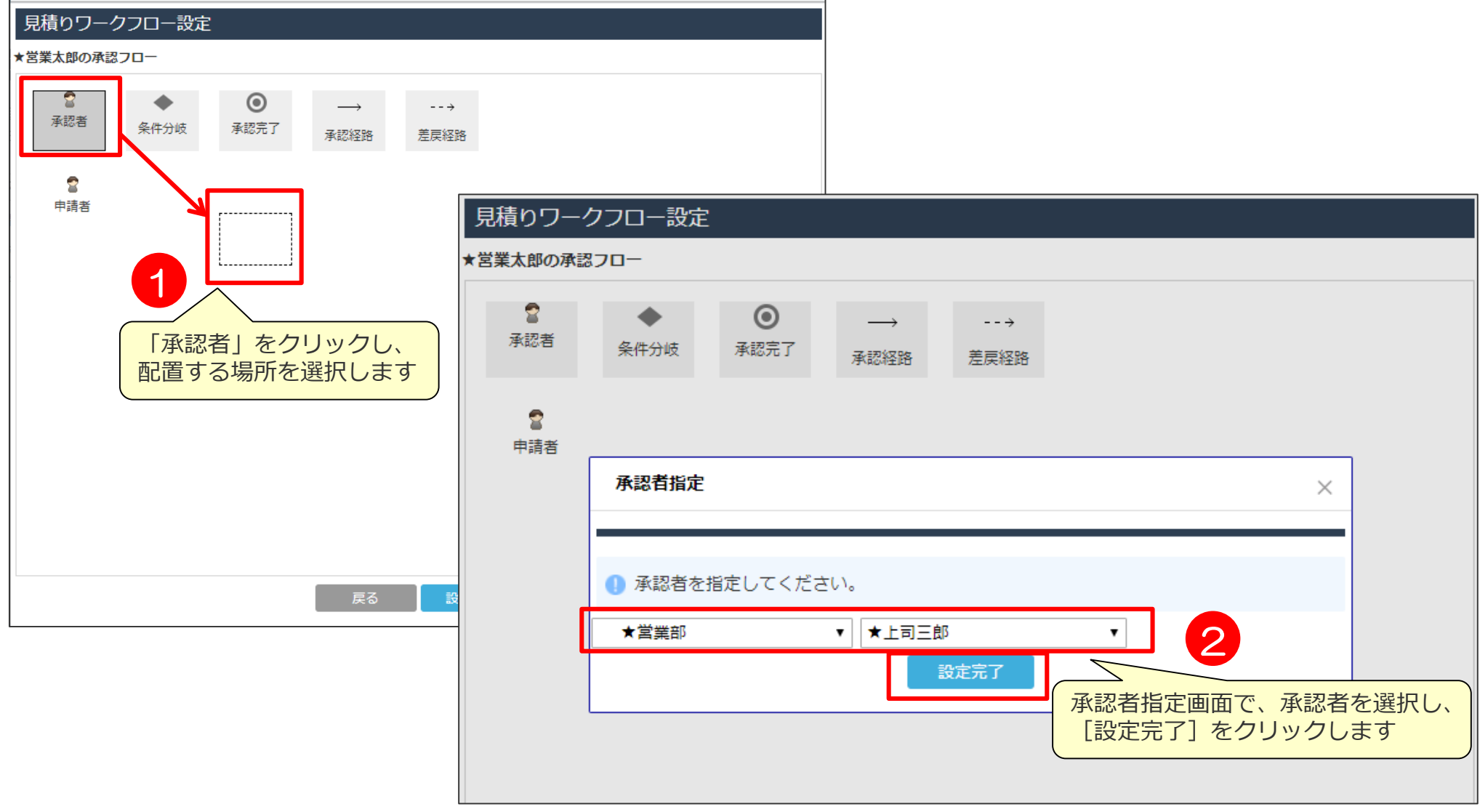

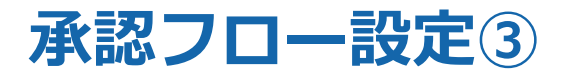

#### 「承認フロー」で部署または社員の承認フローを設定します。

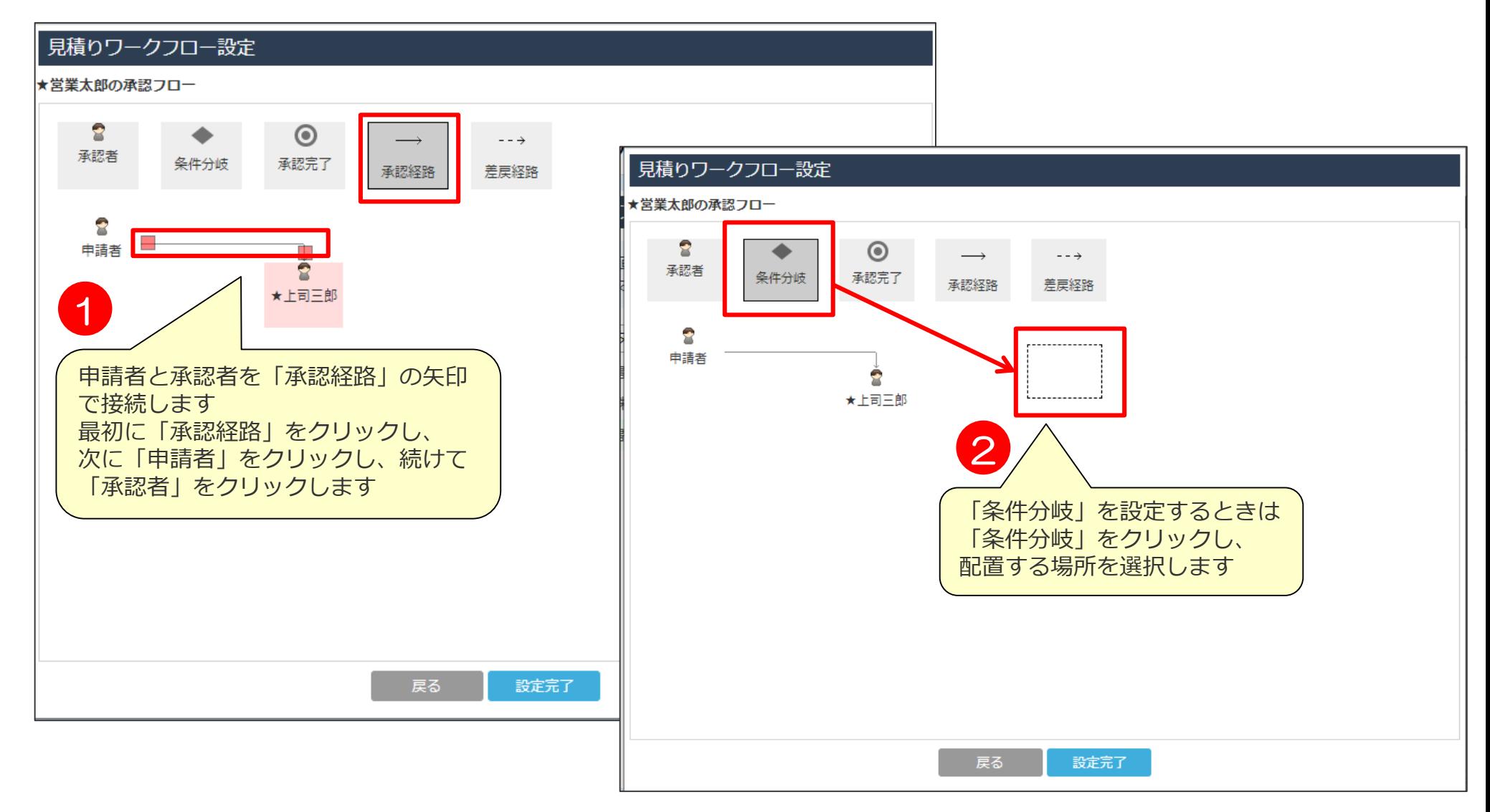

### **承認フロー設定④~条件分岐~**

#### 「承認フロー」で部署または社員の承認フローを設定する際条件を分岐できます。

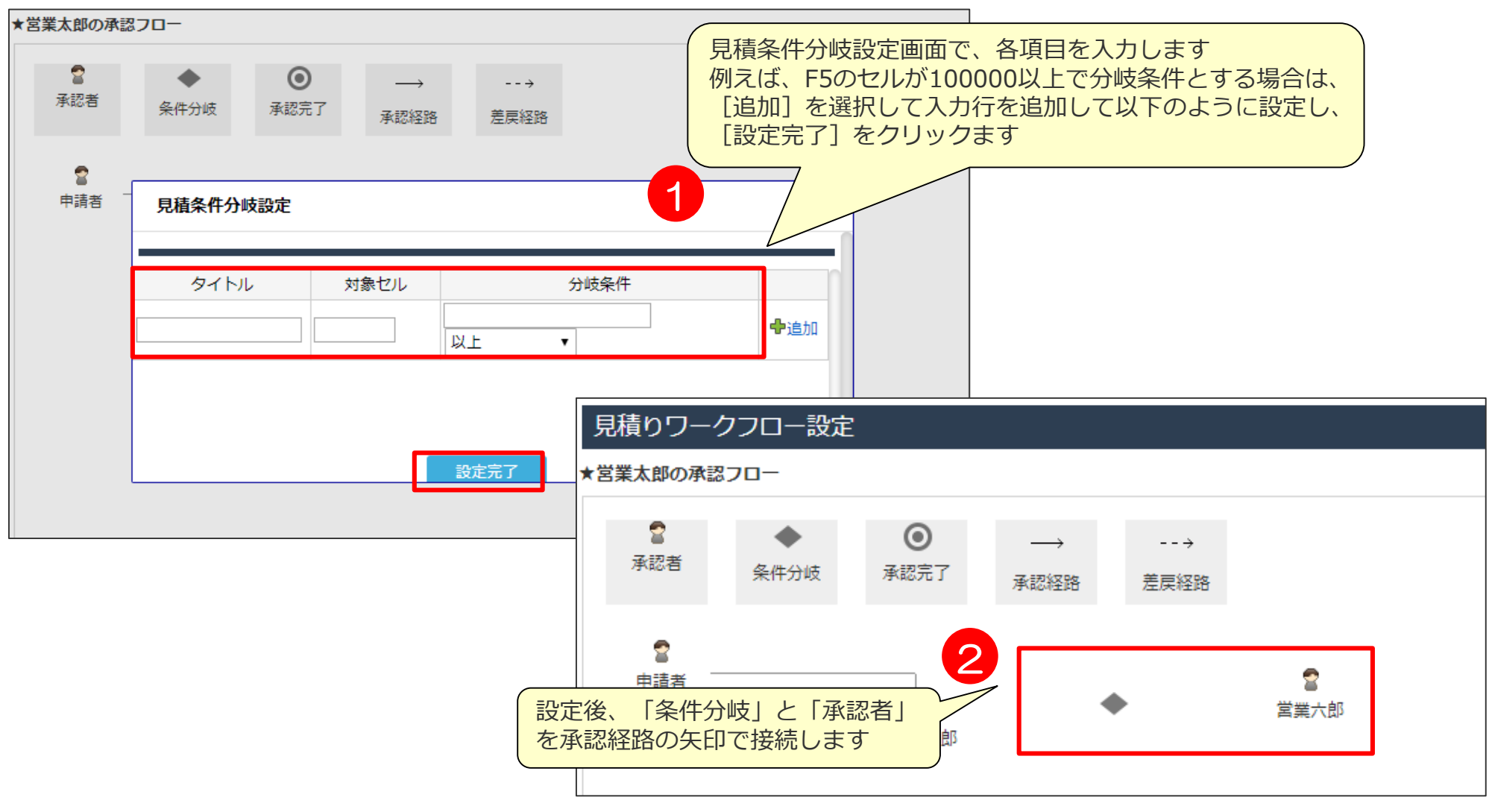
### **承認フロー設定④~条件分岐~**

「承認フロー」で部署または社員の承認フローを設定する際条件を分岐できます。

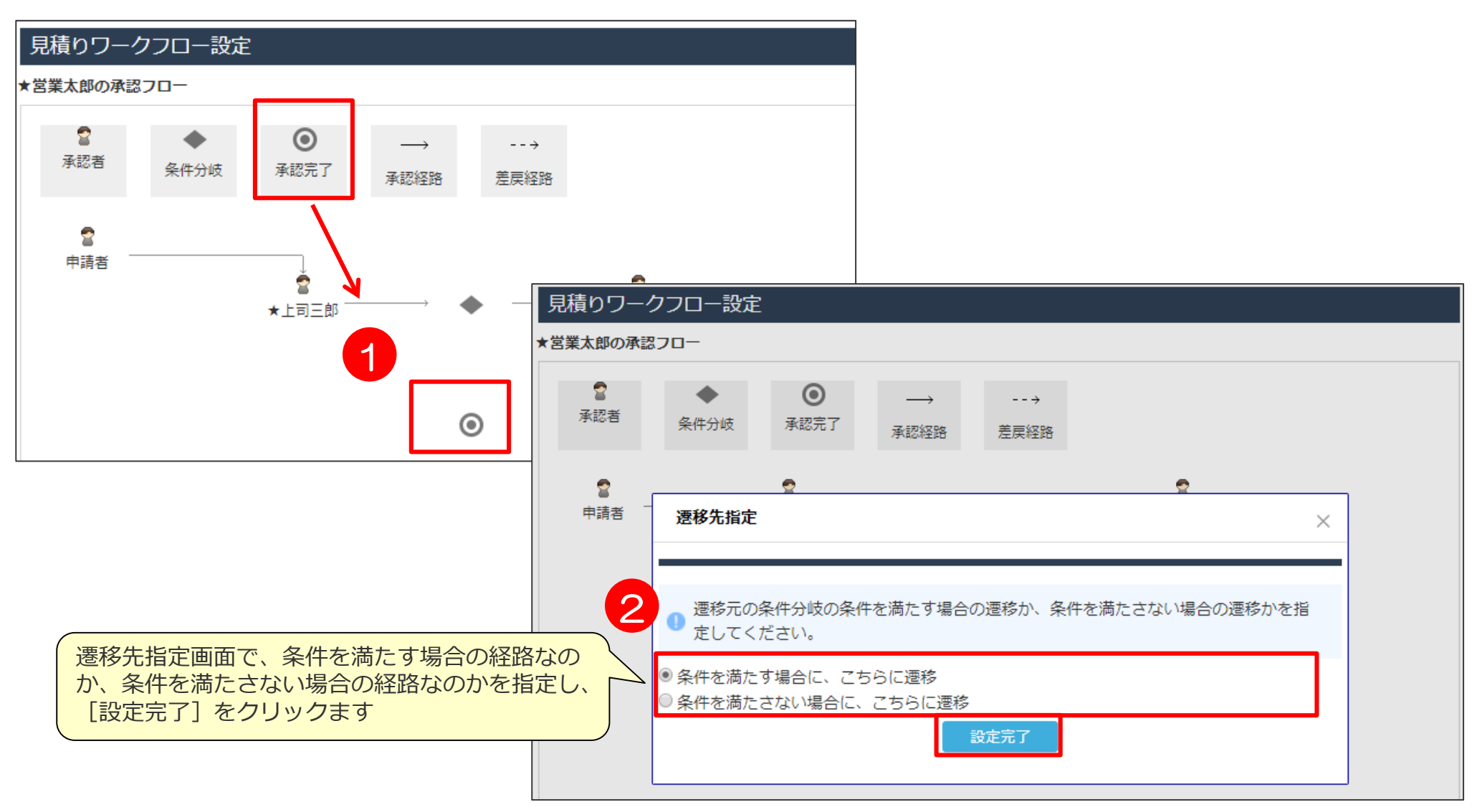

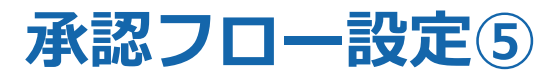

「承認フロー」で部署または社員の承認フローを設定します。

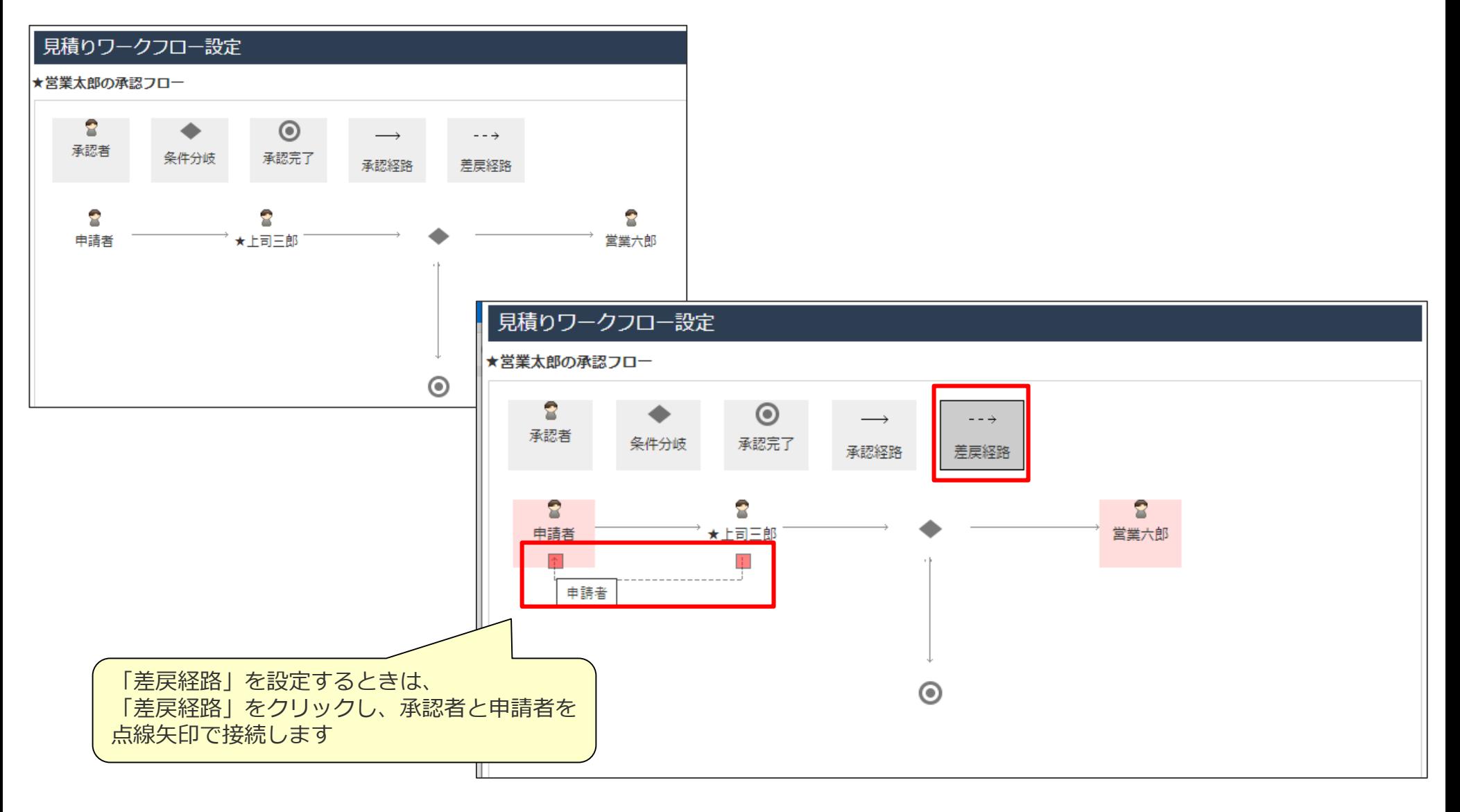

### **承認フロー設定⑥**

「承認フロー」で部署または社員の承認フローを設定します。

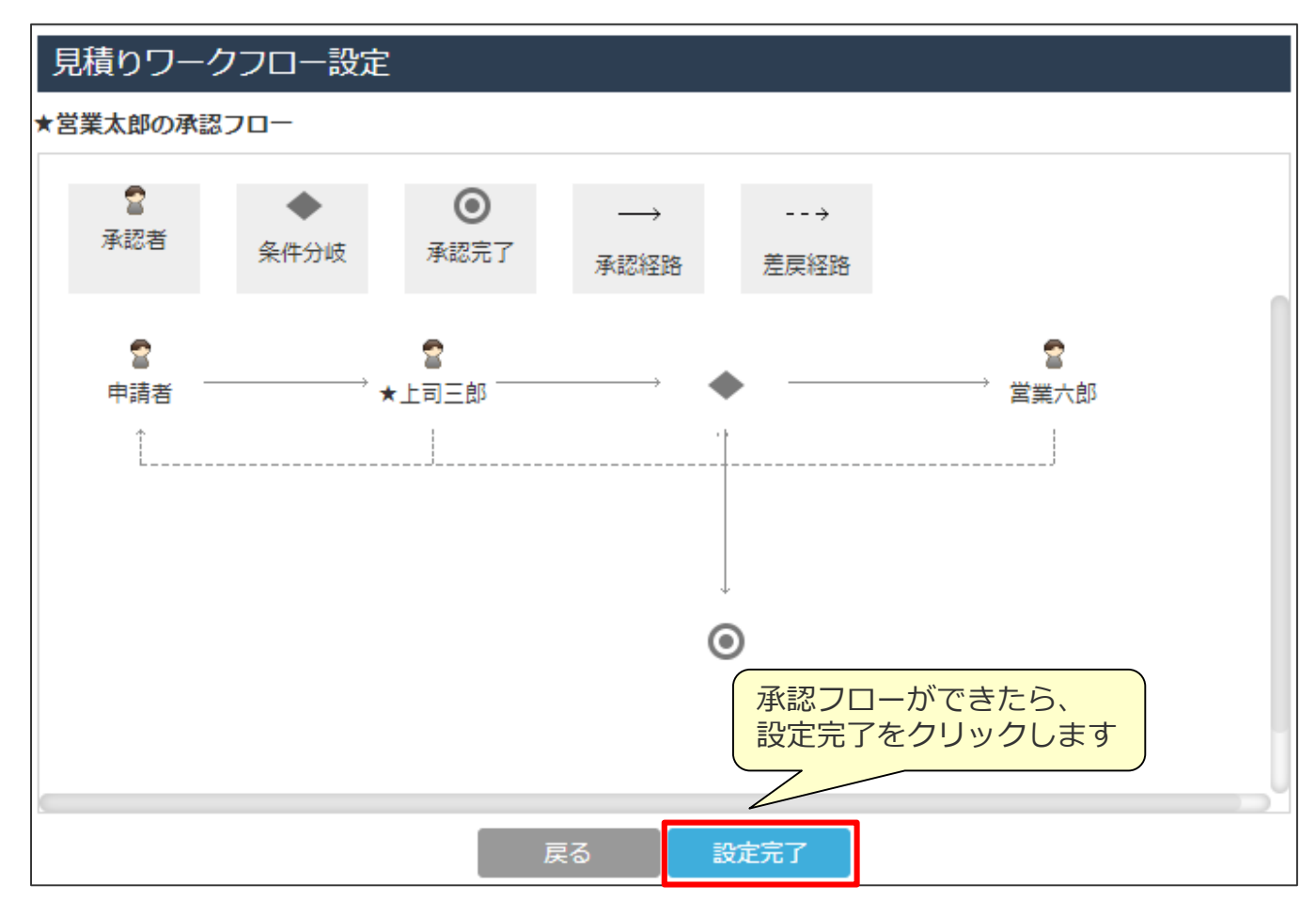

•各アイコンをドラッグして配置を調整できます。矢印はアイコンに合わせて移動します。 •各アイコンを変更、削除するときは、右クリックし、変更するときは[詳細]、削除する ときは[削除]をクリックします。

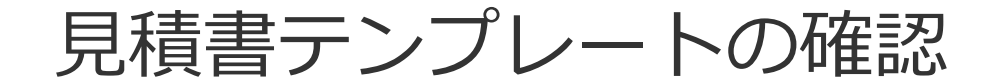

## **見積書テンプレートの確認**

### 見積書テンプレートが登録され、一覧に表示されます。 登録した見積書テンプレートが、ユーザの見積書申請時に選択できるようになります。

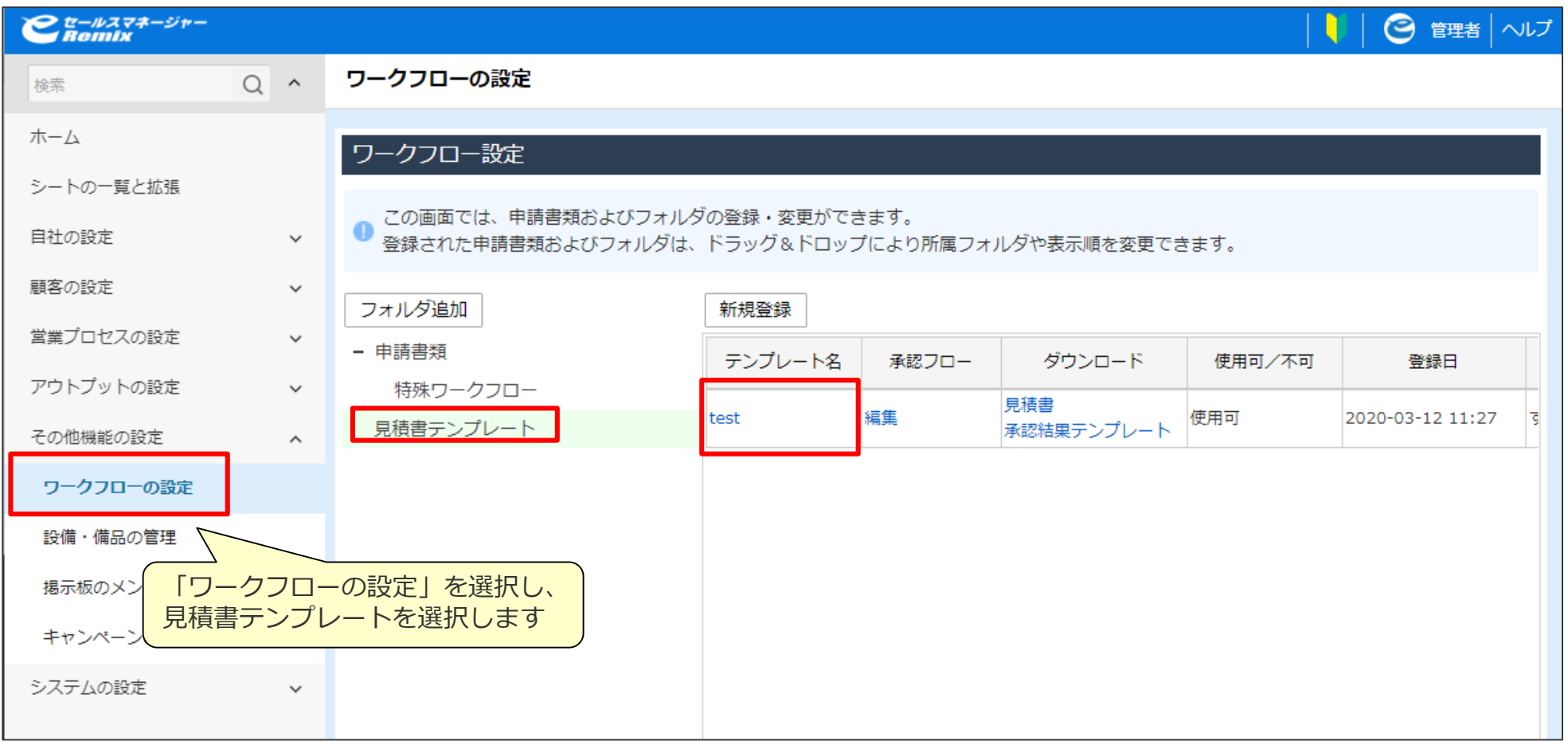

# 書式テンプレートを変更する

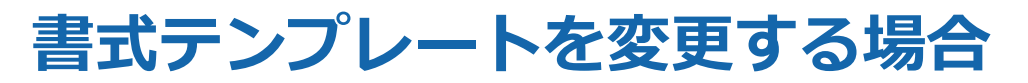

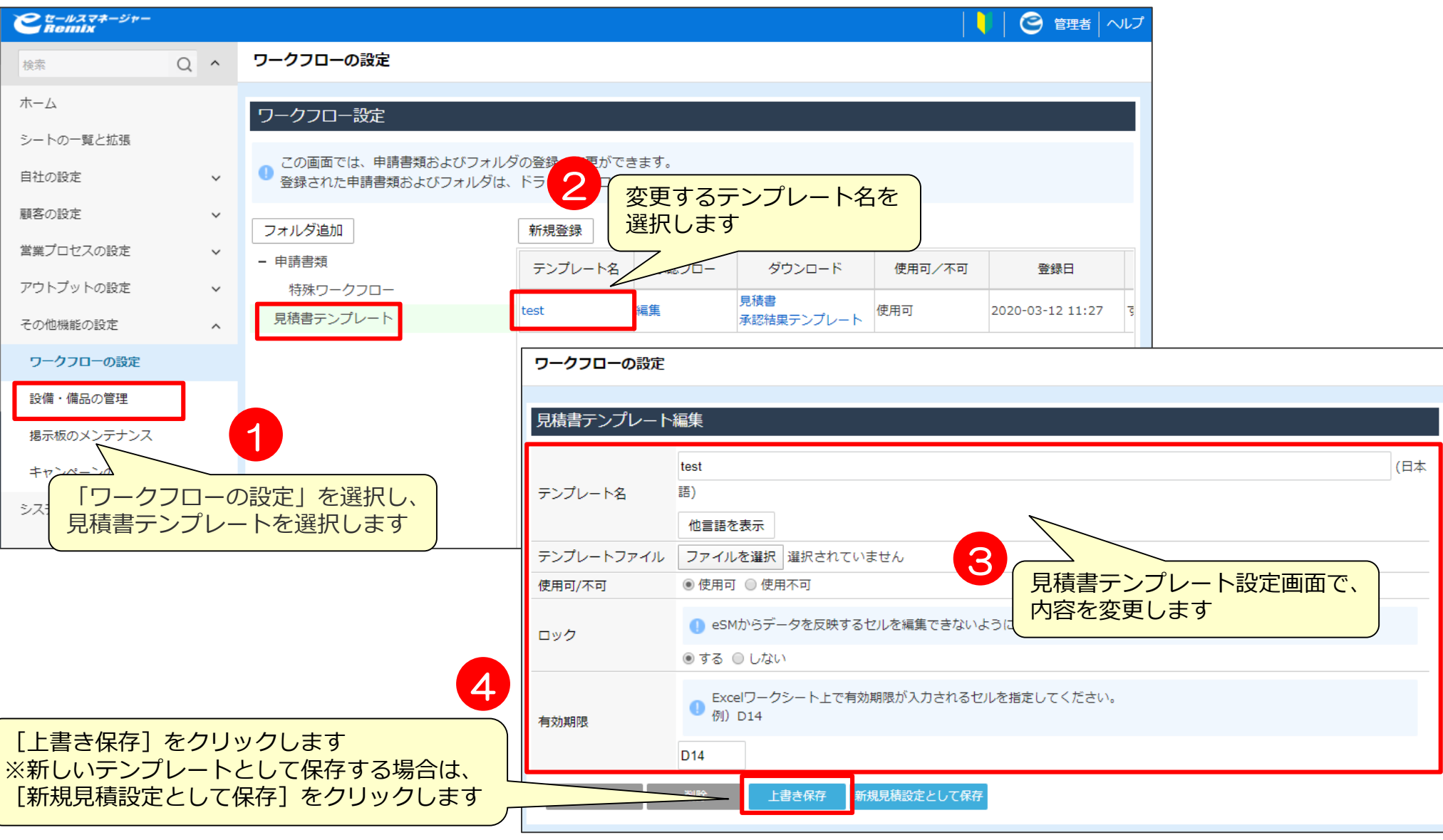

# 06 単票出力の設定

### **単票出力の設定とは**

#### 単票出力の設定を行うことにより、案件、活動シートの情報をExcelファイルに出力することが 出来るようになります。■単票出カテンプレート

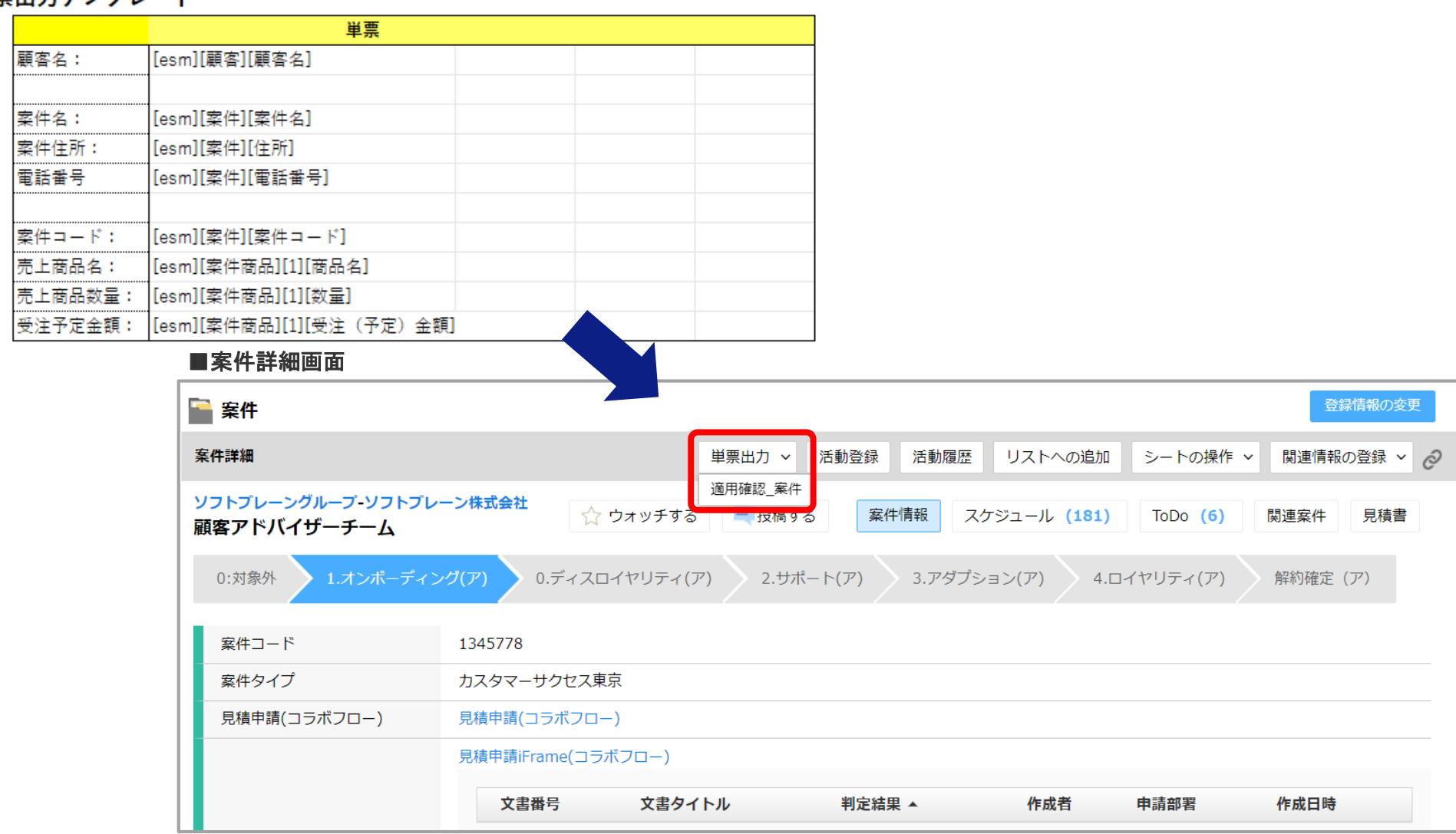

### **単票出力の設定①**

### [単票出力の設定]画面で、新規登録したい単票テンプレートの[新規登録]をクリックします。

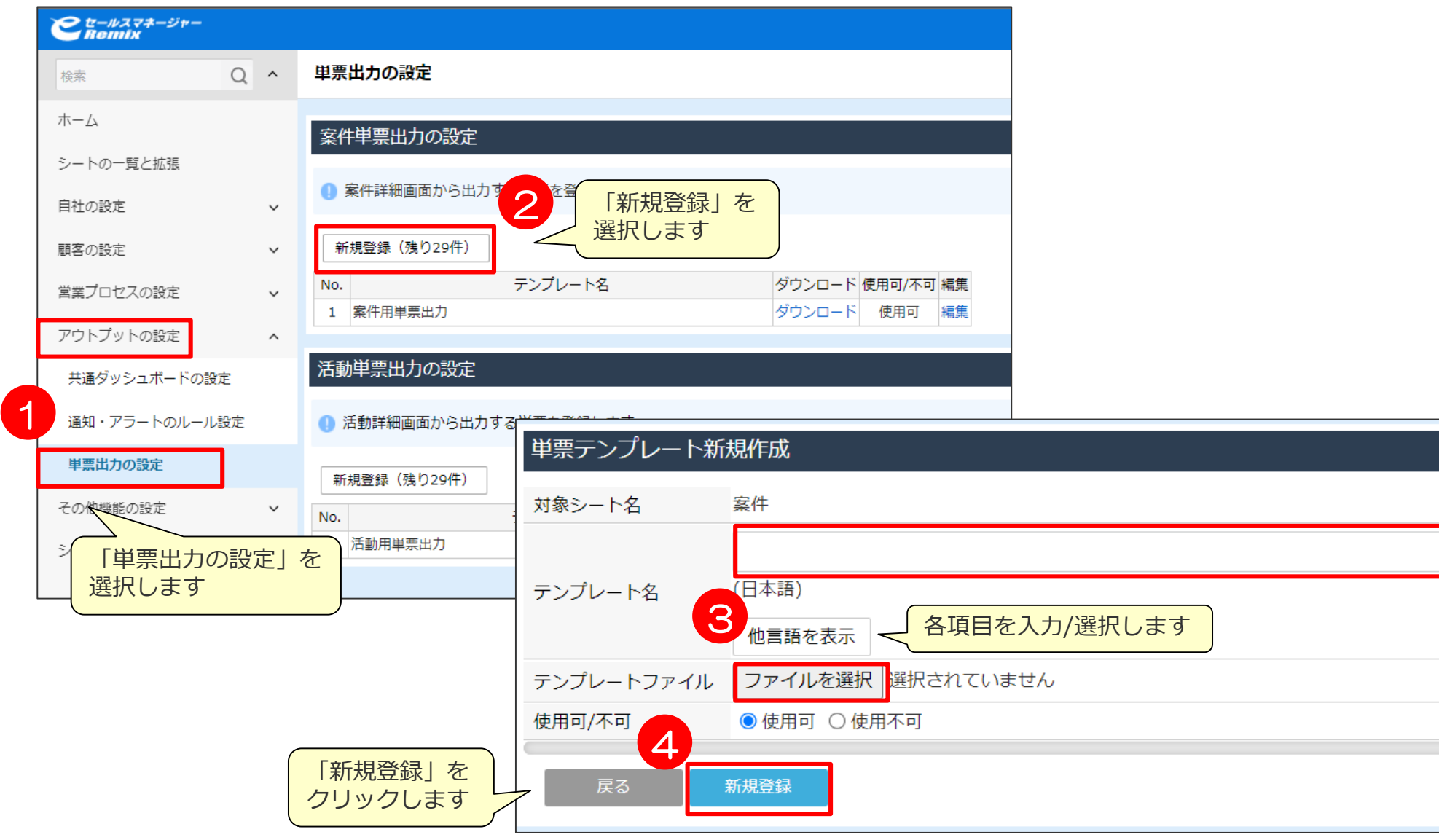

## **単票出力の設定②~テンプレートファイルの仕様~**

単票のテンプレートに設定できるファイルは、「.xls」「.xlsm」「.xlsx」形式のExcelファイルです。

単票に値が反映されるのは、最初の1シートの横32×縦64のエリア内のみです。

単票のテンプレートファイルには、画像や図形を挿入しないでください。

単票の各セルの書式は、テンプレートファイルの書式に従います。 テンプレートファイルの作成時に、日付項目などが正しく表示されるように書式を設定してください。

セル内の文字の配置は、セルの書式設定に従います。 文字が入りきらない場合などは、出力結果に合わせたレイアウトでテンプレートファイルを作成する 必要があります。

単票テンプレートの一覧から承認結果のサンプルファイルをダウンロードした際に、使用した関数に よっては再計算が行われない場合があります。その場合は、手動で再計算を行ってください。

(再計算方法例)

- Excel 2010:F9キー
- Excel 2013:F9キー
- Excel  $2016:$  F9 $\pm -$
- Excel 2019:F9キー

■出力結果サンプル

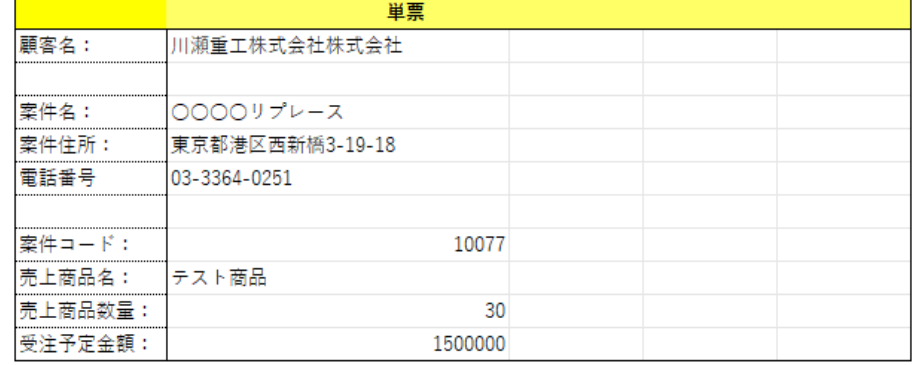

# **単票出力の設定③~テンプレートファイルの記述ルール~**

eセールスマネージャーの項目であることを特定するため、文字列の先頭に「[esm]」と入力します。

キーワードを指定するには、「[esm][対象名][項目名]」の形式で入力します。 [対象名]については、以下を参照ください。

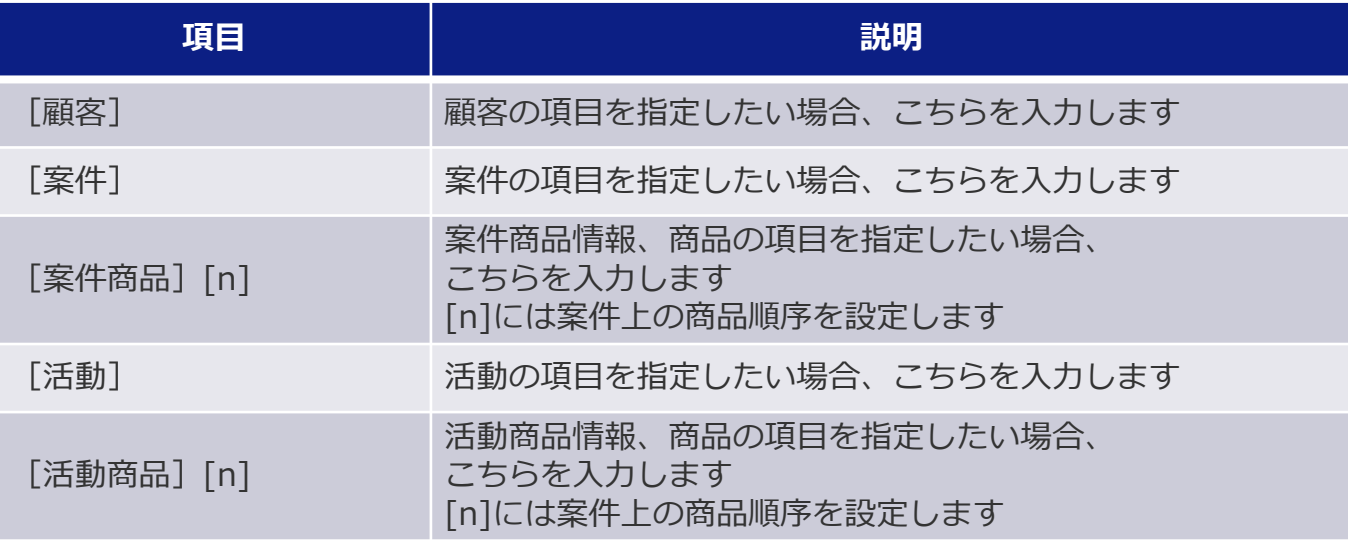

[対象名]には、指定した対象名ごとの項目名を指定します。 反映対象に指定できるのは、セレクト型、チェックボックス型、数値型、小数型、日付型、文字型、 文章型、演算型、紐付型、按分型の各項目のみです。

顧客階層設定を使用している場合、「[esm][階層名][項目名]」「[esm][階層名][顧客][項目名]」の ように階層名を使用して上記階層の顧客項目を取得できます。 なお、項目名に[親顧客]と指定した場合は、指定した顧客名の親階層の顧客名を示します。 項目名に「[」または「]」を含む名称を指定することはできません。

### **単票出力の設定④**

### [単票出力の設定]画面で、編集したい単票テンプレート行の[編集]をクリックします。

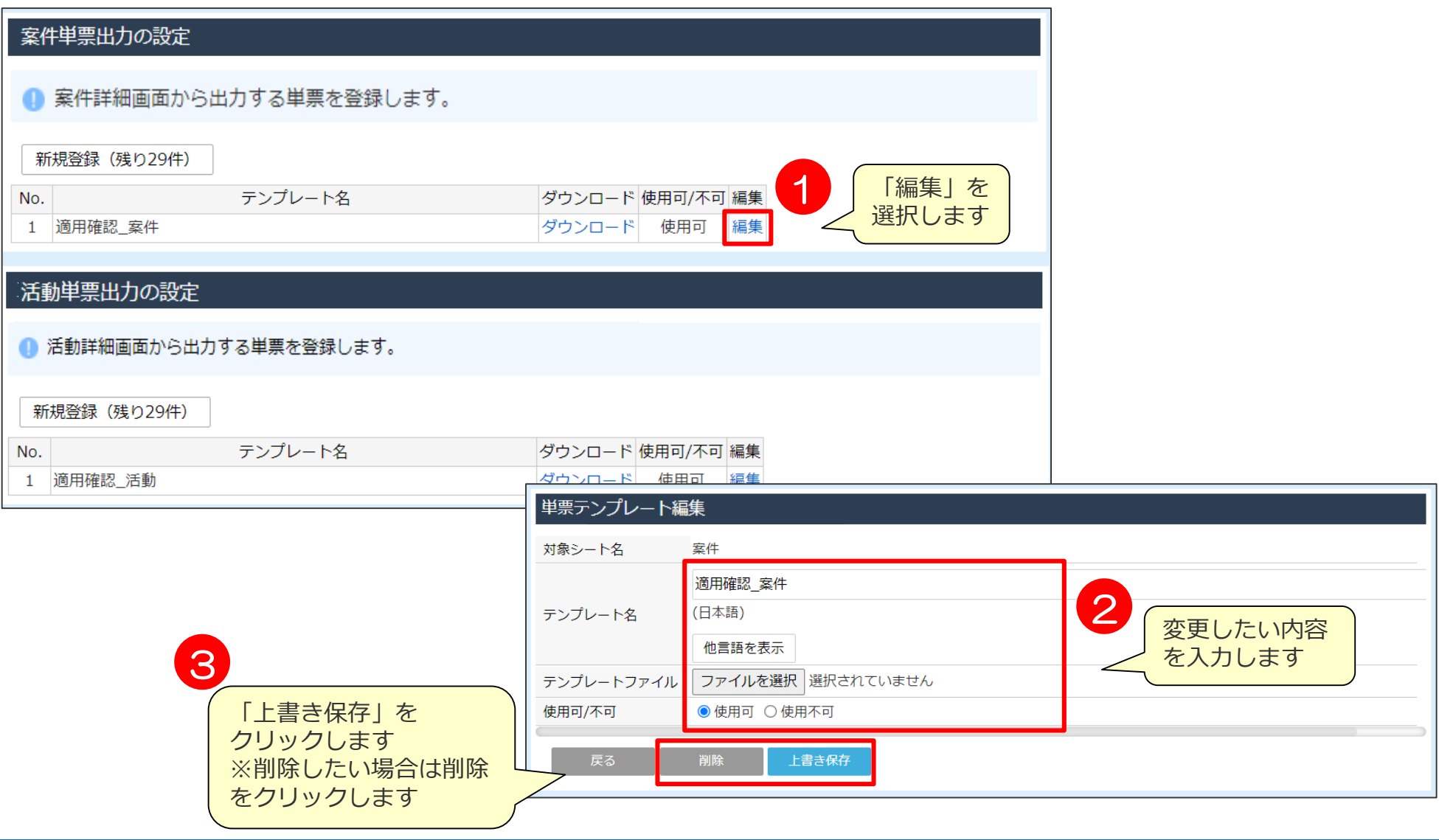

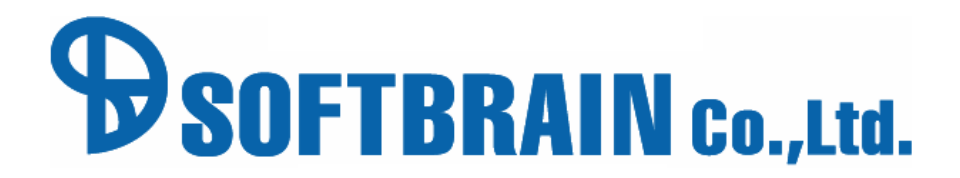

年10月25日改訂版